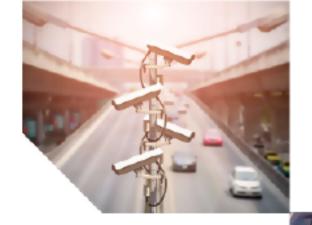

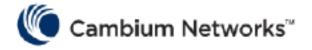

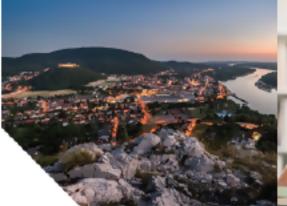

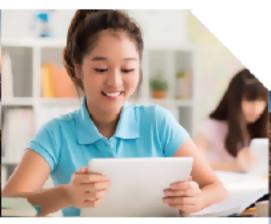

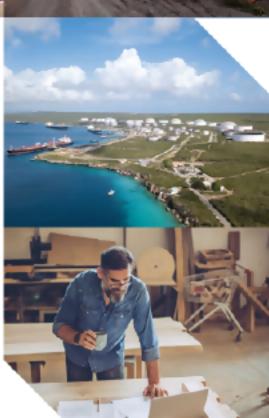

USER GUIDE

cnPilot Home Router

System Release 4.7.2

#### Accuracy

Cambium reserves the right to make changes to any products described herein to improve reliability, function, or design, and reserves the right to revise this document and to make changes from time to time in content hereof with no obligation to notify any person of revisions or changes. Cambium recommends reviewing the Cambium Networks website for the latest changes and updates to products. Cambium does not assume any liability arising out of the application or use of any product, software, or circuit described herein; neither does it convey license under its patent rights or the rights of others. It is possible that this publication may contain references to, or information about Cambium products (machines and programs), programming, or services that are not announced in your country. Such references or information must not be construed to mean that Cambium intends to announce such Cambium products, programming, or services in your country.

#### Copyrights

This document, Cambium products, and 3<sup>rd</sup> Party software products described in this document may include or describe copyrighted Cambium and other 3<sup>rd</sup> Party supplied computer programs stored in semiconductor memories or other media. Laws in the United States and other countries preserve for Cambium, its licensors, and other 3<sup>rd</sup> Party supplied software certain exclusive rights for copyrighted material, including the exclusive right to copy, reproduce in any form, distribute and make derivative works of the copyrighted material. Accordingly, any copyrighted material of Cambium, its licensors, or the 3<sup>rd</sup> Party software supplied material contained in the Cambium products described in this document may not be copied, reproduced, reverse engineered, distributed, merged or modified in any manner without the express written permission of Cambium. Furthermore, the purchase of Cambium products shall not be deemed to grant either directly or by implication, estoppel, or otherwise, any license under the copyrights, patents or patent applications of Cambium or other 3rd Party supplied software, except for the normal non-exclusive, royalty free license to use that arises by operation of law in the sale of a product.

#### Restrictions

Software and documentation are copyrighted materials. Making unauthorized copies is prohibited by law. No part of the software or documentation may be reproduced, transmitted, transcribed, stored in a retrieval system, or translated into any language or computer language, in any form or by any means, without prior written permission of Cambium.

#### **License Agreements**

The software described in this document is the property of Cambium and its licensors. It is furnished by express license agreement only and may be used only in accordance with the terms of such an agreement.

#### **High Risk Materials**

Cambium and its supplier(s) specifically disclaim any express or implied warranty of fitness for any highrisk activities or uses of its products including, but not limited to, the operation of nuclear facilities, aircraft navigation or aircraft communication systems, air traffic control, life support, or weapons systems ("High Risk Use").

This product is not restricted in the EU. Any High Risk is unauthorized, is made at your own risk and you shall be responsible for any and all losses, damage or claims arising out of any High-Risk Use.

© 2020 Cambium Networks Limited. All rights reserved

# Contents

| Contents                                                     | 3        |
|--------------------------------------------------------------|----------|
| About This User Guide                                        | 8        |
| Contacting Cambium Networks                                  | ç        |
| Purpose                                                      | Ç        |
| Cross references                                             | <u>g</u> |
| Feedback                                                     | <u>g</u> |
| Declaration of Conformity                                    | 10       |
| Part 15 FCC Rules                                            | 10       |
| Class B Digital Device or Peripheral                         | 10       |
| GNU GPL Information                                          | 10       |
| Conventions, warnings, Attention, and notes                  | 10       |
| Conventions                                                  | 10       |
| Warnings                                                     | 1        |
| Attention                                                    | 1        |
| Notes                                                        | 1        |
| Chapter 1: Product Description                               | 12       |
| cnPilot Home Router Specifications                           | 13       |
| LED Indicators and Interfaces(r195P)                         | 13       |
| LED Indicators and Interfaces (r190V/r190W/r200/r200P/r195W) | 15       |
| LED Indicators and Interfaces (r190V/r190W/r200/r200P)       | 16       |
| LED indicators and interfaces (r201/r201P/r201W)             | 18       |
| Hardware installation                                        | 19       |
| Procedure 1: Configuring the Router                          | 19       |
| Chapter 2: Basic Settings                                    | 2        |
| Web Management Interface                                     | 2        |
| EZ UI                                                        | 2        |
| Logging in from the LAN port                                 | 25       |
| Logging in from the WAN port                                 | 26       |

|    | Parental Control                                            | 27 |
|----|-------------------------------------------------------------|----|
|    | Accessing and Configuring cnPilot Home Router via cnMaestro | 28 |
|    | Managing device via cnMaestro                               | 28 |
|    | Performing Speed Test                                       | 29 |
|    | Configuring via Voice Commands                              | 29 |
|    | Making a Call                                               | 34 |
|    | Direct IP calls                                             | 34 |
|    | Call Hold                                                   | 32 |
|    | Blind Transfer                                              | 34 |
|    | Attended Transfer                                           | 3t |
|    | Conference                                                  | 3t |
| Ch | hapter 3: Advanced Configuration                            | 36 |
|    | Two-Level Management                                        | 36 |
|    | Setting the Time Zone                                       | 37 |
|    | Status                                                      | 38 |
|    | Configuring an Internet Connection                          | 42 |
|    | Custom Factory Default Configuration                        | 44 |
|    | Configuring as Range Extender / Wi Fi Repeater              | 48 |
|    | Repeater configuration                                      | 48 |
|    | Base AP configuration for repeater mode                     | 48 |
|    | Repeater AP configuration                                   | 49 |
|    | Network                                                     | 54 |
|    | WAN                                                         | 54 |
|    | IPv6 address configuration                                  | 70 |
|    | LAN                                                         | 75 |
|    | Wireless                                                    | 85 |
|    | Basic                                                       | 8  |
|    | Wireless Security                                           | 88 |
|    | WMM                                                         | 9  |
|    | WDS                                                         | 9  |

|     | WPS                                | 92  |
|-----|------------------------------------|-----|
|     | Station Info                       | 94  |
|     | Advanced                           | 95  |
| Par | rental Control                     | 96  |
|     | How to Configure                   | 97  |
|     | Manual Configuration               | 100 |
| SIP | )                                  | 100 |
|     | SIP Settings                       | 101 |
|     | Dial Rule                          | 103 |
|     | Adding one Dial Plan               | 104 |
|     | Dial Plan Syntactic                | 104 |
|     | Blacklist                          | 105 |
|     | Call Log                           | 107 |
|     | VoIP QoS                           | 109 |
| FX  | s1                                 | 109 |
|     | SIP Account                        | 109 |
|     | Audio Configuration                | 110 |
|     | Supplementary Service Subscription | 112 |
|     | Advanced                           | 113 |
|     | Preferences                        | 115 |
|     | Regional                           | 116 |
|     | Features and Call Forward          | 118 |
|     | Miscellaneous                      | 119 |
| FX  | S2                                 | 120 |
| Sec | curity                             | 121 |
|     | Filtering Setting                  | 121 |
|     | Content Filtering                  | 122 |
| Арі | plication                          | 123 |
|     | UPnP                               | 123 |
|     | IGMP                               | 123 |

| Storage                                           | 123  |
|---------------------------------------------------|------|
| Disk Management                                   | 123  |
| FTP Setting                                       | 125  |
| Smb Setting                                       | 126  |
| Administration                                    | 126  |
| Management                                        | 127  |
| Firmware Upgrade                                  | 133  |
| Provision                                         | 133  |
| SNMP                                              | 136  |
| TR-069                                            | 136  |
| Diagnosis                                         | 154  |
| Operating Mode                                    | 157  |
| System Log                                        | 157  |
| Logout                                            | 157  |
| Reboot                                            | 158  |
| Chapter 4: Troubleshooting                        | .159 |
| Configuring PC to get IP Address automatically    | 159  |
| Cannot connect to the Web GUI                     | 159  |
| Forgotten Password                                | 159  |
| cnMaestro On-boarding troubleshooting             | 159  |
| Appendix: Third Party Software                    | .162 |
| Appendix: Part Numbers                            | 162  |
| Appendix: Part Numbers                            | 162  |
| Part Numbers for cnPilot r195P Home Router        | 163  |
| Part Numbers for cnPilot r195W Home Router        | 163  |
| Part Numbers for cnPilot r200, r200P Home Routers | 164  |
| Part Numbers for cnPilot R201, R201P Home Routers | 164  |
| Part Numbers for r201W Home Router                | 165  |
| Part Numbers for cnPilot r190W Home Router        | 165  |
| Part Numbers for cnPilot r190V Home Router        | 165  |

| Glossary    | 166     |
|-------------|---------|
| CiOssai y . | <br>100 |

Contents 7

# About This User Guide

Thank you for choosing Cambium cnPilot Home and Small Business Wi-Fi Router with ATA (optional) and PoE (optional).

This manual provides basic information about how to install and deploy the cnPilot Home Routers.

For remote configuration and deployment, an Internet connection is required.

The cnPilot Home Router is a managed device (that yet can act as a stand-alone router if desired). In addition to Wi-Fi, this product provides high quality voice calls (VoIP models only) as well as the optional ability to power Cambium's ePMP series subscriber module or the PMP450 series subscriber module by supporting Cambium's (Canopy) PoE. For voice calls, the product is fully compatible with the SIP industry standard and can interoperate with many other SIP devices and softwares.

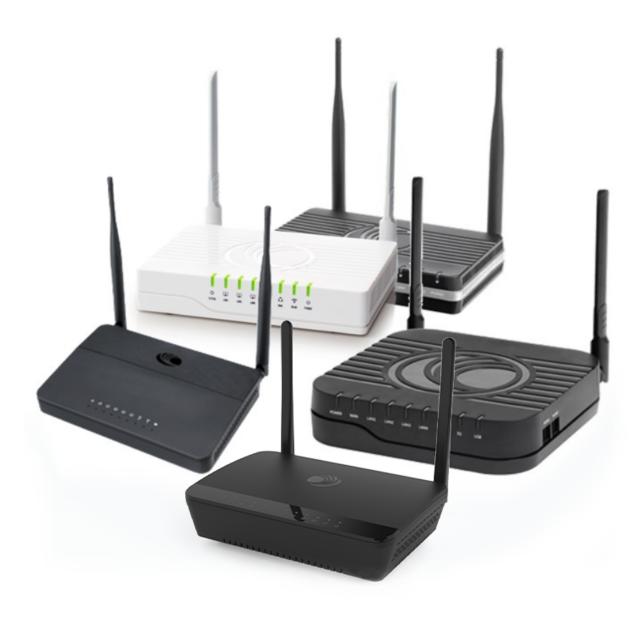

This guide contains the following chapters:

- Chapter 1: Product Description
- Chapter 2: Basic Settings
- Chapter 3: Advanced Configuration
- Chapter 4: Troubleshooting Guide

# **Contacting Cambium Networks**

| Product Details                 | https://www.cambiumnetworks.com/products/wifi/                                                         |
|---------------------------------|----------------------------------------------------------------------------------------------------|
| Quick Start Guide               | https://www.cambiumnetworks.com/products/wifi/                                                         |
| User Guide                      | https://support.cambiumnetworks.com/files/r-series/                                                    |
| Release Notes                   | https://support.cambiumnetworks.com/files/r-series/                                                    |
| Software Resources              | https://support.cambiumnetworks.com/files/r-series/                                                    |
| Knowledge Base (KB)<br>Articles | https://help.cambiumnetworks.com/hc/en-us/sections/206524647-cnPilot-R-series-R201-R201P-              |
| Community                       | http://community.cambiumnetworks.com/t5/cnPilot-R-Series-Home-Small/bd-p/cnPilot                       |
| Support                         | https://www.cambiumnetworks.com/support/                                                               |
| Warranty                        | https://www.cambiumnetworks.com/support/warranty/                                                      |
| Repair Queries                  | https://support.cambiumnetworks.com                                                                    |
| Feedback                        | For feedback, e-mail to <a href="mailto:support@cambiumnetworks.com/">support@cambiumnetworks.com/</a> |

## **Purpose**

Cambium disclaims all liability whatsoever, implied or express, for any risk of damage, loss or reduction in system performance arising directly or indirectly out of the failure of the customer, or anyone acting on the customer's behalf, to abide by the instructions, system parameters, or recommendations made in this document.

#### Cross references

References to external publications are shown in italics. Other cross references, emphasized in blue text in electronic versions, are active links to the references.

This document is divided into numbered chapters that are divided into sections. Sections are not numbered but are individually named at the top of each page and are listed in the table of contents.

#### Feedback

We appreciate feedback from the users of our documents. This includes feedback on the structure, content, accuracy, or completeness of our documents. Send feedback to: <a href="mailto:support@cambiumnetworks.com">support@cambiumnetworks.com</a>.

# **Declaration of Conformity**

#### Part 15 FCC Rules

This device complies with Part 15 of the FCC Rules. Operation is subject to the following two conditions:

- This device may not cause harmful interference, and
- This device must accept any interference received, including interference that may cause undesired
  operation.

### Class B Digital Device or Peripheral

This equipment has been tested and found to comply with the limits for a Class B digital device, pursuant to Part 15 of the FCC Rules. These limits are designed to provide reasonable protection against harmful interference in a residential installation. This equipment can generate, use and radiate radio frequency energy. If not installed and used in accordance with the instruction manual, may cause harmful interference to radio communications. However, there is no guarantee that interference does not occur in an installation.

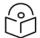

#### Note

Changes or modifications not expressly approved by the party responsible for compliance could void the user's authority to operate the equipment.

If this equipment does cause harmful interference to radio or television reception, which can be determined by turning the equipment OFF and ON, the user is encouraged to try to correct the interferences by one or more of the following measures:

- · Reorient or relocate the receiving antenna.
- Increase the separation between the equipment and receiver.
- Connect the equipment into an outlet on a circuit different from that to which the receiver is connected.
- Consult the dealer or an experienced radio/TV technician for help.

#### **GNU GPL Information**

cnPilot Home Router firmware contains third-party software under the GNU General Public License (GPL). Refer the GPL for exact terms and conditions of the license. Important regulatory information.

# Conventions, warnings, Attention, and notes

The following describes how conventions, warnings, attention, and notes are used in this document and in all documents of the Cambium Networks document set.

### **Conventions**

The following convention is used throughout this User Guide:

cnPilot Home Router: Cambium cnPilot Home and Small Business Wireless Router family (cnPilot r190V/r190W/r195W/r200/r200P/r201/r201P/r201W Home Router models)

## Warnings

Warnings precede instructions that contain potentially hazardous situations. Warnings are used to alert the reader to possible hazards that could cause loss of life or physical injury. A warning has the following format:

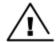

#### Warning

Warning text and consequence for not following the instructions in the warning.

#### **Attention**

Attention precedes instructions and are used when there is a possibility of damage to systems, software, or individual items of equipment within a system. However, this damage presents no danger to personnel. Attention has the following format:

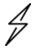

#### Attention

Attention text and consequence for not following the instructions.

#### **Notes**

A note means that there is a possibility of an undesirable situation or provides additional information to help the reader understand a topic or concept. A note has the following format:

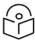

#### Note

Note text.

# **Chapter 1: Product Description**

This chapter describes the following sections:

- cnPilot Home Router Specifications
- LED Indicators and Interfaces (r190V/r190W/r200/r200P/r195W)
- LED Indicators and Interfaces (r190V/r190W/r200/r200P)
- LED Indicators and Interfaces (r201/r201P/r201W))
- Hardware Installation

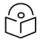

#### Note

This product meets the UL/cUL 62368 /IEC 62368 edition 2 specification.

# **cnPilot Home Router Specifications**

| Features                    | r190V              | r190W      | r200P            | r200                   | r201         | r201P            | r201W      | r195W         | r195P  |
|-----------------------------|--------------------|------------|------------------|------------------------|--------------|------------------|------------|---------------|--------|
| WAN                         |                    | 1x         | FE               | `                      | 1xGE         |                  |            |               |        |
| LAN                         | 3xFE               |            | 4xFE             |                        | 4xGE         |                  |            |               |        |
| Wi-Fi                       |                    |            |                  | 2X2                    | 2 802.11 b/g | g/n              |            |               |        |
| 2.4GHz                      |                    |            |                  |                        |              |                  |            |               |        |
| Wi-Fi                       |                    | )          | ×                |                        |              | 2X2 50           | GHz 802.11 | ас            |        |
| 5GHz                        |                    | (867 Mbps) |                  |                        |              |                  |            |               |        |
| USB                         | Х                  | X          |                  | 1X USB 2.0 X           |              |                  | Х          | 1X USB<br>2.0 |        |
| VoIP                        | 2xFXS <sup>1</sup> | X          |                  | 2xFXS <sup>1</sup> X X |              | X                | 2xFXS<br>1 |               |        |
| Cambium<br>PoE Out<br>(30V) | >                  | <          | Yes <sup>2</sup> | X                      | X            | Yes <sup>3</sup> | ×          | Х             | Yes    |
| Power<br>Adapter            | 12V/1A             | 5V/1A      | 12V/3A           | 12V/2A                 | 12V/2A       | 12V/3A           | 12V/2A     | 12V/1A        | 12V/3A |
| cnMaestro<br>Managed        |                    | ~          |                  |                        |              |                  |            |               |        |
| RAM                         | 128                | MB         | 641              | <b>МВ</b>              | 256MB 64 MB  |                  |            | 128MB         |        |
| Flash                       |                    |            |                  | 16MB                   |              |                  | 32MB       |               |        |

# LED Indicators and Interfaces(r195P)

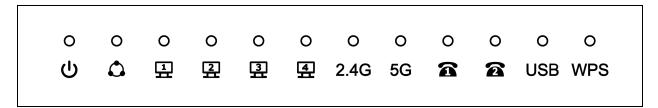

Figure 1: cnPilot r195P Home Router LED indicators

<sup>&</sup>lt;sup>1</sup>A maximum of four devices may be connected to each FXS port.

<sup>&</sup>lt;sup>2</sup>One PMP or ePMP device at a time may be powered by the Power-over-Ethernet (PoE) port.

<sup>&</sup>lt;sup>3</sup>One PMP or ePMP device at a time may be powered by the Power-over-Ethernet (PoE) port.

| LED                             | Status                      | Explanation                                                                      |
|---------------------------------|-----------------------------|----------------------------------------------------------------------------------|
| WPS Blinking on 5<br>GHz (Blue) |                             | Wireless client is connected, data transmission in progress                      |
|                                 | On (Blue)                   | 2.4G or 5G WPS is enabled.                                                       |
|                                 | Off                         | Power is Off or WPS disabled.                                                    |
| USB                             | Blinking on 5<br>GHz (Blue) | Data transmission in progress                                                    |
|                                 | On (Blue)                   | USB disk connected successfully                                                  |
|                                 | Off                         | NA                                                                               |
| FXS                             | Off                         | Unregistered                                                                     |
|                                 | On                          | Registered                                                                       |
|                                 | Blinking on 1 Hz            | In use                                                                           |
| 2.4G                            | Blinking<br>(Green)         | 2.4G is connected, and there is data transmitted                                 |
|                                 | On (Green)                  | Wireless access point is ready                                                   |
|                                 | Off                         | 2.4G WiFi off or system is powered off                                           |
| 5G                              | Blinking<br>(Green)         | 5G is connected, and there is data transmitted                                   |
|                                 | On (Green)                  | Wireless access point is ready                                                   |
|                                 | Off                         | 5G WiFi off or system is powered off                                             |
| WAN                             | Blinking<br>(Green)         | There is data being transmitted                                                  |
|                                 | On (Green)                  | Network is connected (physical connection established), no data transmission     |
|                                 | Off                         | System is powered off or the network port is not connected to the network device |
| LAN (1-4)                       | Blinking<br>(Green)         | There is data being transmitted                                                  |
|                                 | On (Green)                  | Network is connected (physical connection established), no data transmission     |
|                                 | Off                         | System is powered off or the network port is not connected to the network device |
| POWER                           | On (Green)                  | System is powered ON                                                             |
|                                 | Off                         | System is powered OFF                                                            |

## Rear panel of cnPilot r195P Home Router

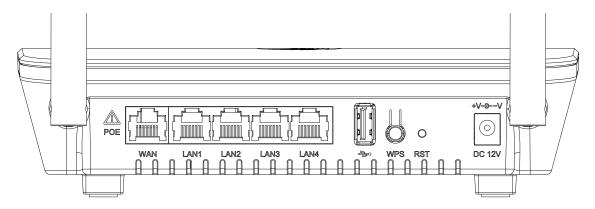

Table 1: cnPilot r195P Home Router interfaces

| Interface     | Description                            |  |
|---------------|----------------------------------------|--|
| POWER         | Connector for a power adapter          |  |
| Phone1/2      | ATA Analog phone connector             |  |
| USB           | USB interface                          |  |
| WAN           | Connector for accessing the Internet   |  |
| LAN (1/2/3/4) | Connectors for local networked devices |  |

# LED Indicators and Interfaces (r190V/r190W/r200/r200P/r195W)

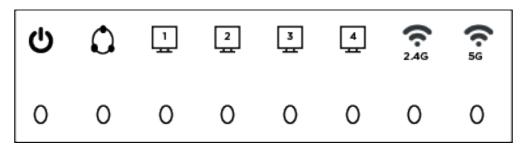

Figure 2 : cnPilot LED indicators

| LED  | Status              | Explanation                                      |
|------|---------------------|--------------------------------------------------|
| 2.4G | Blinking<br>(Green) | 2.4G is connected, and there is data transmitted |
|      | On (Green)          | Wireless access point is ready                   |
|      | Off                 | 2.4G WiFi off or system is powered off           |

| LED                        | Status              | Explanation                                                                      |  |  |
|----------------------------|---------------------|----------------------------------------------------------------------------------|--|--|
| 5G                         | Blinking<br>(Green) | 5G is connected, and there is data transmitted                                   |  |  |
|                            | On (Green)          | Wireless access point is ready                                                   |  |  |
|                            | Off                 | 5G WiFi off or system is powered off                                             |  |  |
| WAN                        | Blinking<br>(Green) | There is data being transmitted                                                  |  |  |
|                            | On (Green)          | Network is connected (physical connection established), no data transmission     |  |  |
|                            | Off                 | System is powered off or the network port is not connected to the network device |  |  |
| LAN (1-4) Blinking (Green) |                     | There is data being transmitted                                                  |  |  |
|                            | On (Green)          | Network is connected (physical connection established), no data transmission     |  |  |
|                            | Off                 | System is powered off or the network port is not connected to the network device |  |  |
| POWER                      | On (Green)          | System is powered ON                                                             |  |  |
|                            | Off                 | System is powered OFF                                                            |  |  |

# LED Indicators and Interfaces (r190V/r190W/r200/r200P)

Front Panel of cnPilot r200/r200P Home Router

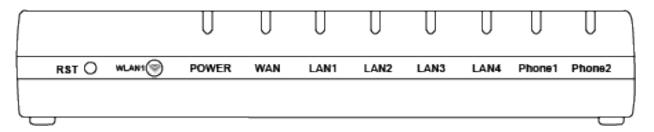

Table 2:cnPilot r200/r200P LED indicators

| LED      | Status           | Explanation    |
|----------|------------------|----------------|
| Phone1/2 | Blinking (Green) | Not registered |
|          | On (Green)       | Registered     |

| LED     | Status           | Explanation                                   |  |
|---------|------------------|-----------------------------------------------|--|
| LAN     | On (Green)       | Port is connected at 100 Mbps                 |  |
| 1/2/3/4 | Off              | The port is disconnected                      |  |
|         | Blinking (Green) | Transmitting data                             |  |
| WAN     | On (Green)       | Port is connected with 100 Mbps               |  |
|         | Off              | The port is disconnected                      |  |
|         | Blinking (Green) | Blinks while transmitting data                |  |
| POWER   | On (Green)       | The router is powered on and running normally |  |
|         | Off              | The router is powered off                     |  |
| WLAN    | On (Green)       | Wireless access point is ready                |  |
|         | Blinking (Green) | Blinks while wireless traffic goes through    |  |

## Front Panel of cnPilot r190V/r190W Home Router

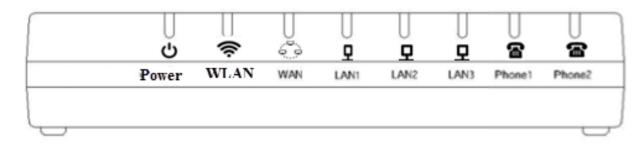

Table 3:cnPilot r190V/r190W LED indicators

| LED     | Status           | Explanation                               |
|---------|------------------|-------------------------------------------|
| Power   | On               | Power is ON/Device is ready               |
|         | Blinking on 10Hz | Firmware upgrade                          |
|         | Blinking on 1Hz  | No IP Address for both PPPoE or DHCP mode |
| WAN/LAN | On               | Link is Up                                |
|         | Blinking         | Blinks while transmitting data            |
|         | Off              | Disconnected                              |
| FXS     | Off              | Unregistered                              |
|         | On               | Registered                                |
|         | Blinking on 1 Hz | In use                                    |

# Rear Panel of cnPilot r190V/r190W/r200/r200P Home Router

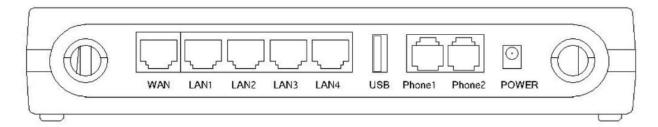

Table 4: cnPilot r190V/r190W/r200/r200P interfaces Home Routers

| Interface     | Description                            |
|---------------|----------------------------------------|
| POWER         | Connector for a power adapter          |
| Phone1/2      | ATA Analog phone connector             |
| USB           | USB interface                          |
| WAN           | Connector for accessing the Internet   |
| LAN (1/2/3/4) | Connectors for local networked devices |

# LED indicators and interfaces (r201/r201P/r201W)

Table 5:cnPilot r201/r201P/r201W LED indicators

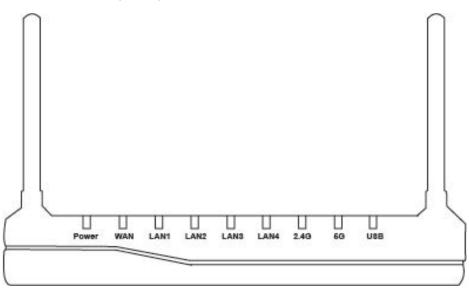

| LED | Status     | Explanation  |
|-----|------------|--------------|
| USB | On (Green) | Connected    |
|     | Off        | Disconnected |

| LED         | Status           | Explanation                               |
|-------------|------------------|-------------------------------------------|
|             | Blinking (Green) | The port is passing data                  |
| 2.4G/5G     | On (Green)       | The port is connected                     |
| WAN         | Off              | The port is disconnected                  |
|             | Blinking (Green) | The data is transmitting                  |
|             | On (Green)       | The port is connected at 100/1000 Mbps    |
| LAN 1/2/3/4 | Off              | The port is disconnected                  |
|             | Blinking (Green) | The port is transmitting data             |
| POWER       | ON (Green)       | Router is powered on and running normally |
|             | Off              | The router is powered off                 |

Table 6: cnPilot r201/r201P/r201W interfaces

| Interface     | Description                            |
|---------------|----------------------------------------|
| ON/OFF        | Power Switch                           |
| POWER         | Connector for a power adapter          |
| USB           | USB interface                          |
| LAN (1/2/3/4) | Connectors for local networked devices |
| WAN           | Connector for accessing the Internet   |

### Hardware installation

Before configuring your router, please see the procedure below for instructions on connecting the cnPilot Home Router in your network.

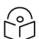

#### Note

In order to ensure that the equipment is operated in accordance with applicable regulations, it is the responsibility of the operator of the device to ensure that the most recent Firmware updates are applied. Download the latest Firmware and install it in the device before deploying the cnPilot device. Instructions for installing Firmware are provided in the latest Firmware updates and are available on our support site: <a href="https://support.cambiumnetworks.com">https://support.cambiumnetworks.com</a>.

# **Procedure 1: Configuring the Router**

- 1. Connect analog phone to ATA Port with an RJ11 cable.
- 2. Connect the WAN port to the Internet via your network's modem/switch/router/ADSL equipment using an Ethernet cable.
- 3. Connect one end of the power cord to the power port of the device. Connect the other end to the wall outlet.

- 4. Push the ON/OFF button to power on the router (If available).
- 5. Check the Power, WAN, and LAN LEDs to confirm network connectivity.

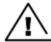

#### Warning

Do not attempt to use unsupported power adapters and do not remove power during configuring or updating the cnPilot Home Router device. Using other power adapters may damage the cnPilot Home Router and will void the manufacturer warranty.

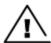

#### Warning

Changes or modifications not expressly approved by the party responsible for compliance can void the user's authority to operate the equipment.

This equipment has been tested and found to comply with the limits for a Class B digital device, pursuant to Part 15 of the FCC Rules. These limits are designed to provide reasonable protection against harmful interference in a residential installation. This equipment generates, uses and can radiate radio frequency energy and, if not installed and used in accordance with the instructions, may cause harmful interference to radio communications. However, there is no guarantee that interference will not occur in a particular installation.

If this equipment does cause harmful interference to radio or television reception, which can be determined by turning the equipment off and on, the user is encouraged to try to correct the interference by one or more measures.

# Chapter 2: Basic Settings

This chapter covers:

- Web Management Interface
- Accessing and Configuring cnPilot Home Router via cnMaestro
- Configuring via Voice Commands

# Web Management Interface

cnPilot Home Routers feature a web browser-based interface that may be used to configure and manage the device. See below for information.

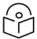

#### Note

By default, only https access is allowed. Any attempt to access the device UI over http will now be automatically redirected to https.

#### **EZ UI**

cnPilot Home Routers provides an additional simplified management interface for home users. The home users can connect to any of the LAN port of the device and access the EZ UI by entering <a href="https://mywifi.netinthe.net">https://mywifi.net</a> in the browser.

Home users needs to provide the default Basic User credentials as useradmin/admin.

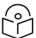

#### Note

Please check with your ISP in case the basic user credentials have been changed for improved security.

Figure 1: EZ UI

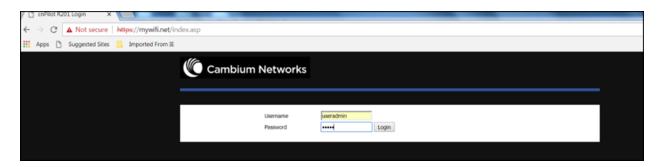

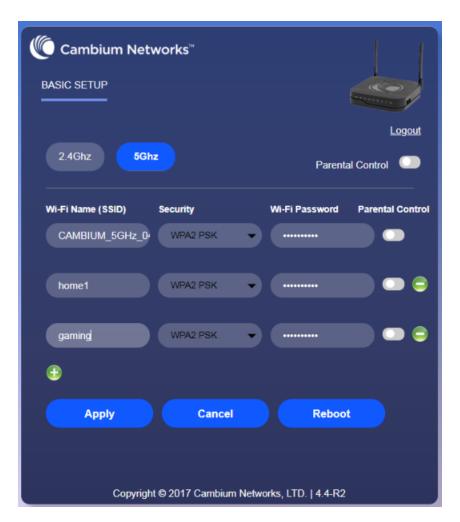

The ISP allows the home user to access the EZ UI through a wireless client connected to the cnPilot Home Router. Using the EZ UI, the user can easily change the basic device configurations such as Wi-Fi names, Wi-Fi passwords and parental control.

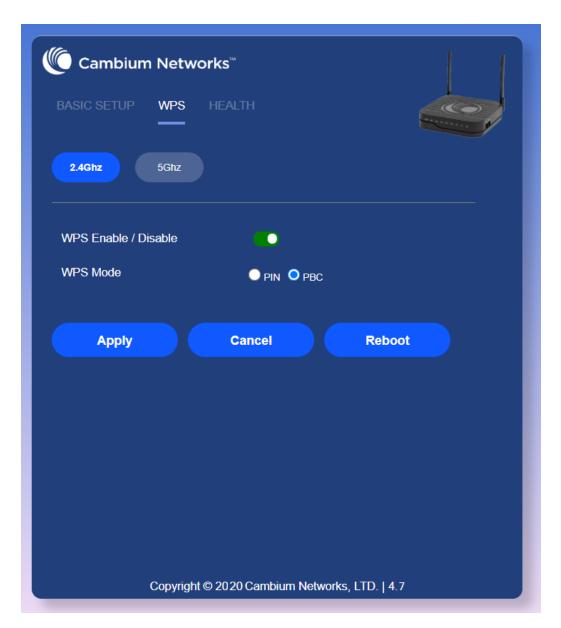

The EZ-UI now has a new WPS tab, which provides easy procedure to make network connection between wireless station and wireless access point with the encryption of WPA and WPA2.

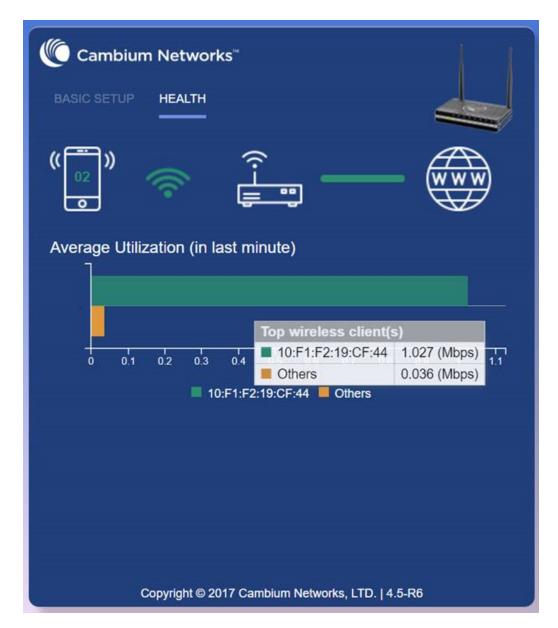

The EZ-UI now has a new HEALTH tab, which shows the overall health of the home network. It helps isolate problems if any and provide basic insight into the bandwidth utilization.

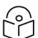

#### Note

Option to turn Off EZ UI - an option is provided to disable EZ-UI and revert to the conventional Basic User mode UI.

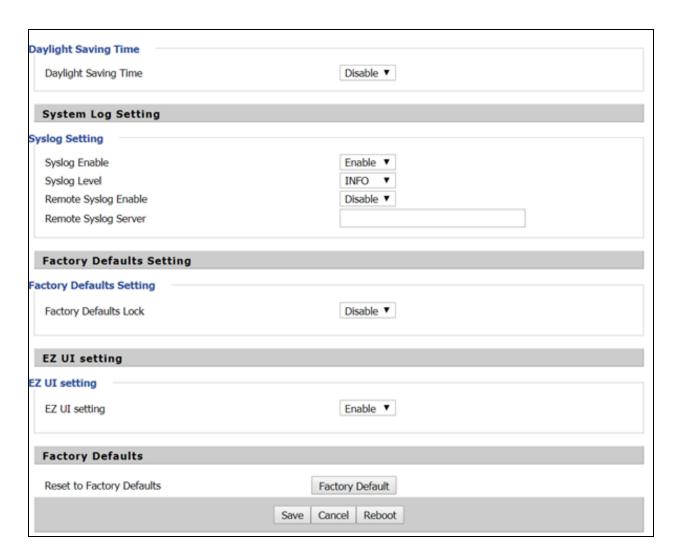

# Logging in from the LAN port

Ensure that your PC is connected to the router's LAN port correctly.

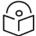

#### Note

You may either set up your PC to get an IP dynamically from the router or set up the IP address of the PC to be the same subnet as the default IP address of router is 192.168.11.1. For more information, refer Configuring PC to get IP Address automatically.

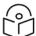

#### Note

Management access from a wireless client is enabled by default. Refer Enabling Mangement access for wireless clients on "How to enable management access for wireless clients".

Open a web browser on your PC and type https://192.168.11.1/. The following window appears to enter Username and Password.

Figure 2: Login Prompt - LAN Port

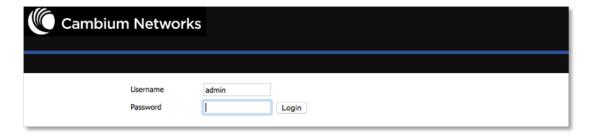

For administrator mode operation, type **admin/admin** for Username/Password and click **Login** to begin configuration. For user mode operation, please type **user/user** for Username/Password and click **Login** to begin configuration.

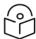

#### Note

If you are unable to access the web configuration, please see Configuring PC to get IP Address automatically for more information.

The web management interface automatically logs out the user after 5 minutes of inactivity.

### Logging in from the WAN port

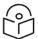

#### Note

By default, the web access from WAN interface is disabled from 4.3.3 release onwards for security reasons for cnPilot r190/r200/r201. Users can enable this from GUI (via LAN client).

For r195W WAN access is enabled by default, however login is not allowed if default admin credentials are configured on the device. cnPilot r195W Home Router UI can be accessed via WAN by setting non default admin credentials.

Ensure that your PC is connected to the router's WAN port correctly.

Obtain the IP addresses of WAN port using Voice prompt or by logging into the device web management interface via a LAN port and navigating to **Status** page.

Open a web browser on your PC and type https://<IP address of WAN port>. The following login page will be opened to enter username and password.

Figure 3: Login Prompt - WAN Port

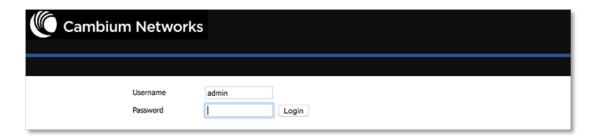

For administrator mode operation, type **admin/admin** for Username/Password and click **Login** to begin configuration. For user mode operation, type **user/user** for Username/Password and click Login to begin configuration.

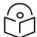

#### Note

If you fail to access to the web configuration, see Chapter 4: Troubleshooting Guide for more information.

The web management interface automatically logs out the user after 5 minutes of inactivity.

#### **Parental Control**

cnPilot Home Routers provide parental control feature for home users. Parental control allows home users to restrict access to unlawful/adult content over their WiFi network. This feature is based on external DNS filtering (like OpenDNS).

Parental Control feature enable/disable is only available via EZ UI. To enable parental control feature, tap on the **Parental Control** button.

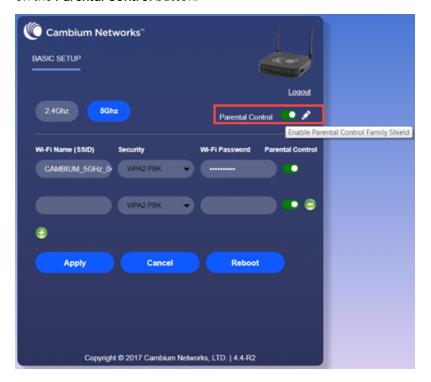

To configure cnPilot Home Router with the DNS server IP(s) provided by the Parental control service provider:

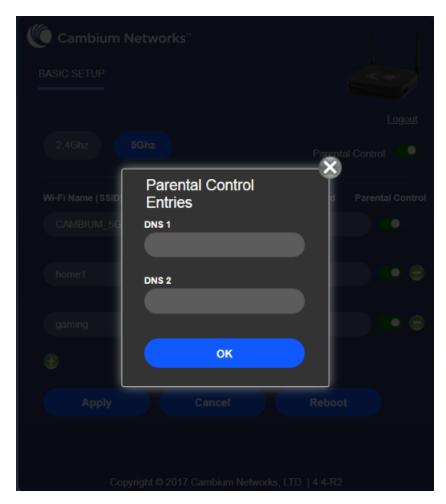

Parental control feature can be applied only to a specific WiFiName/SSID while the other SSIDs can be free from any such restrictions. Once the device is setup for Parental control service, any DNS request from its clients will be forwarded to the external DNS servers configured for filtering/restricting the content.

When Parental control is enabled, it is applied to all the LAN clients and it cannot be disabled for specific LAN ports.

# Accessing and Configuring cnPilot Home Router via cnMaestro

cnMaestro, Cambium's next generation network management system is the recommended method for managing Cambium's cnPilot Home Routers. As Cambium develops new features, you may find the latest information on operating these features at the Cambium Community Forum.

Register at Cambium's support forum (<a href="http://community.cambiumnetworks.com/">http://community.cambiumnetworks.com/</a>) for instructions, discussions, and helpful tips on managing cnPilot Home Routers.

# Managing device via cnMaestro

cnMaestro is a suite of cloud-based tools for network management: inventory management, onboarding devices, daily operations and maintenance. cnMaestro offers full visibility across the entirety of a network.

#### Preparing the device

The prerequisites at device side are:

- Power on the **cnPilot Home Router** and configure the IP Address using either the DHCP or Static mode.
- 2 Check for the Internet connectivity. This is required, as the device needs to communicate with the cnMaestro Server hosted in the AWS.
- 3 Allow the IP Addresses of the devices in the Firewall Server using an ACL. Also, enable the protocols like HTTP/HTTPS and SSL.

This is required as the device communicates with the cnMaestro Server using web sockets and for security reasons SSL certificates are exchanged between the device and the cnMaestro Serve

4 Devices with default configuration can configure to <a href="https://cloud.cambiumnetworks.com">https://cloud.cambiumnetworks.com</a>. Users may choose to configure alternate On-Premises IP address/URL.

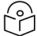

#### Note

In 4.6 release, the following options are introduced under **cnMeastro Configuration** page:

- IPv6 Preferred if a router is deployed in a mixed environment (IPv4 and IPv6), this option allows user to onboard their device using IPv6
- Use Management Interface in a multi WAN configuration, this option allows the user to choose the management WAN as the channel for cnMaestro communication.

For more information on Onboarding cnPilot Wi-Fi routers, refer cnMaestro User Guide.

# **Performing Speed Test**

The cnPilot Home Routers support speed test service and it can be triggered from cnMaestro On-Premises server.

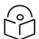

#### Note

The port that is used for Wi-Fi performance in cnMaestro On-Premises is 18301 (UDP and TCP).

The cnMaestro On-Premises supports the speed test feature from 1.5.1 release onwards. For more information, refer *Wi-Fi performance* in <u>On-Premises User Guide</u>.

# **Configuring via Voice Commands**

cnPilot Home Routers may be configured by navigating the unit's voice menu. This option is only available on models with VoIP support. By using your phone and dialing a sequence of commands, the device may be configured for operation. Each device configuration section may be accessed by entering a certain operation code, as shown in following table.

Table 7: Voice Menu Setting Options

| Operation code        | Menu Navigation                                                                                                    |                                                                                                    |  |
|-----------------------|----------------------------------------------------------------------------------------------------|----------------------------------------------------------------------------------------------------|--|
| 1                     | Pick up phone and press "****" to start IVR                                                                                                    |                                                                                                    |  |
| Network configuration | Choose "1".                                                                                                    |                                                                                                    |  |
|                       | Prompts "Please enter password", user needs to input password and press "#" key, if user wants to configure Network.                            |                                                                                                    |  |
|                       | The different options are described below:                                                                                                    |                                                                                                    |  |
|                       | The unit reports "Operation Successful" if the changes are successful. The cnPilot Home Router returns to the prompt "please enter your option" |                                                                                                    |  |
|                       | To quit, enter "*"                                                                                                    |                                                                                                    |  |
| 1                     | 1. WAN Port Connection                                                                                                    | Pick up phone and press "***" to start IVR                                                                                                    |  |
| Network configuration | Туре                                                                                                    | Choose "1", and cnPilot Home Router reports the current WAN port connection type.                                                                                                    |  |
|                       |                                                                                                    | Prompt "Please enter password", user needs to input password and press "#" key, if user wants to configuration WAN port connection type.                                                                                      |  |
|                       |                                                                                                    | The password in IVR is same as web management interface login, the user may use phone keypad to enter password directly.                                                                                                    |  |
|                       |                                                                                                    | For example: WEB login password is "admin", so the password in IVR is "admin". The user may "23646" to access and then configure the WAN connection port. The unit reports "Operation Successful" if the password is correct. |  |
|                       |                                                                                                    | Prompt "Please enter password", user needs to input password and press "#" key if user wants to configuration WAN port connection type.                                                                                       |  |
|                       |                                                                                                    | Choose the new WAN port connection type (1) DHCP or (2) Static.                                                                                                    |  |
|                       |                                                                                                    | The unit reports "Operation Successful" if the changes are successful. The cnPilot Home Router returns to the prompt "please enter your option"                                                                               |  |
|                       |                                                                                                    | To quit, enter "*"                                                                                                    |  |
|                       | 2. WAN Port IP Address                                                                                                    | Pick up phone and press "****" to start IVR                                                                                                    |  |
|                       |                                                                                                    | Choose "2", and cnPilot Home Router                                                                                                    |  |

| Operation code        | Menu Navigation         |                                                                                                    |
|-----------------------|-------------------------|----------------------------------------------------------------------------------------------------|
|                       |                         | reports current WAN Port IP Address                                                                        |
|                       |                         | Input the new WAN port IP address and press "#" key:                                                       |
|                       |                         | Use "*" to replace ".", for example user can input 192*168*20*168 to set the new IP address 192.168.20.168 |
|                       |                         | Press # key to indicate that you have finished                                                             |
|                       |                         | Report "operation successful" if user operation is fine.                                                   |
|                       |                         | To quit, enter "**".                                                                                       |
| 1                     | 3. WAN Port Subnet Mask | Pick up phone and press "***" to start IVR                                                                 |
| Network configuration |                         | Choose "3", and cnPilot Home Router reports current WAN port subnet mask.                                  |
|                       |                         | Input a new WAN port subnet mask and press # key:                                                          |
|                       |                         | Use "*" to replace ".", user can input 255*255*255*0 to set the new WAN port subnet mask 255.255.255.0.    |
|                       |                         | Press "#" key to indicate that you have finished.                                                          |
|                       |                         | Report "operation successful" if user operation is fine.                                                   |
|                       |                         | To quit, enter "**".                                                                                       |
|                       | 4. Gateway              | Pick up phone and press "***" to start IVR                                                                 |
|                       |                         | Choose "4", and cnPilot Home Router reports current gateway                                                |
|                       |                         | Input the new gateway and press "#" key:                                                                   |
|                       |                         | Use "*" to replace ".", user can input 192*168*20*1 to set the new gateway 192.168.20.1.                   |
|                       |                         | Press "#" key to indicate that you have finished.                                                          |
|                       |                         | Report "operation successful" if user operation is fine.                                                   |
|                       |                         | To quit, press "**".                                                                                       |
|                       | 5. DNS                  | Pick up phone and press "****" to start IVR                                                                |

| Operation code           | Menu Navigation                                                     |                                                                                          |
|--------------------------|---------------------------------------------------------------------|------------------------------------------------------------------------------------------|
|                          |                                                                     | Choose "5", and cnPilot Home Router reports current DNS                                  |
|                          |                                                                     | Input the new DNS and press # key:                                                       |
|                          |                                                                     | Use "*" to replace ".", user can input 192*168*20*1 to set the new gateway 192.168.20.1. |
|                          |                                                                     | Press "#" key to indicate that you have finished.                                        |
|                          |                                                                     | Report "operation successful" if user operation is fine.                                 |
|                          |                                                                     | If you want to quit, press "**".                                                         |
| 2                        | Pick up phone and press "**                                         | **" to start IVR                                                                         |
| Phone Port Configuration | Choose "2", and cnPilot Hor connection type.                        | ne Router reports the current Phone port                                                 |
|                          |                                                                     | vord", user needs to input password and to configuration Phone port connection           |
|                          |                                                                     | vord", user needs to input password and o configuration WAN port connection type.        |
|                          | To quit, enter "*"                                                  |                                                                                          |
|                          | Pick up phone and press "**                                         | **" to start IVR                                                                         |
| 3                        | Choose "3", and cnPilot Home Router reports "Factory Reset"         |                                                                                          |
| Factory Reset            | Prompt "Please enter passw<br>the same as operation 1.              | vord", the method of inputting password is                                               |
|                          | If you want to quit, press "*"                                      |                                                                                          |
|                          | Prompt "operation success<br>Home Router will be in factor          | ful" if password is right and then cnPilot<br>ory default configuration.                 |
|                          | Press "7" reboot to make changes effective.                         |                                                                                          |
| 4                        | Pick up phone and press "****" to start IVR                         |                                                                                          |
| Reboot                   | Choose "4", and cnPilot Home Router reports "Reboot".               |                                                                                          |
|                          | Prompt "Please enter passw same as operation 1.                     | vord", the method of inputting password is                                               |
|                          | cnPilot Home Router reboo                                           | ts if password is right and operation is fine.                                           |
|                          | Pick up phone and press "**                                         | **" to start IVR.                                                                        |
|                          | Choose "5", and cnPilot Hor                                         | ne Router reports "WAN Port Login".                                                      |
| 5                        | Prompt "Please enter password", the method of inputting password is |                                                                                          |

| Operation code       | Menu Navigation                                                                          |
|----------------------|------------------------------------------------------------------------------------------|
| WAN Port Login       | same as operation 1.                                                                     |
|                      | If user wants to quit, press "*".                                                        |
|                      | Report "operation successful" if user operation is fine.                                 |
|                      | Pick up phone and press "****" to start IVR.                                             |
|                      | Choose "6", and cnPilot Home Router reports "WEB Access Port".                           |
| 6<br>WEB Access Port | Prompt "Please enter password", the method of inputting password is same as operation 1. |
|                      | Report "operation successful" if user operation is ok.                                   |
|                      | Report the current WEB Access Port.                                                      |
|                      | Set the new WEB access port and press "#" key.                                           |
|                      | Report "operation successful" if user operation is successful.                           |
| 7                    | Pick up phone and press "****" to start IVR.                                             |
| Firmware Version     | Choose "7" and cnPilot Home Router reports the current Firmware version.                 |

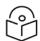

#### Note

While using Voice menu, press \* (star) to return to Main menu.

If any changes made in the IP assignment mode, the router must be rebooted for the settings to take effect.

While entering an IP address or subnet mask, use "\*" (star) to enter "." (Dot) and use "#" (hash) key to finish entering IP address or subnet mask.

For example, to enter the IP address 192.168.20.159 by keypad, press these keys: 192\*168\*20\*159, use the #(hash) key to indicate that you have finished entering the IP address.

Use the # (hash) key to indicate that you have finish entering the IP address or subnet mask.

While assigning an IP address in Static IP mode, setting the IP address, subnet mask and default gateway is required to complete the configuration. If in DHCP mode, please make sure that a DHCP server is available in your existing broadband connection to which WAN port of cnPilot Home Router is connected.

The default LAN port IP address of cnPilot Home Routers is 192.168.11.1 and this address should not be assigned to the WAN port IP address of cnPilot Home Router in the same network segment of LAN port.

The password can be entered using phone keypad, the mapping table between number and letters as follows:

To input: D, E, F, d, e, f -- press '3'

To input: G, H, I, g, h, i -- press '4'

```
To input: J, K, L, j, k, I -- press '5'
```

To input: M, N, O, m, n, o -- press '6'

To input: P, Q, R, S, p, q, r, s -- press '7'

To input: T, U, V, t, u, v -- press '8'

To input: W, X, Y, Z, w, x, y, z -- press '9'

To input all other characters in the administrator password----press '0',

E.g. password is 'admin-admin', press '236460263'

### Making a Call

#### Calling phone or extension numbers

To make a phone or extension number call:

- Both ATA and the other VoIP device (i.e., another ATA or other SIP products) must have public IP addresses, or
- Both ATA and the other VoIP device (i.e., another ATA or other SIP products) are on the same LAN using private or public IP addresses, or
- Both ATA and the other VoIP device (i.e., another ATA or other SIP products) can be connected through a router using a public or private IP addresses.

To make a call, first pick up the analog phone or turn on the speakerphone on the analog phone, enter the extension or phone number directly, end with #.

#### Direct IP calls

Direct IP calling allows two phones, that is, an ATA with an analog phone and another VoIP Device, to talk to each other without a SIP proxy. VoIP calls can be made between two phones if:

- Both ATA and the other VoIP device (i.e., another ATA or other SIP products) have public IP addresses, or
- Both ATA and the other VoIP device (i.e., another ATA or other SIP products) are on the same LAN using private or public IP addresses, or
- Both ATA and the other VoIP device (i.e., another ATA or other SIP products) can be connected through a router using public or private IP addresses.

To make a direct IP call, first pick up the analog phone or turn on the speakerphone on the analog phone, Input the IP address directly, with the end "#".

#### Call Hold

While in conversation, pressing the "\*77" to put the remote end on hold, then you will hear the dial tone and the remote party will hear hold tone at the same time.

Pressing the "\*77" again to release the previously hold state and resume the bi-directional media.

#### **Blind Transfer**

Assume that call party A and party B are in conversation. Party A wants to Blind Transfer B to C:

Party A dials "\*78" to get a dial tone, then dials party C's number, and then press immediately key # (or wait for 4 seconds) to dial out.

A can hang up.

#### **Attended Transfer**

Assume that call party A and B are in a conversation. A want to Attend Transfer B to C:

- Party A dials "\*77" to hold the party B, when hear the dial tone, A dials C's number, then party A and party C are in conversation.
- Party A dials "\*78" to transfer to C, then B and C now in conversation.
- If the transfer is not completed successfully, then A and B are in conversation again.

### Conference

Assume that call party A and B are in a conversation. A want to add C to the conference:

- Party A dials "\*77" to hold the party B, when hear the dial tone, A dial C's number, then party A and party C are in conversation.
- Party A dials "\*88" to add C, then A and B, for conference.

# Chapter 3: Advanced Configuration

This chapter guides users to execute advanced (full) configuration through admin mode operation.

This chapter covers:

- Two-Level Management
- Setting the Time Zone
- Status
- Configuring an Internet Connection
- Custom Factory Default Configuration
- Configuring as Range Extender / Wi Fi Repeater
- Wireless
- SIP
- FXS1
- FXS2
- Security
- Application
- Administration
- System Log
- Logout
- Reboot

# **Two-Level Management**

This section explains how to setup a password for an administrator or user and how to adjust basic and advanced settings.

cnPilot Home Router supports two-level management: administrator and user. For administrator mode operation, please type "admin/admin" on Username/Password and click Login button to begin configuration. For user mode operation, please type "user/user" on Username/Password and click Login button to begin configuration.

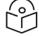

#### NOT

It is highly recommended to change the admin/user passwords to non-default values.

# **Setting the Time Zone**

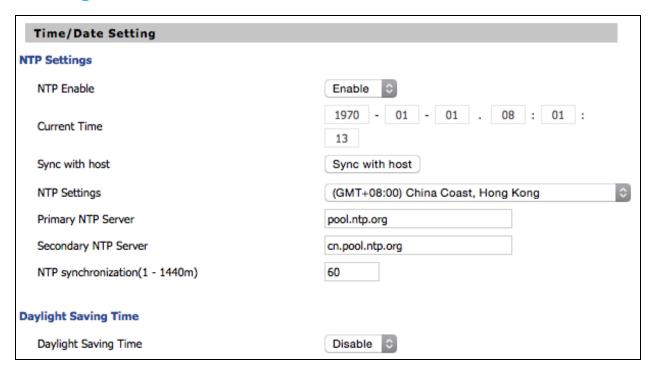

Table 8 :Setting time zone

| Field Name                           | Description                                                                                                    |
|--------------------------------------|----------------------------------------------------------------------------------------------------|
| NTP Enable                           | Enable NTP (Network Time Protocol) to automatically retrieve time and date settings for the device.                                  |
| Current Time                         | When NTP Enable is set to "Disable", manually configure the time and date via the Current Time parameter.                            |
| Sync with host                       | Press Sync with host button to synchronize the host PC date, time and time zone.                                                     |
| Primary NTP<br>Server                | Primary and secondary NTP server address for clock synchronization. A valid NTP server must be reachable for full NTP functionality. |
| Secondary NTP<br>Server              |                                                                                                    |
| NTP<br>Synchronization (1-<br>1440m) | The synchronization period with NTP (1-1440 minutes), default is 60.                                                                 |

## **Status**

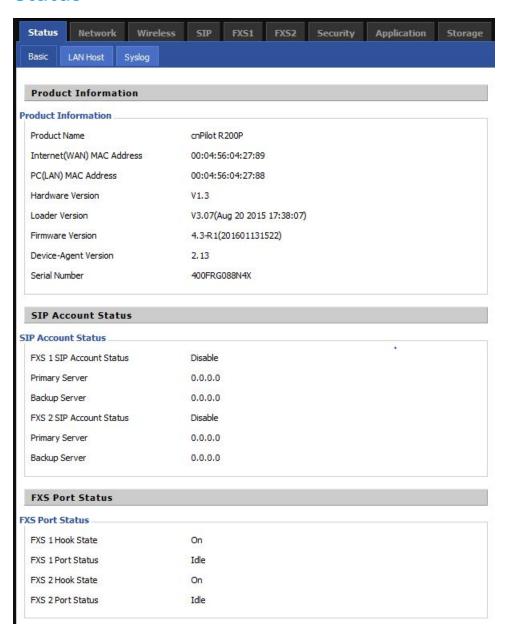

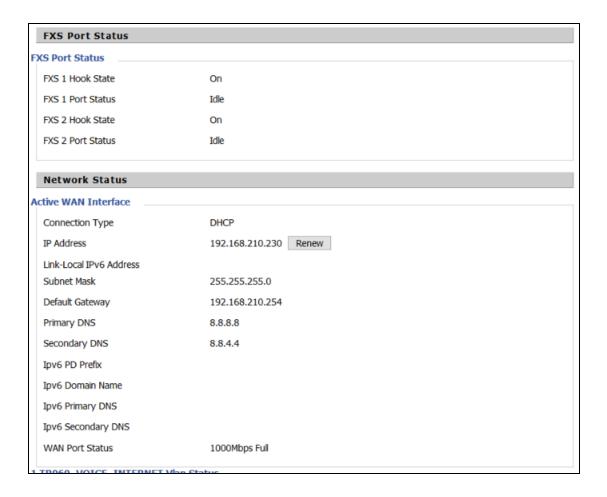

## TR069\_VOICE\_INTERNET Vlan Status

Connection Type DHCP

 MAC Address
 00:04:56:04:27:89

 IP Address
 10.110.134.15

 Subnet Mask
 255.255.255.0

 Default Gateway
 10.110.134.254

 Primary DNS
 10.110.12.30

 Secondary DNS
 10.110.12.31

#### **VPN Status**

VPN Type Disable

Initial Service IP Virtual IP Address

#### LAN Port Status

 IP Address
 192.168.11.1

 Subnet Mask
 255.255.255.0

 LAN1
 Link Down

 LAN2
 Link Down

 LAN3
 100Mbps Full

 LAN4
 Link Down

| Wireless Info          |                     |  |
|------------------------|---------------------|--|
| Wireless 2.4GHz        |                     |  |
| Radio On/Off           | On                  |  |
| Network Mode           | 11b/g/n             |  |
| Current Channel        | 1                   |  |
| Channel Bandwidth      | 40MHz               |  |
| CAMBIUM_2.4GHz_042788_ |                     |  |
| BSSID                  | 00:04:56:04:27:88   |  |
| Number of Device       | 0                   |  |
| SSID2                  |                     |  |
| BSSID                  | 00:04:56:04:27:89   |  |
| Number of Device       | 0                   |  |
| SSID3                  |                     |  |
| BSSID                  | 00:04:56:04:27:8A   |  |
| Number of Device       | 0                   |  |
| SSID4                  |                     |  |
| BSSID                  | 00:04:56:04:27:8B   |  |
| Number of Device       | 0                   |  |
| System Status          |                     |  |
| System Status          |                     |  |
| Current Time           | 2016-01-19 05:47:28 |  |
| Elapsed Time           | 1 Min               |  |

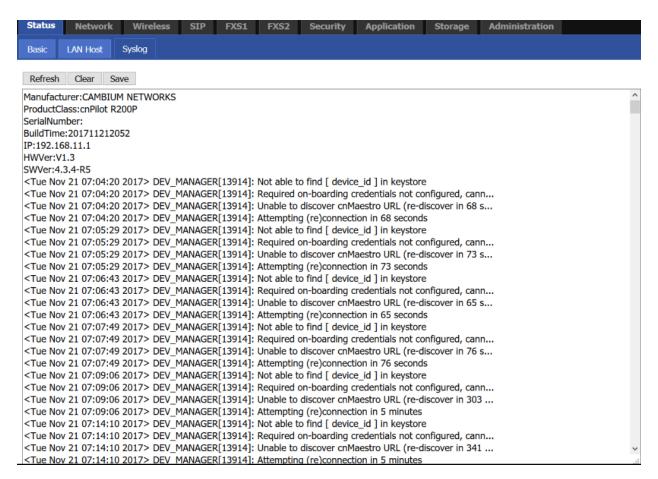

Table 9: Status > Basic Page

#### Description

This webpage shows the status information about the Product, Network, and System including Product Information, SIP Account Status, FXS Port Status, Network Status and Wireless Info.

## **Configuring an Internet Connection**

In **Network > WAN** page, WAN connections may be inserted or deleted. For more information on *Internet Connection setting*, refer the Configuring an internet connection.

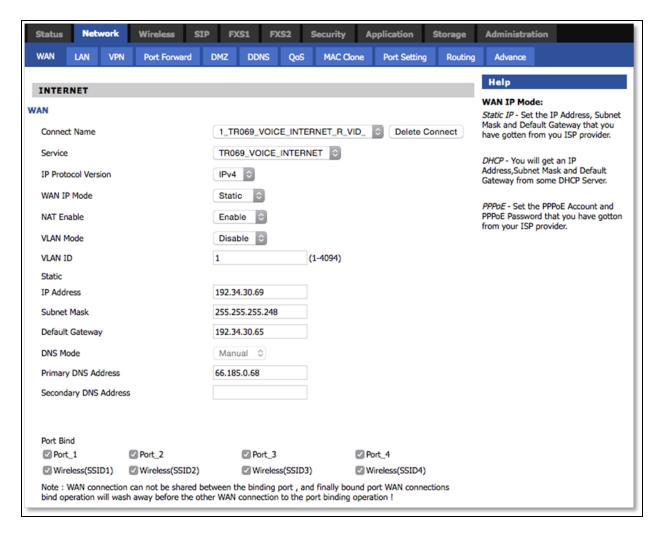

Table 10: Configuring an internet connection

| Field Name             | Description                                                                                                    |                                                                      |  |
|------------------------|----------------------------------------------------------------------------------------------------|----------------------------------------------------------------------|--|
| Connect Name           | Use keywor                                                                                                    | ds to indicate WAN port service model                                |  |
| Service                | Chose the s                                                                                                    | ervice mode for the created connection                               |  |
| IP Protocol<br>Version | IPv4 and IPv6 are supported                                                                                        |                                                                      |  |
| WAN IP Mode            | Choose Inte                                                                                                    | Choose Internet connection mode, DHCP, PPPoE, Static or Bridge       |  |
| NAT Enable             | Enable or disable NAT                                                                                              |                                                                      |  |
| VLAN ID                |                                                                                                    | Note  Multiple WAN connections may be created with the same VLAN ID. |  |
| DNS Mode               | Select DNS mode, options are <b>Auto</b> and <b>Manual</b> :                                                       |                                                                      |  |
|                        | When DNS mode is Auto, the device under LAN port will automatically obtain<br>the preferred DNS and alternate DNS. |                                                                      |  |

| Field Name                | Description                                                                                      |  |
|---------------------------|--------------------------------------------------------------------------------------------------|--|
|                           | When DNS mode is Manual, the user should manually configure the preferred DNS and alternate DNS. |  |
| Primary DNS               | Enter the preferred DNS address                                                                  |  |
| Secondary DNS             | Enter the secondary DNS address                                                                  |  |
| DHCP                      | (displayed when WAN IP Mode is set to DHCP)                                                      |  |
| DHCP Renew                | Refresh the DHCP IP                                                                              |  |
| DHCP Vendor<br>(Option60) | <ul> <li>Specify the DHCP Vendor field</li> <li>Display the vendor and product name</li> </ul>   |  |

## **Custom Factory Default Configuration**

The cnPilot Home Router supports Custom Factory Default Configuration. This feature is available from release 4.5-R7 onwards. This feature allows user to generate their own customized default configuration file for the device(s). After the installation, this customized default configuration gets applied to the device each time after the device is factory reset. A TFTP server and SNMP browser are required to configure custom factory default. Recommended tool for TFTP server is **tftpd64** and for SNMP browser is **iReasoning MIB**. This setting can be done from either WAN or LAN. To configure factory default from WAN, select **Enable** from Remote **SNMP login** drop-down as show in following figure:

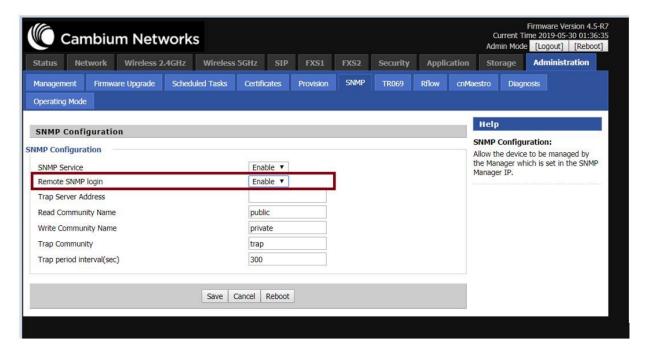

To load the customized default configuration file, perform the below steps:

- 1. Build your customized default configuration file by configuring a router through GUI.
- 2. Save the configuration and reboot the router.

- 3. Login to the router and export the configuration.
- 4. Load the exported configuration file and copy to the TFTP server.

This becomes the custom defult configuration.

- 5. Download **cambium-ata-mib** file from Cambium Networks support website: https://support.cambiumnetworks.com/files/r-series/
- 6. Open MIB browser and load cambium-ata-mib file.
- 7. On the left pane, expand downloadConfig.

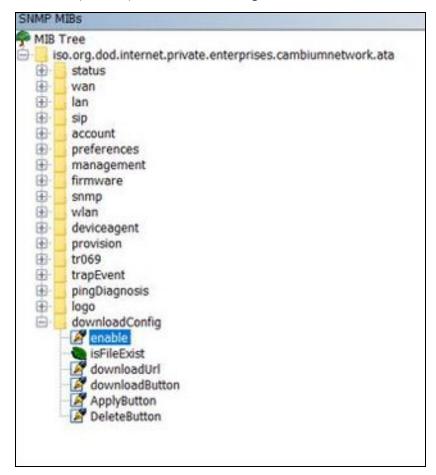

8. Double-click **enable** and type 1 in **value** to enable custom configuration file as factory default configuration.

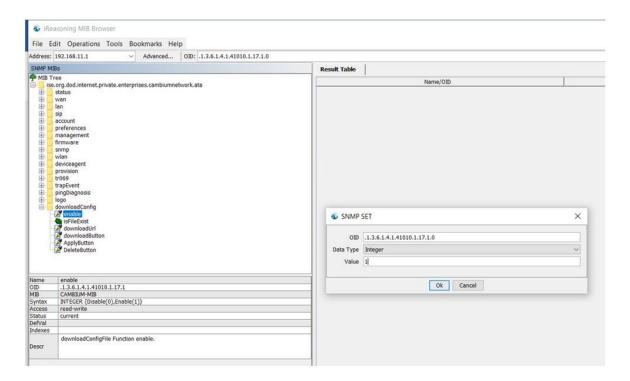

9. Double-click downloadUrl and provide the tftp custom configuration file laocation in Value.

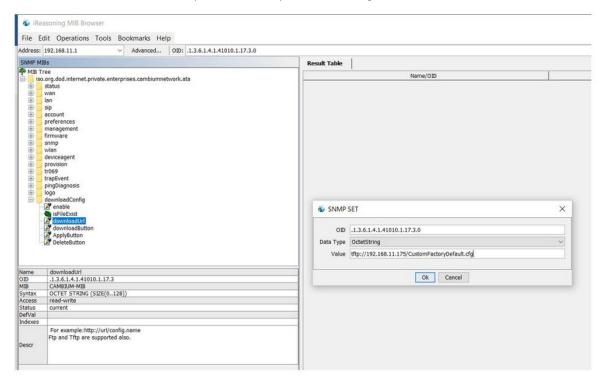

10. Double-click **downloadButton** and type 1 in **Value**.

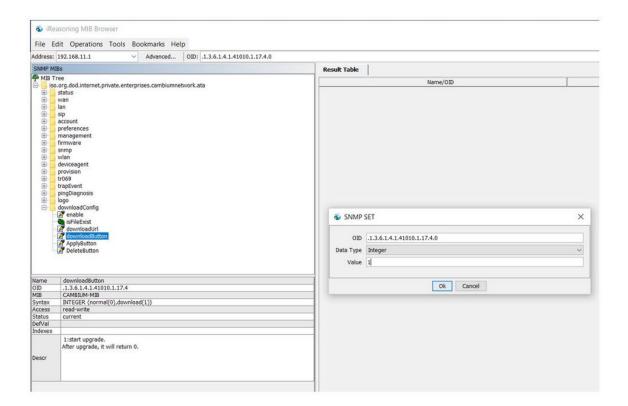

11. Double-click on **ApplyButton** and type 1 in **Value**.

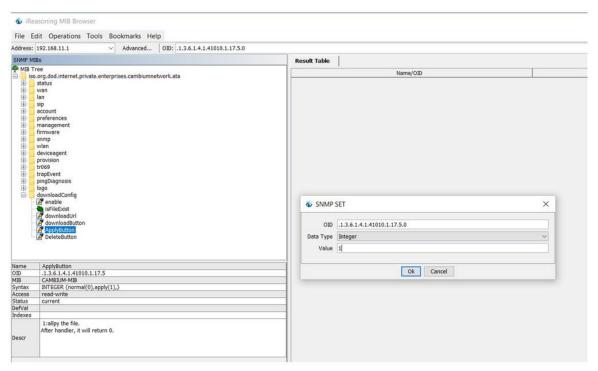

12. Reboot the router.

Router saves this configuration file as default factory settings. After reboot, router starts with this configuration.

To go back to Cambium Networks default factory reset settings, double-click **DeleteButton**, type 1 in **Value** and reboot the router. After reboot, router starts with Cambium Networks default factory reset settings.

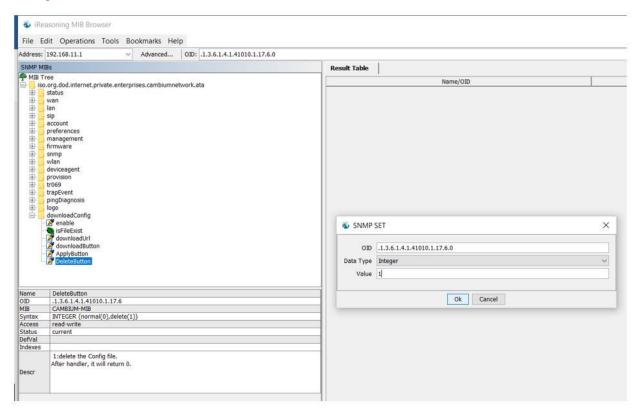

# Configuring as Range Extender / Wi Fi Repeater

cnPilot Home Router devices can be configured as wireless repeater and used as range extender. This feature can be used to extend the wireless networks in a big homes or places where the wireless coverage provided by the Base AP to be extended. This feature is also important for small and medium business establishments with only one internet drop point that can be used to connect only one Access Point and using the Repeater functionality internet coverage that can be extended to other areas.

## Repeater configuration

The first AP with wired internet link on WAN port is referred to as the **Base AP**. The AP that extends the internet link as a wireless extender, with no physical WAN port connection, is referred to as a **Repeater AP**. The Repeater AP connects with Base AP over the air. User devices are able to connect to Repeater and the Base SSIDs.

## Base AP configuration for repeater mode

Any R-series AP can act as a Base AP and can provide connectivity to another R-series Repeater AP. There is no special configuration required on the Base AP. Secure PSK based SSID - preferably on 5 GHz and configured with WPA2-PSK that can be used by the extender AP to connect.

## Repeater AP configuration

cnPilot R-series AP can be configured as Repeater AP and they can connect with the Base AP as WiFi extender to increase the coverage of existing Base AP's.

## Repeater AP configuration

1. Under Wireless Network, select Repeater from Wireless Connection Mode drop-down.

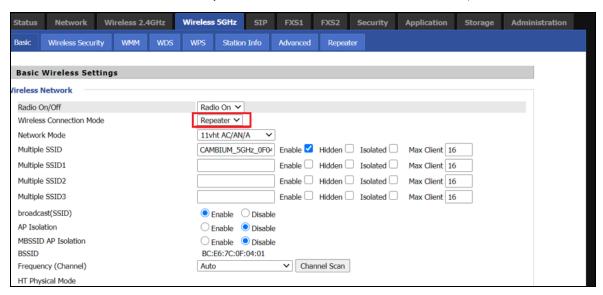

After configuring Wireless Connection Mode as Repeater, a new **Repeater** tab is added in the existing tabs under Wireless 2.4GHz or Wireless 5 GHz where the Repeater mode is selected.

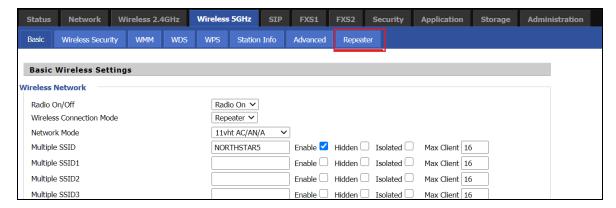

2. Click on the **Repeater** tab and check the available SSIDs with their Authentication and Encryption mode. Select SSID of your Base AP and press **Connect** to initiate the Repeater connection with Base AP.

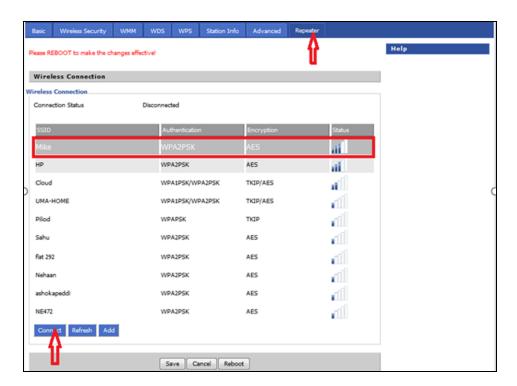

3. After selecting the Base AP SSID in the list of Available SSIDs, click **Connect**, an option to select **Authentication mode**, **Encryption type** and a text box to enter the password for the selected SSID are displayed.

After entering all the information click  $\mathbf{OK}$  to make the Repeater mode connection with selected SSID.

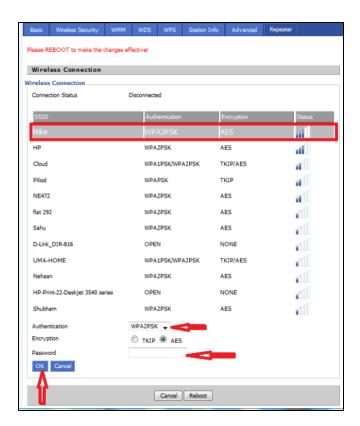

The Repeater link comes up. Verify the Connection Status as **Connected** and it also shows the name of SSID where it is connected.

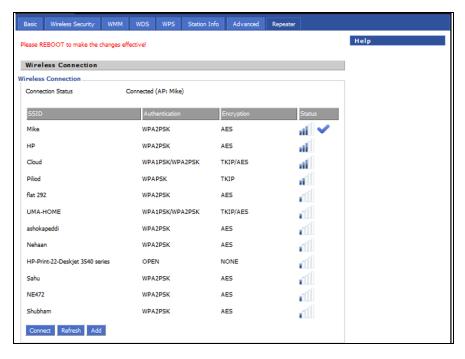

4. Click **Save** to save the configurations and reboot the AP. After rebooting the Repeater AP, check that the Repeater Link is up with the Base AP SSID previously selected automatically.

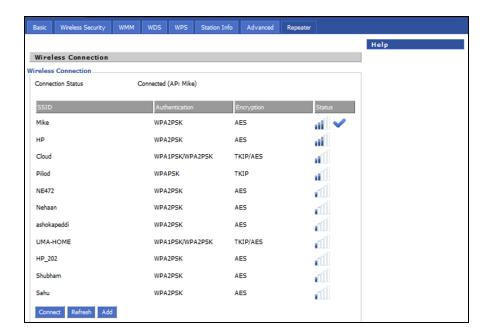

### Repeater AP LAN IP/WAN IP changes

If both Base AP and Repeater AP has same LAN IP/range as 192.168.11.xx, then Repeater AP's LAN IP range automatically changes to 192.168.12.xx and Repeaters LAN IP will be 192.168.12.1. Repeater AP's WAN Port/internet port gets IP address from the configured LAN DHCP server of the Base AP.

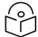

#### Note

If R-series device is configured as a Repeater, it changes from 192.168.11.x pool on the LAN side to 192.168.12.x pool. This sticks around unless we factory reset the Repeater AP. It is recommended not to swap the Base and Repeater AP configurations across devices. And if that is really required the user MUST factory reset the Repeater AP before using it elsewhere.

In the above configuration method, the repeater is in DHCP/NAT mode, hence the wireless client gets 192.168.12.x IP. Only limitation of this method is, any shared network resources, like printers, Sonos, NAS etc must be connected only to the primary/base AP in order to be accessible from all the clients. Clients/Devices connected to the Repeater AP cannot be accessed from client in the primary/base AP.

To unify all clients under a single subnet, configure the repeater AP with 2 WAN profiles:

- 1. Wan profile 1: Service: Internet\_Voice WAN IP Mode: Bridge
- 2. Wan profile 2 : Service: Management WAN IP Mode: NAT/DHCP, also enable **Use Management Interface** under **Administration** > **cnMaestro**.

With this configuration all base and repeater's client is in single subnet 192.168.11.x and able to access share resources.

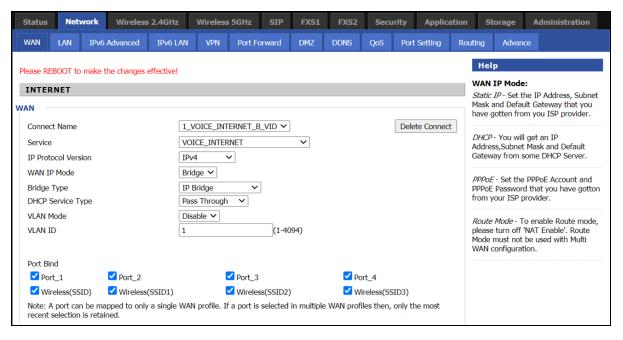

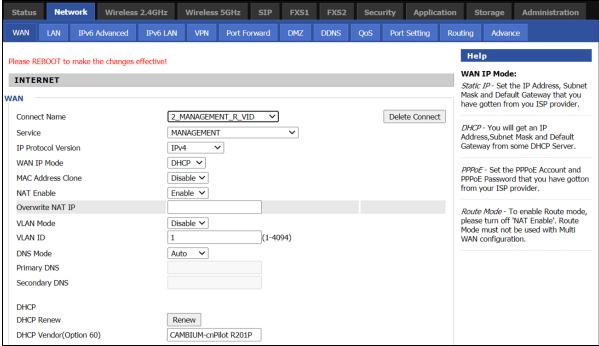

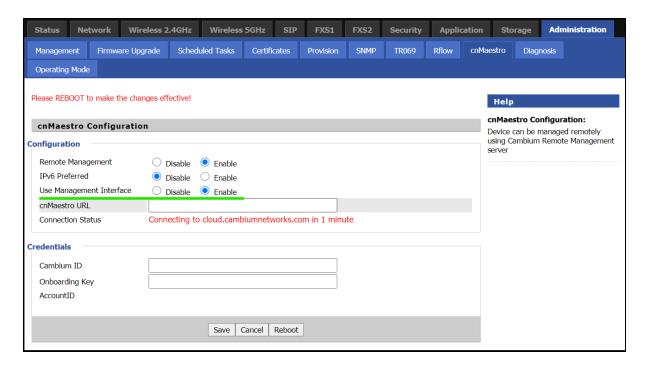

## Repeater mode best practices

- 1. If both Base AP and Repeater AP are dual band, then configure the Repeater AP to connect on 5 GHz and provide Client Connectivity or User Wireless Connectivity on 2.4 GHz/5 GHz.
- 2. Place the Repeater AP well within the range of the Base AP for a stable Repeater link.
- 3. The same radio on the Repeater AP, can be used to connect to the Base AP as extender and provide Wireless User Connectivity also. However with reduced bandwidth available for user traffic.
- 4. Creating multi hops of Repeater mode degrades performance, increase latency and it is not recommended.

## **Network**

You can configure the WAN port, LAN port, DDNS, Multi WAN, DMZ, MAC Clone, Port Forward and other parameters in this section of the web management interface.

### WAN

This page allows you to set WAN configuration with different modes. Use the Connection Type drop down list to choose one WAN mode and then the corresponding page will be displayed.

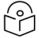

### Note

By default, Management access over WAN is disabled for security concerns and can be enabled if required. For more information, refer Enabling Mangement access for wireless clients.

By default, SNMP access over WAN interface is disabled for security concerns and can be enabled if required. For more information, refer Enabling SNMP access over WAN.

# **WAN Settings**

Table 11: Connect name

| Content                 | Define                                    | Description                                                                                                  |
|-------------------------|-------------------------------------------|----------------------------------------------------------------------------------------------------|
| Connect<br>Name         | 1_MANAGEMENT_<br>VOICE_INTERNET_R_<br>VID | WAN Connection name                                                                                          |
| Delete<br>Connect       |                                           | To delete the selected connection name.                                                                      |
| Service                 | VOICE                                     | The connection solely supports VOICE service                                                                 |
|                         | MANAGEMENT                                | The connection supports management applications i.e. TR069, WEB, SNMP and Provision                          |
|                         | INTERNET                                  | The connection solely supports internet service                                                              |
|                         | MANAGEMENT_<br>INTERNET                   | The connection supports management and internet applications                                                 |
|                         | MANAGEMENT_VOICE                          | The connection supports management and voice applications                                                    |
|                         | VOICE_INTERNET                            | The connection supports voice and internet applications                                                      |
|                         | MANAGEMENT_ VOICE_<br>INTERNET            | The connection supports management, voice and internet applications                                          |
|                         | Other                                     | The connection support STB (Set Top Box).                                                                    |
| IP                      | IPv4                                      | Use protocol version lpv4 for WAN Interface                                                                  |
| Protocol<br>Version     | lpv6                                      | Use protocol version lpv6 for WAN Interface                                                                  |
| WAN IP<br>Mode          | STATIC                                    | Set the IP address, Subnet Mask and Default Gateaway from ISP provider                                       |
|                         | DHCP                                      | Provides IP address, Subnet Mask and Default Gateaway from DHCP server                                       |
|                         | РроЕ                                      | Set the PpoE account and PpoE password received from ISP provider                                            |
|                         | Bridge                                    | To enable Route Mode, please turn off 'NAT Enable'. Route Mode must not be used with Multi WAN Configuration |
| MAC<br>Address<br>Clone |                                           | Clone third party device MAC Address                                                                         |
| NAT<br>Enable           |                                           | Enable Network Address Translation                                                                           |
| Owerwrite<br>NAT IP     | <ip address=""></ip>                      | Overwrite NAT IP with given IP                                                                               |

| Content        | Define   | Description                                          |
|----------------|----------|------------------------------------------------------|
| VLAN           | Enable   | Enable VLAN Mode                                     |
| Mode           | Trunk    | Enable Trunk                                         |
| VLAN ID        | 1-4094   | Specify required VLAN ID                             |
| DNS Mode       | Manual   | Configure DNS servers manually                       |
|                | Auto     | Configure DNS servers automatically                  |
| DHCP<br>Renew  |          | Renew your DHCP IP                                   |
| DHCP<br>Vendor |          | Configure required DHCP Vendor Class name            |
| (Option<br>60) |          |                                                      |
| Port Bind      | LAN 1-4  | Bind 1 or more LAN ports to the INTERNET WAN profile |
|                | SSID 1-4 | Bind 1 or more SSIDs to the INTERNET WAN profile     |

#### For example:

1\_TR069\_R\_VID\_2 (First Interface, Service is TR069, NAT Mode, VLAN ID is 2).

2\_INTERNET\_B\_VID (Second Interface, Service is INTERNET, Bridge Mode, VLAN is disabled).

#### Overview

Multi WAN is used to implement the distribution of different kinds of services, and device's Multi WAN supports the distribution of data services, voice services and management services. By setting different VLANs, different kinds of data is distributed to the corresponding networks.

For example, INTERNET and Other VLAN supports data transmission, VOICE VLAN supports voice transmission and TR069 VLAN supports WEB, Telnet and TR069 services transmission.

Figure 1: Multi VLAN

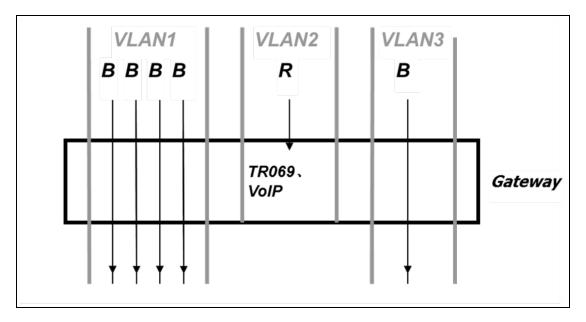

There are several advanced functions available when using Multi WAN setting:

- PPPoE Bridge allows PPPoE-only packets to pass, which can prohibit Layer 2 packets from flooding the device LAN ports.
- Hardware Bridge operates as a Layer 2 Switch to increase throughput between WAN and LAN.
- VLAN Trunk allows tagged packets to be switched to LAN ports directly.
- IPTV may be supported with other VLAN-configured LAN ports.
- Multiple WAN link (i.e. Connect Name) can be configured with same VLAN ID.

Figure 2: Multi WAN network

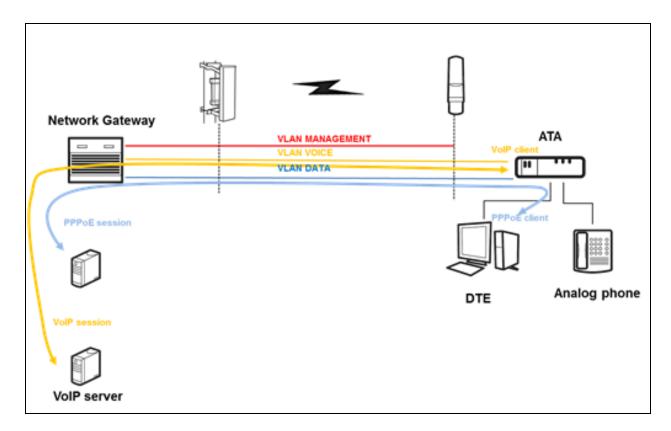

### **Change in Port Binding behaviour**

Starting version 4.4 of the Cambium cnPilot R-series software a fix was introduced related to the port binding. This change requires, that users creating non-default WAN INTERNET profiles, MUST explicitly select/bind one or more LAN ports and/or SSIDs, to the created INTERNET WAN profile as per need. Software before 4.4 had an issue, where in such situations all ports/WLANs were automatically bound to such an INTERNET WAN profile created by the users.

Users running 4.3.4 or lower software and upgrading to 4.4 or newer software, MUST ensure that they update their port binding configuration by explicitly selecting one or more LAN ports and/or SSIDs, before upgrading, to avoid problems related to Internet access from LAN/WLAN clients.

Customers using default WAN profile remain unaffected. Also, customers using non-default WAN profile who have explicitly bound their required LAN ports and/or SSIDs to their INTERNET WAN profile will experience no problems after upgrade.

When creating a new INTERNET WAN profile please select one or more LAN ports and/or SSIDs as shown below:

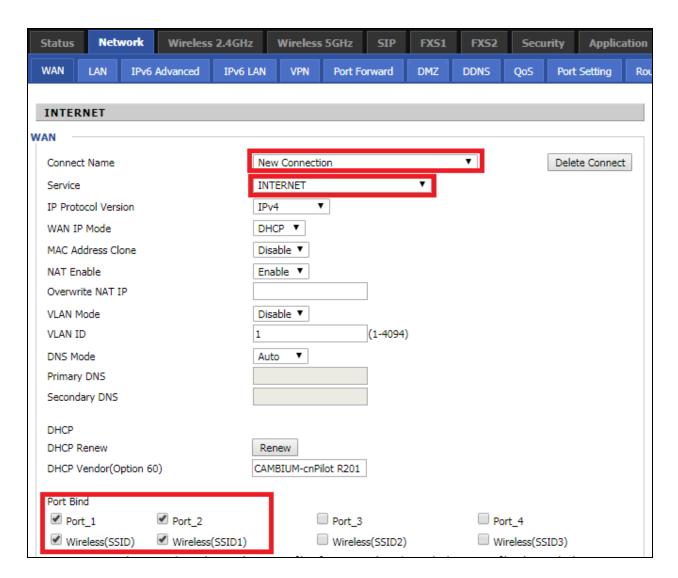

### Static IP

This configuration may be utilized when a user receives a fixed public IP address or a public subnet, namely multiple public IP addresses from the Internet providers. In most cases, a Cable service provider will offer a fixed public IP, while a DSL service provider will offer a public subnet. If you have a public subnet, you can assign an IP address to the WAN interface.

Table 12:Internet

| Static                |                       |                             |
|-----------------------|-----------------------|-----------------------------|
| IP Address            |                       | 192.34.30.69                |
| Subnet Mask           |                       | 255.255.255.248             |
| Default Gateway       |                       | 192.34.30.65                |
| DNS Mode              |                       | Manual 💠                    |
| Primary DNS Address   |                       | 66.185.0.68                 |
| Secondary DNS Address |                       |                             |
| Content               | Define                |                             |
| IP Address            | The IP address of Int | ternet port                 |
| Subnet Mask           | The subnet mask of    | Internet port               |
| Default Gateway       | The default gateway   | of Internet port            |
| DNS Mode              | Select DNS mode, o    | ptions are Auto and Manual. |
| Primary DNS Address   | The primary DNS of    | Internet port               |
| Secondary DNS Address | The secondary DNS     | of Internet port            |

## **DHCP**

The DHCP feature allows the cnPilot Home Router to obtain an IP address automatically from a DHCP server. In this case, it is not necessary to assign an IP address to the client manually.

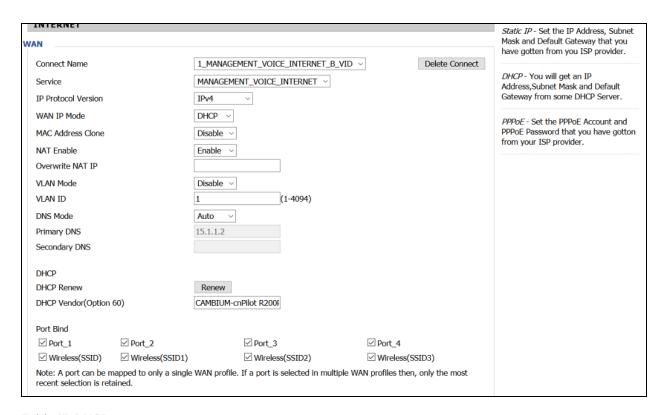

Table 13: DHCP

| Field Name             | Description                                   |
|------------------------|-----------------------------------------------|
| DNS Mode               | Select DNS mode, options are Auto and Manual. |
| Primary DNS Address    | Primary DNS of Internet port.                 |
| Secondary DNS Address  | Secondary DNS of Internet port.               |
| DHCP Renew             | Refresh the DHCP IP address                   |
| DHCP Vendor (Option60) | Specify the DHCP Vendor field.                |
|                        | Display the vendor and product name.          |

#### **PPPoE**

PPPoE stands for Point-to-Point Protocol over Ethernet. It relies on two widely accepted standards: PPP and Ethernet. It connects users through an Ethernet to the Internet with a common broadband medium, such as a single DSL line, wireless device or cable modem. All the users over the Ethernet can share a common connection.

PPPoE is used for most of DSL modem users. All local users can share one PPPoE connection for accessing the Internet. Your service provider will provide you information about username, password, and authentication mode.

|   | INTERNET                          |                                                    |  |  |  |
|---|-----------------------------------|----------------------------------------------------|--|--|--|
|   |                                   |                                                    |  |  |  |
| ٧ | VAN —                             |                                                    |  |  |  |
|   | Connect Name                      | 1_MANAGEMENT_VOICE_INTERNET_R_VID ▼ Delete Connect |  |  |  |
|   | Service                           | MANAGEMENT_VOICE_INTERNET ▼                        |  |  |  |
|   | IP Protocol Version               | IPv4 ▼                                             |  |  |  |
|   | WAN IP Mode                       | PPPoE ▼                                            |  |  |  |
|   | MAC Address Clone                 | Disable ▼                                          |  |  |  |
|   | NAT Enable                        | Enable ▼                                           |  |  |  |
|   | Overwrite NAT IP                  |                                                    |  |  |  |
|   | VLAN Mode                         | Disable ▼                                          |  |  |  |
|   | VLAN ID                           | 1 (1-4094)                                         |  |  |  |
|   | DNS Mode                          | Auto ▼                                             |  |  |  |
|   | Primary DNS                       |                                                    |  |  |  |
|   | Secondary DNS                     |                                                    |  |  |  |
|   | PPPoE                             |                                                    |  |  |  |
|   | PPPOE Account                     |                                                    |  |  |  |
|   |                                   |                                                    |  |  |  |
|   | PPPoE Password                    | ••••••                                             |  |  |  |
|   | Confirm Password                  | ••••••                                             |  |  |  |
|   | Service Name                      |                                                    |  |  |  |
|   |                                   | Leave empty to autodetect                          |  |  |  |
|   | Operation Mode                    | Keep Alive ▼                                       |  |  |  |
|   | •                                 |                                                    |  |  |  |
|   | Keep Alive Redial Period(0-3600s) | 5                                                  |  |  |  |

Table 14:PPPoE

| Field Name       | Description                                                                                                    |
|------------------|----------------------------------------------------------------------------------------------------|
| PPPoE Account    | Enter a valid username provided by the ISP                                                                                                |
| PPPoE Password   | Enter a valid password provided by the ISP.                                                                                               |
| Confirm Password | Enter your PPPoE password again.                                                                                                    |
| Service Name     | Enter a service name for PPPoE authentication.                                                                                            |
|                  | If it is left empty, the service name is auto detected.                                                                                   |
| Operation Mode   | Select the mode of operation, options are Keep Alive, On Demand and Manual:                                                               |
|                  | When the mode is Keep Alive, the user sets the 'keep alive redial period' values range from 0 to 3600s, the default setting is 5 minutes; |
|                  | When the mode is On Demand, the user sets the 'on demand idle time' value in the range of 0-60 minutes, the default setting is 5          |

| Field Name               | Description                                                                                                    |
|--------------------------|----------------------------------------------------------------------------------------------------|
|                          | minutes;                                                                                                    |
|                          | Operation Mode On Demand Idle Time(0-60m)  When the mode is Manual, there are no additional settings to configure |
| Keep Alive Redial Period | Set the interval to send Keep Alive messaging.                                                                    |

### **Bridge Mode**

Bridge Mode under Multi WAN is different with traditional bridge setting. Bridge mode employs no IP addressing and the device operates as a bridge between the WAN port and the LAN port. Route Connection must be built to give IP address to local service on device.

Following is an example of bridge mode:

- 1. TRO69\_VOICE\_INTERNET\_R\_VID\_ is router connection for local service.
- 2. Other\_B\_VID\_ is bridge connection for host of LAN port.

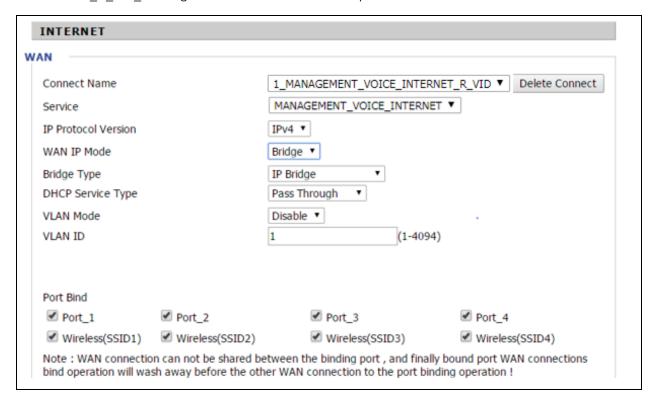

Table 15: Bridge Mode

| Field Name            | Description                                                                                                    |  |
|-----------------------|----------------------------------------------------------------------------------------------------|--|
| Bridge Type           | Bridge Type                                                                                                    |  |
| IP Bridge             | Allow all Ethernet packets to pass. PC can connect to upper network directly.                                                                                                    |  |
| PPPoE Bridge          | Only Allow PPPoE packets pass. PC needs PPPoE dial-up software.                                                                                                    |  |
| Hardware IP<br>Bridge | Packets pass through hardware switch with wired speed. Does not support wireless port binding.                                                                                                    |  |
| DHCP Service Ty       | ре                                                                                                    |  |
| Pass Through          | DHCP packets can be forwarded between WAN and LAN, DHCP server in gateway will not allocate IP to clients of LAN port.                                                                                                    |  |
| DHCP Snooping         | When gateway forwards DHCP packets form LAN to WAN it will add option82 to DHCP packet, and it will remove option82 when forwarding DHCP packet from the WAN interface to the LAN interface. Local DHCP service will not allocate IP to clients of LAN port. |  |
| Local Service         | Gateway will not forward DHCP packets between LAN and WAN, it also blocks DHCP packets from the WAN port. Clients connected to the LAN port can get IP from DHCP server run in gateway.                                                                      |  |
| VLAN Mode             |                                                                                                    |  |
| Disable               | The WAN interface is untagged. LAN is untagged.                                                                                                    |  |
| Enable                | The WAN interface is tagged. LAN is untagged.                                                                                                    |  |
| Trunk                 | Only valid in bridge mode. All ports, including WAN and LAN, belong to this VLAN Id and all ports are tagged with this VLAN id. Tagged packets can pass through WAN and LAN.                                                                                 |  |
| VLAN ID               | Set the VLAN ID.                                                                                                    |  |
|                       | Note  Multiple WAN connections may be created with the same VLAN ID.                                                                                                    |  |
| 802.1p                | Set the priority of VLAN, Options are 0~7.                                                                                                    |  |

### Q-in-Q

Q-in-Q tunneling allow service providers to create a Layer 2 Ethernet connection between two customer sites. Providers can segregate different customers' VLAN traffic on a link (for example, if the customers use overlapping VLAN IDs) or bundle different customer VLANs into a single service VLAN. Data centers can use Q-in-Q tunneling to isolate customer traffic within a single site or to enable customer traffic flows between cloud data centers in different geographic locations. Q-in-Q tunneling adds a service VLAN tag (802.1Q based) before the customer's 802.1Q VLAN tags.

In Q-in-Q tunneling, as a packet travels from a customer VLAN (C-VLAN) to a service provider's or data center VLAN (S-VLAN), another 802.1Q tag for the appropriate S-VLAN is added before the C-VLAN tag. The C-VLAN tag remains and is transmitted through the network. As the packet leaves the S-VLAN in the downstream direction, the S-VLAN 802.1Q tag is removed.

Figure 3 : Q-in-Q Frame Format

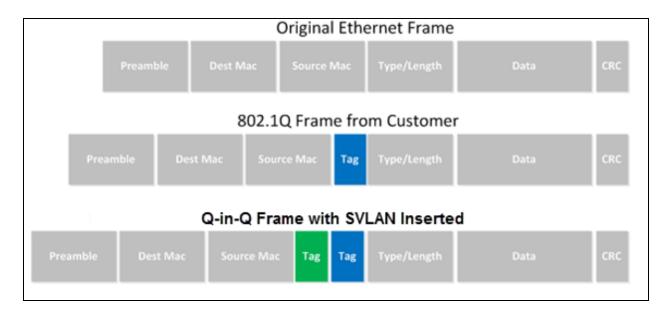

#### Table 16: Q-in-Q

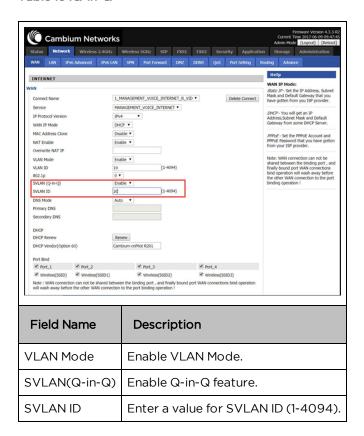

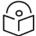

#### Note

Ensure that **Hardware NAT Enable** option is disabled in the LAN page for R201/R201P/R201W models. The Hardware NAT Enable option is available only for R201 models. See the following image:

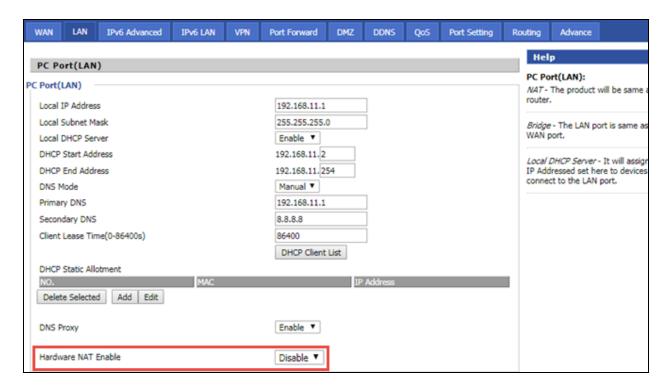

### **Route Mode**

Route Mode is an additional mode of operation for the device. In order to setup Route Mode operation, NAT Enable must be turned off. This feature cannot be used with Multi-WAN configuration.

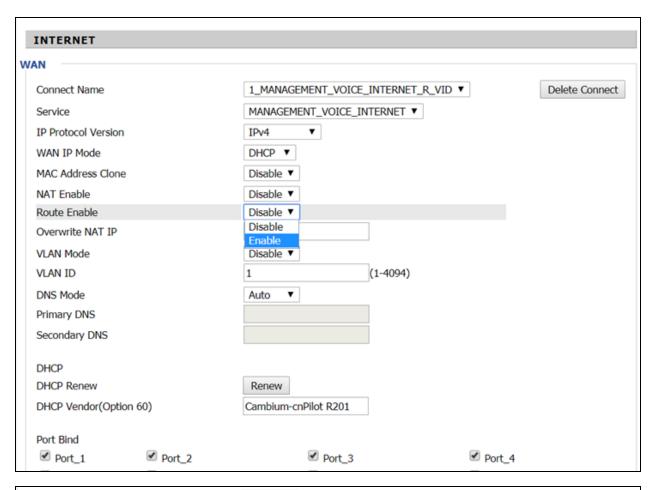

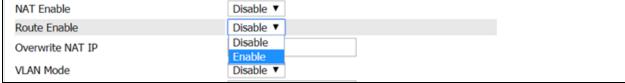

NAT Enable must be Disabled for Route Enable to setup.

#### **MAC Clone**

Some ISPs will require you to register your MAC address. If you do not wish to re-register your MAC address, you can have the router clone the MAC address that is registered with your ISP. To use the Clone Address button, the computer accessing the web management interface will have the MAC address automatically entered in the Clone WAN MAC field.

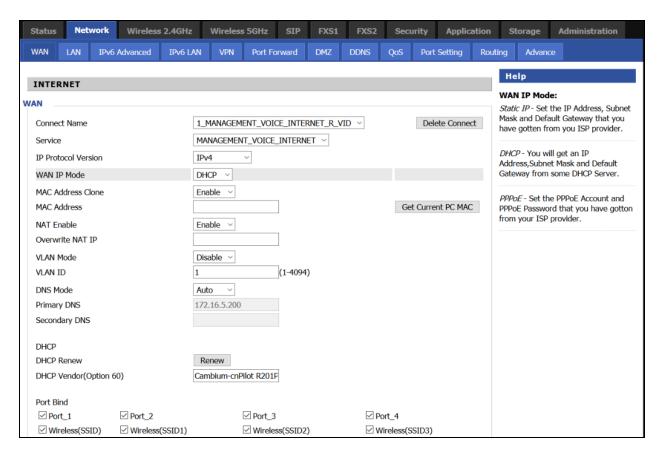

Table 17: MAC clone

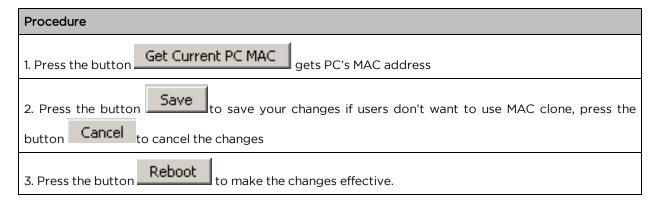

### **Fast Bridge Setting**

Step Login to the web management interface of the cnPilot Home Router. Navigate to Page Administration > Operating Mode. Set Operating mode to Basic Mode. Click Save.

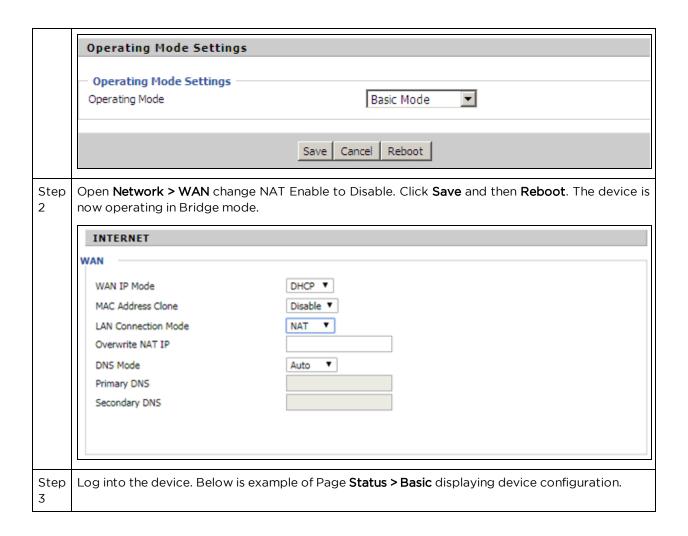

| Connection Type    | /lan Status<br>DHCP |  |
|--------------------|---------------------|--|
| MAC Address        | 00:21:F2:14:08:13   |  |
| IP Address         | 192.168.10.225      |  |
| Subnet Mask        | 255, 255, 255, 0    |  |
| Default Gateway    | 192,168,10,1        |  |
| Primary DNS        | 192,168,10,1        |  |
| Secondary DNS      |                     |  |
| ·                  |                     |  |
| Other Vlan Status  |                     |  |
| Connection Type    | Bridge              |  |
| MAC Address        |                     |  |
| IP Address         |                     |  |
| Subnet Mask        |                     |  |
| Default Gateway    |                     |  |
| Primary DNS        |                     |  |
| Secondary DNS      |                     |  |
|                    |                     |  |
| VPN Status         |                     |  |
| VPN Type           | Disable             |  |
| Initial Service IP |                     |  |
| Virtual IP Address |                     |  |
| PC Port Status     |                     |  |
| IP Address         | 192.168.0.1         |  |
| Subnet Mask        | 255.255.255.0       |  |
| Port Status        | Link Down           |  |

# IPv6 address configuration

The **cnPilot Home Router** devices support IPv6 addressing starting from Firmware version 4.3.

This section covers:

- Introduction to Ipv6
- Enabling IPv6
- Configuring IPv6
- Viewing WAN port status
- Ipv6 DHCP configuration for LAN/WLAN clients
- LAN DHCPv6

### Introduction to Ipv6

DHCPv6 protocol is used to automatically provision/configure lpv6 capable end points in a local network. In addition to acquiring an lpv6 IP address for the WAN interface and its associated LAN/WLAN clients, the cnPilot Home Router devices are also capable of prefix delegation.

The cnPilot Home Router devices support the following types of modes of Ipv6 addresses:

- Stateless DHCPv6
- Statefull DHCPv6

Table 18: lpv6 Modes

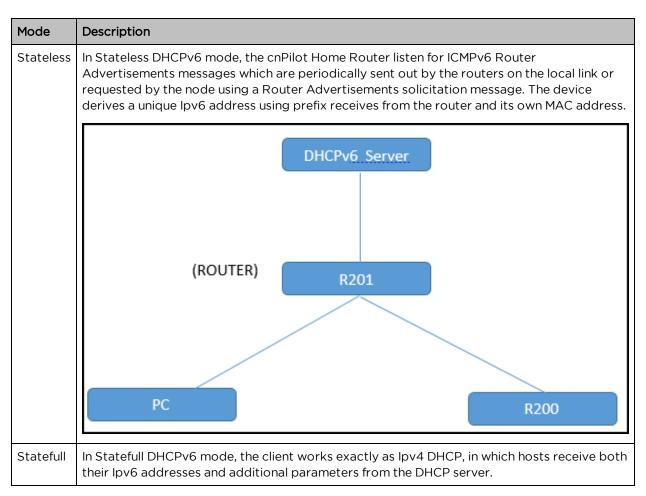

### **Enabling IPv6**

To enable Ipv6 functionality:

- 1. Navigate to **Network > IPv6** Advanced page.
- 2. Select **Enable** from the IPv6 Enable drop-down list.
- 3. Click Save.

Table 19: Enabling IPv6

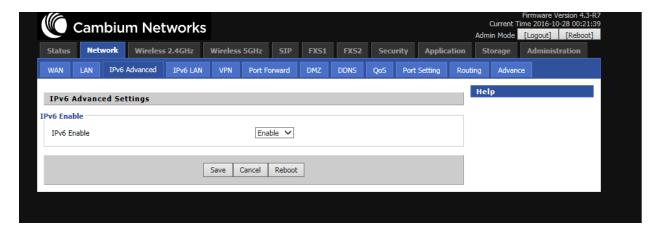

### **Configuring IPv6**

### **Configuring Statefull IPv6**

Navigate to Network > WAN page. The following window is displayed:

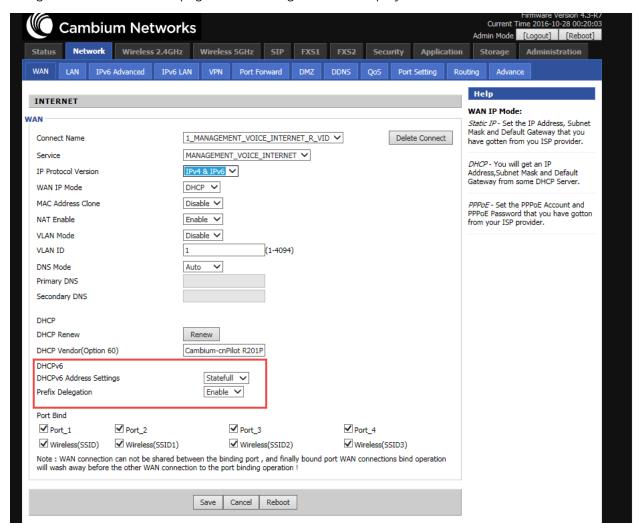

Table 20 : Configuring Statefull Ipv6

| Field Name                 | Description                      |
|----------------------------|----------------------------------|
| IP Protocol Version        | Enable IPv4 and IPv6 option.     |
| WAN IP Mode                | Set it to <b>DHCP</b> .          |
| NAT Enable                 | Select Enable.                   |
| DHCPv6 Address<br>Settings | Set it to <b>Statefull</b> mode. |
| Prefix Delegation          | Select Enable.                   |

### **Configuring Stateless Ipv6**

To configure Stateless Ipv6, see the following image:

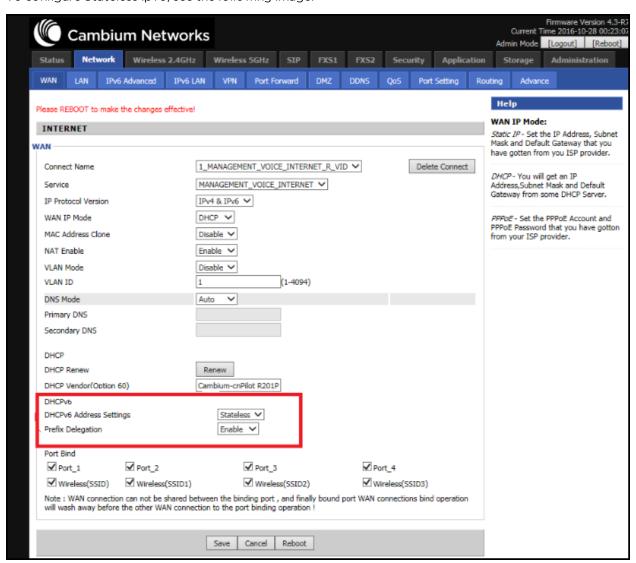

Table 21: Configuring Stateless Ipv6

| Field Name              | Description                  |
|-------------------------|------------------------------|
| IP Protocol Version     | Enable lpv4 and lpv6 option. |
| WAN IP Mode             | Set it to DHCP.              |
| NAT Enable              | Select Enable.               |
| DHCPv6 Address Settings | Set it to stateless mode.    |
| Prefix Delegation       | Select Enable.               |

### **Viewing WAN port status**

To view the status of WAN port:

Navigate to Status page.

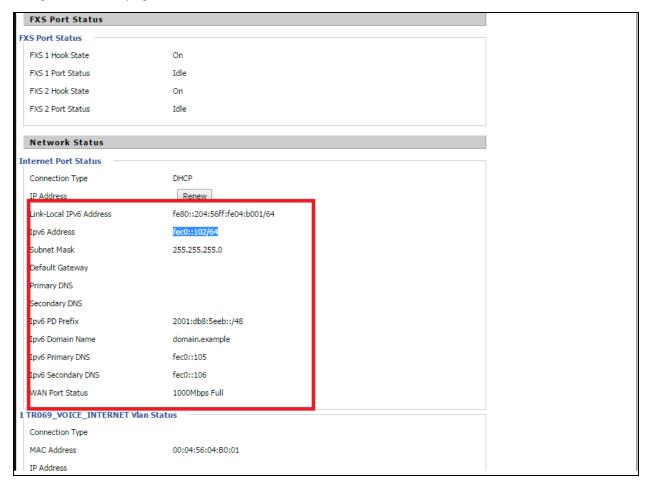

## Ipv6 DHCP configuration for LAN/WLAN clients

Wired and wireless clients connected to cnPilot Home Routers can obtain their lpv6 addresses based on how the LAN side DHCPv6 parameters are configured. The cnPilot Home Routers can be either configured as a DHCPv6 server in which the LAN/WLAN clients get lpv6 addresses from the configured pool.

If DHCP server is disabled on the cnPilot Home Routers, the clients will get Ipv6 addresses from the external DHCPv6 server configured in the network.

#### LAN DHCPv6

When Ipv6 is enabled, the LAN/WLAN clients of cnPilot Home Routers can be configured to receive Ipv6 addresses from locally configured Ipv6 pool or from an external DHCPv6 server.

To enable LAN DHCPv6 service:

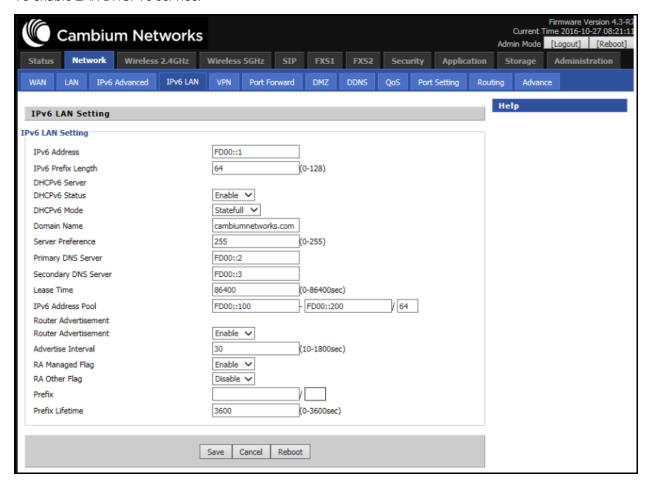

#### LAN

#### **LAN Port**

Using the LAN ports the user can plug computers and other devices that need an Internet connection.

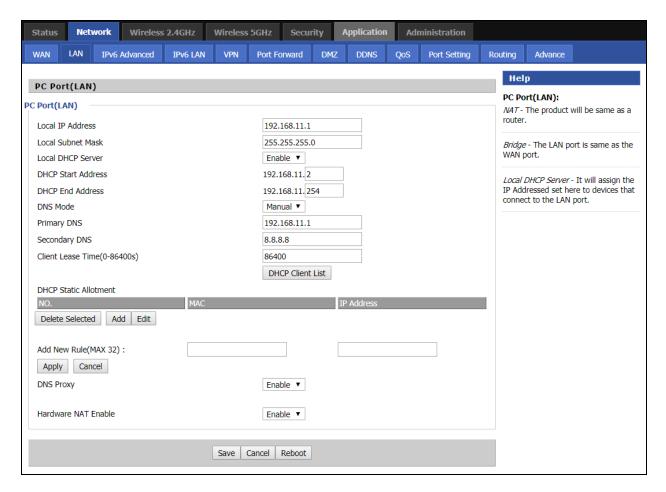

Table 22: LAN port

| Field Name            | Description                                                                                                    |
|-----------------------|----------------------------------------------------------------------------------------------------|
| IP Address            | Enter the IP address of the router on the local area network. All the IP addresses of the computers which are in the router's LAN must be in the same network segment with this address, and the default gateway of the computers must be this IP address. (The default is 192.168.11.1). |
| Local Subnet Mask     | Enter the subnet mask to determine the size of the network (default is 255.255.255.0/24).                                                                                                    |
| Local DHCP Server     | Enable/Disable Local DHCP Server.                                                                                                    |
| DHCP Start<br>Address | Enter a valid IP address as a starting IP address of the DHCP server, and if the router's LAN IP address is 192.168.11.1, starting IP address can be 192.168.11.2 or greater, but should be less than the ending IP address.                                                              |
| DHCP End Address      | Enter a valid IP address as an end IP address of the DHCP pool.                                                                                                    |
| DNS Mode              | Select DNS mode, options are Auto and Manual.                                                                                                    |
| Primary DNS           | Enter the preferred DNS address.                                                                                                    |
| Secondary DNS         | Enter the secondary DNS address.                                                                                                    |

| Field Name             | Description                                                                                                    |
|------------------------|----------------------------------------------------------------------------------------------------|
| Client Lease Time      | This option defines how long the address will be assigned to the computer within the network. In that period, the server does not assign the IP address to the other computer. |
| DNS Proxy              | Enable or disable; If enabled, the device will forward the DNS request of LAN-side network to the WAN side network.                                                            |
| Hardware NAT<br>Enable | Enable or disable Hardware NAT                                                                                                    |

### **DHCP Server**

The router has a built-in DHCP server that assigns private IP address to each local client.

DHCP stands for Dynamic Host Configuration Protocol. The router, by factory default acts a DHCP server for your network so it automatically dispatches related IP settings to any local user configured as a DHCP client. It is highly recommended that you leave the router enabled as a DHCP server if you do not have a DHCP server for your network.

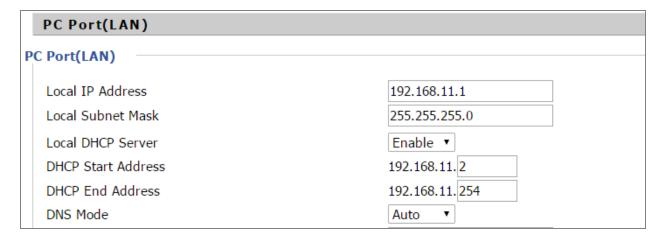

Table 22 DHCP server settings

| Field Name               | Description                                                                                                    |
|--------------------------|----------------------------------------------------------------------------------------------------|
| Local<br>DHCP<br>Server  | Enable/Disable DHCP server.                                                                                                    |
| DHCP<br>Start<br>Address | Enter a value of the IP address pool for the DHCP server to start with when issuing IP addresses.                                                                      |
| DHCP End<br>Address      | Enter a value of the IP address pool for the DHCP server to end with when issuing IP addresses.                                                                        |
| DNS Mode                 | If DNS information is to be received from a network server, set this parameter to Auto. If DNS information is to be configured manually, set this parameter to Manual. |

| Primary DNS                 | 192.168.11.1     |  |
|-----------------------------|------------------|--|
| Secondary DNS               | 8.8.8.8          |  |
| Client Lease Time(0-86400s) | 86400            |  |
|                             | DHCP Client List |  |

Table 23: DHCP server, DNS and Client Lease Time

| Field Name              | Description                                                                                                    |
|-------------------------|----------------------------------------------------------------------------------------------------|
| Primary<br>DNS          | Specify the Primary DNS address provided by your ISP. If your ISP does not provide it, the router will automatically apply default DNS Server IP address: 202.96.134.33 to this field.                 |
| Secondary<br>DNS        | Specify the Secondary DNS address provided by your ISP. If your ISP does not provide this address, the router will automatically apply default Secondary DNS Server IP of 202.96.128.86 to this field. |
|                         | If both the Primary IP and Secondary IP Address fields are left empty, the router will assign its own IP address to local users as a DNS proxy server and maintain a DNS cache.                        |
| Client<br>Lease<br>Time | It allows you to set the leased time for the specified PC.                                                                                                    |

### **VPN**

The cnPilot Home Router supports VPN connections with PPTP-based VPN servers.

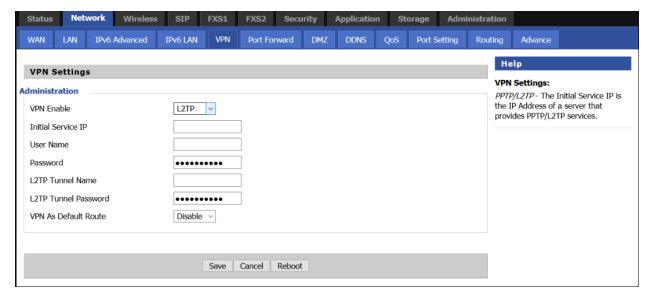

Table 24: VPN

| Field Name | Description                                                                   |
|------------|-------------------------------------------------------------------------------|
| VPN Enable | Enable/Disable VPN. If the VPN is enabled, user can select PPTP and L2TP mode |

|                         | VPN.                                     |
|-------------------------|------------------------------------------|
| Initial Service IP      | Enter VPN server IP address.             |
| Username                | Enter authentication username.           |
| Password                | Enter authentication password.           |
| L2TP Tunnel Name        | Enter the name for L2TP tunnel.          |
| L2TP Tunnel<br>Password | Enter the password for L2TP tunnel.      |
| VPN As Default<br>Route | Enable/Disable the VPN as default route. |

### **DMZ**

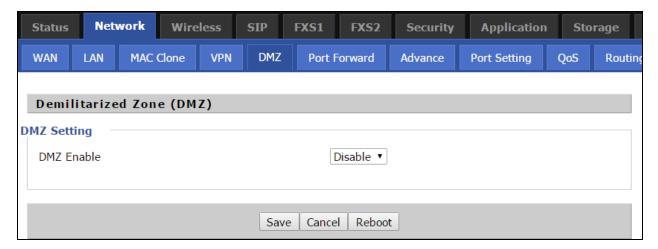

Table 25:DMZ

| Field Name          | Description                                   |
|---------------------|-----------------------------------------------|
| DMZ Enable          | Enable/Disable DMZ.                           |
| DMZ Host IP Address | Enter the private IP address of the DMZ host. |

### **Port Forward**

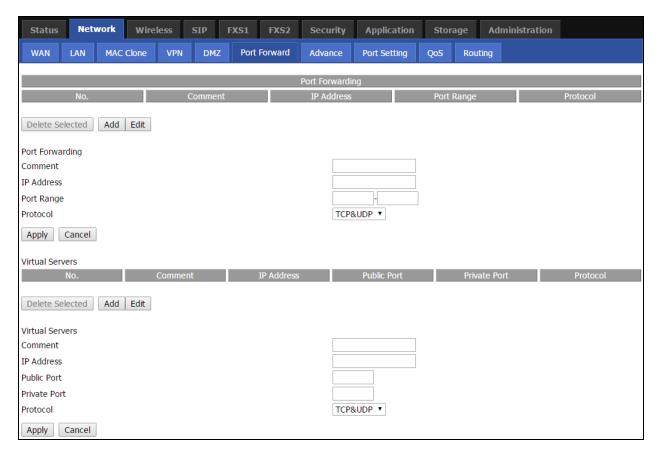

Table 26: Port Forward

| Field Name   | Description                                                                                                    |
|--------------|----------------------------------------------------------------------------------------------------|
| Comment      | Sets the name of a port mapping rule or comment                                                                                                |
| IP Address   | The IP address of devices under the LAN port.                                                                                                  |
| Port Range   | Set the port range for the devices under the LAN port. (1-65535)                                                                               |
| Protocol     | You can select TCP, UDP, TCP & UDP three cases                                                                                                 |
| Apply/Cancel | After finish configurations, click apply, the number will be generated under NO. List; click Cancel to if you do not want to make the changes. |
| Comment      | To set up a virtual server notes                                                                                                    |
| IP Address   | Virtual server IP address                                                                                                    |
| Public Port  | Public port of virtual server                                                                                                    |
| Private Port | Private port of virtual server.                                                                                                    |
| Protocol     | You can select from TCP, UDP, and TCP&UDP.                                                                                                    |

| Field Name   | Description                                                                                                    |
|--------------|----------------------------------------------------------------------------------------------------|
| Apply/Cancel | After finish configurations, click apply, the number will be generated under NO. List; click Cancel to if you do not want to make the changes. |

## **DDNS Setting**

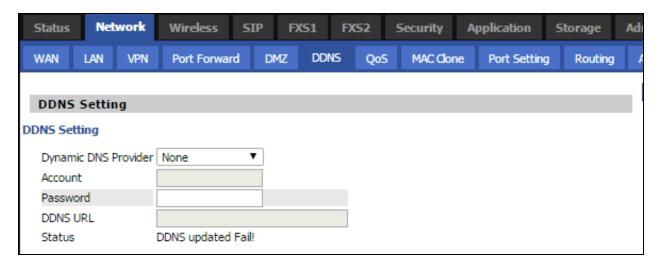

Table 27: DDNS setting

| Field Name           | Description                                         |
|----------------------|-----------------------------------------------------|
| Dynamic DNS Provider | DDNS is enabled and select a DDNS service provider. |
| Account              | Enter the DDNS service account.                     |
| Password             | Enter the DDNS service account password.            |
| DDNS                 | Enter the DDNS domain name or IP address.           |
| Status               | See if DDNS is successfully upgraded.               |

### **Advance**

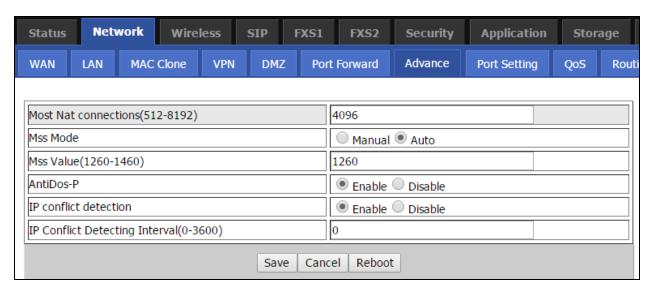

Table 28: Advance

| Field Name                     | Description                                                 |
|--------------------------------|-------------------------------------------------------------|
| Most Nat connections           | The largest value which the cnPilot Home Router can provide |
| Mss Mode                       | Choose Mss Mode as Manual or Auto.                          |
| Mss Value                      | Set the value of TCP.                                       |
| AntiDos-p                      | You can choose to enable or disable.                        |
| IP conflict detection          | You can choose to enable or disable.                        |
| IP conflict Detecting Interval | Detect IP address conflicts of the time interval.           |

## **Port Setting**

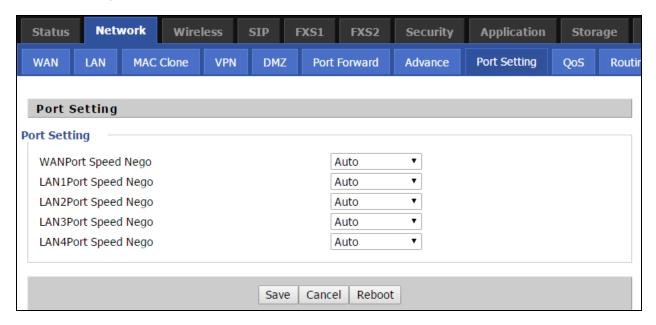

Table 29: Port setting

| Field Name                | Description                                                                         |
|---------------------------|-------------------------------------------------------------------------------------|
| WAN Port speed Nego       | Auto-negotiation, options are Auto, 100M full, 100M half-duplex, 10M half and full. |
| LAN1~LAN4 Port Speed Nego | Auto-negotiation, options are Auto, 100M full, 100M half, 10M half and 10M full.    |

### QoS

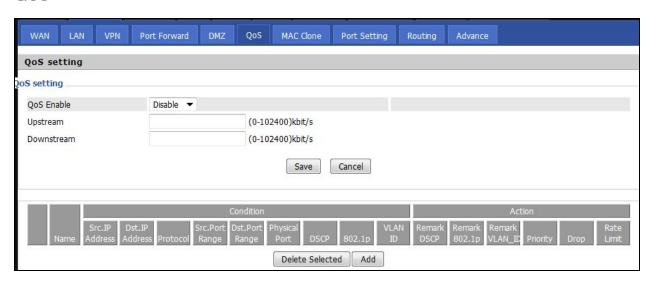

Table 30: QoS

| Field Name      | Description                                                 |
|-----------------|-------------------------------------------------------------|
| QoS Enable      | Enable/Disable QoS function                                 |
| Upstream        | Set the upstream bandwidth                                  |
| Downstream      | Set the downstream bandwidth                                |
| Delete Selected | Check the items you want to delete, click the Delete option |
| Add             | Click Add to add a new rule.                                |

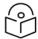

#### Note

From system release 4.2 or later, the QoS bandwidth can be configured for Upstream and Downstream.

### Routing

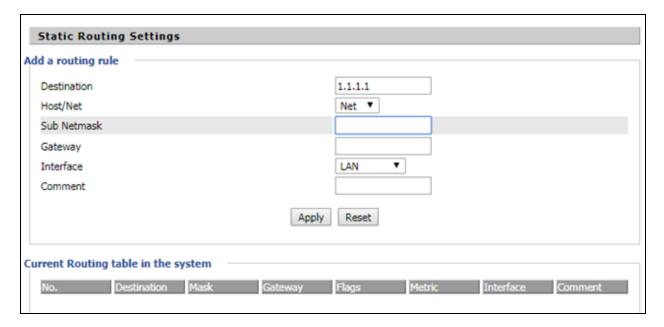

Table 31: Routing

| Field Name  | Description                                                                                                    |
|-------------|----------------------------------------------------------------------------------------------------|
| Destination | Destination address                                                                                                    |
| Host/Net    | Indicates whether single host or a network is being specified. If Net, then one more option appears where user has to configure the subnet. |
| Gateway     | Gateway IP address                                                                                                    |
| Interface   | Select the desired LAN/WAN interface.                                                                                                    |
| Comment     | Comment                                                                                                    |

## **Wireless**

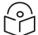

#### Note

Starting from 4.4 release, any changes in the Wireless/Radio configuration performed on the cnPilot Home Routers can be applied on the fly and does not require a reboot. However, for all other configuration sections a reboot is required to make new configuration changes effective.

### **Basic**

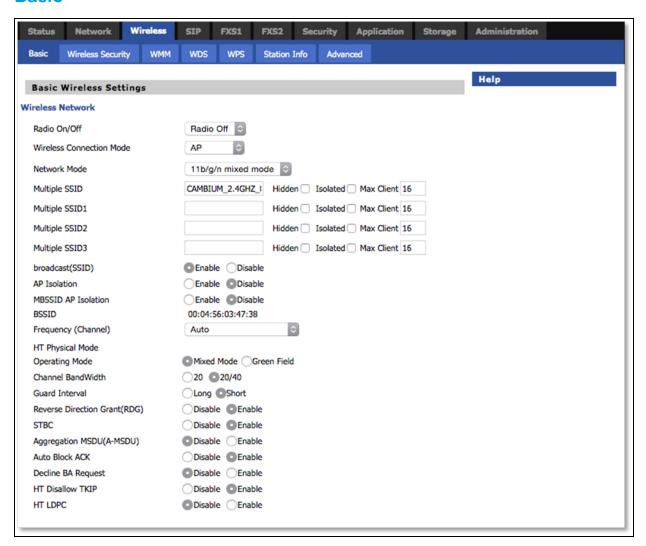

Table 32:Basic

| Field Name               | Description                                                               |
|--------------------------|---------------------------------------------------------------------------|
| Radio on/off             | Select "Radio off" to disable wireless.                                   |
|                          | Select "Radio on" to enable wireless.                                     |
| Wireless connection mode | According to the wireless client type, select one of the modes. Modes are |

| Field Name                    | Description                                                                                                    |  |
|-------------------------------|----------------------------------------------------------------------------------------------------|--|
|                               | AP/ Repeater. Default is AP.                                                                                                    |  |
| Network Mode                  | Choose one network mode from the drop-down list. For 5 GHz radio the default is 11vht AC/AN/A. Default is 11b/g/n mixed mode.                                                                                                    |  |
|                               | 11b/g/n mixed mode ▼                                                                                                    |  |
|                               | 11b/g mixed mode                                                                                                    |  |
|                               | 11b only                                                                                                    |  |
|                               | 11g only                                                                                                    |  |
|                               | 11b/g/n mixed mode<br>11n only(2.4G)                                                                                                    |  |
| SSID                          | It is the basic identity of wireless LAN. SSID can be any alphanumeric or a combination of special characters. It will appear in the wireless network access list.                                                                                            |  |
| Multiple SSID1~SSID3          | cnPilot r190V/r190W/r200/r200P Routers support 4 SSIDs on each radio.                                                                                                    |  |
| Hidden                        | After the item is checked, the SSID is no longer displayed in the search for the Wi-Fi wireless network connection list                                                                                                    |  |
| Broadcast (SSID)              | After initial State opening, the device broadcasts the SSID of the router to wireless network                                                                                                    |  |
| AP Isolation                  | If AP isolation is enabled, the clients of the AP cannot access each other.                                                                                                    |  |
| MBSSID AP Isolation           | AP isolation among the devices which does not belong to this AP. When the option is enabled, the devices which do not belong to this AP cannot access the devices which are within the AP.                                                                    |  |
| BSSID                         | MAC address of the AP.                                                                                                    |  |
| Frequency (Channel)           | You can select Auto Select.                                                                                                    |  |
| HT Physical Mode<br>Operating | 1. Mixed Mode: In this mode, the previous wireless card can recognize and connect to the Pre-N AP, but the throughput will be affected 2. Green Field: high throughput can be achieved, but it will affect backward compatibility, and security of the system |  |
| Mode                          |                                                                                                    |  |
| Channel Bandwidth             | Select channel bandwidth, default is 20 MHz and 20/40 MHz. Default is 20/40                                                                                                    |  |
| Guard Interval                | Select long/short. default is short.                                                                                                    |  |
| Reverse Direction Grant (RDG) | <b>Enabled</b> : Devices on the WLAN are able to transmit to each other without requiring an additional contention-based request to transfer (i.e. devices are able to transmit to another device on the network during TXOP)                                 |  |
|                               | <b>Disabled</b> : Devices on the WLAN must make a request for transmit when communicating with another device on the network                                                                                                    |  |

| Field Name                | Description                                                                                                    |
|---------------------------|----------------------------------------------------------------------------------------------------|
| STBC                      | Space-time Block Code                                                                                                    |
|                           | <b>Enabled</b> : Multiple copies of signals are transmitted to increase the chance of successful delivery                                                                 |
|                           | <b>Disabled</b> : STBC is not employed for signal transmission                                                                                                    |
| Aggregation MSDU (A-MSDU) | <b>Enabled</b> : Allows the device to aggregate multiple Ethernet frames into a single 802.11n, thereby improving the ratio of frame data to frame overhead               |
|                           | <b>Disabled</b> : No frame aggregation is employed at the router                                                                                                    |
| Auto Block Ack            | <b>Enabled</b> : Multiple frames are acknowledged together using a single Block Acknowledgement frame.                                                                    |
|                           | <b>Disabled</b> : Auto block acknowledgement is not used by the device - use this configuration when low throughput/connectivity issues are experienced by mobile devices |
| Decline BA Request        | Enabled: Disallow block acknowledgement requests from devices                                                                                                    |
|                           | Disabled: Allow block acknowledgement requests from devices                                                                                                    |
| HT Disallow TKIP          | <b>Enabled</b> : Disallow the use of Temporal Key Integrity Protocol for connected devices                                                                                |
|                           | <b>Disabled</b> : Allow the use of Temporal Key Integrity Protocol for connected devices                                                                                  |
| HT LDPC                   | <b>Enabled:</b> Enable Low-Density Parity Check mechanism for increasing chance of successful delivery in challenging wireless environments                               |
|                           | <b>Disabled</b> : Disable Low-Density Parity Check mechanism                                                                                                    |

## **Wireless Security**

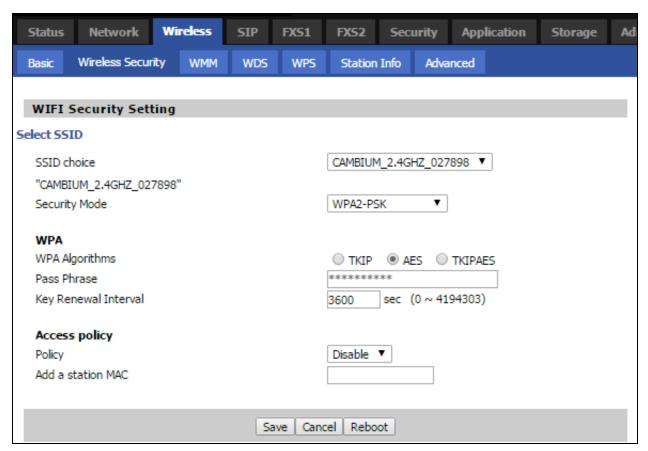

Table 33: Wireless security

| Field Name       | Description                                                                                                    |
|------------------|----------------------------------------------------------------------------------------------------|
| SSID<br>Choice   | Select the SSID for which security parameters need to be configured.                                                                                                    |
| Security<br>Mode | Select an appropriate encryption mode to improve the security and privacy of your wireless data packets.  Each encryption mode will bring out different web page and ask you to offer additional configuration. |

User can configure the corresponding parameters. Here are some common encryption methods:

**OPENWEP:** A handshake way of WEP encryption, encryption via the WEP key:

Table 34: Wi-Fi Security Setting

| Field Name    | Description                                                                                                    |
|---------------|----------------------------------------------------------------------------------------------------|
| Security Mode | This is used to select one of the 4 WEP keys, key settings on the clients should be the same with this when connecting. |

| Field Name                                                                   | Description                                                                                                    |
|------------------------------------------------------------------------------|----------------------------------------------------------------------------------------------------|
| WEP Keys                                                                     | Set the WEP key. A-64 key need 10 Hex characters or 5 ASCII characters; choose A-128 key need 26 Hex characters or 13 ASCII characters. |
| WEP represents Wired Equivalent Privacy, which is a basic encryption method. |                                                                                                    |

WPA-PSK, the router will use WPA way which is based on the shared key-based mode:

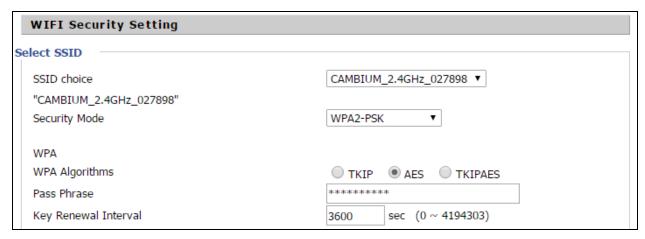

Table 35: WPA-PSK

| Field Name              | Description                                                                                                    |
|-------------------------|----------------------------------------------------------------------------------------------------|
| WPA<br>Algorithms       | This item is used to select the encryption of wireless home gateway algorithms, options are TKIP, AES and TKIPAES. |
| Pass Phrase             | Setting up WPA-PSK security password.                                                                              |
| Key Renewal<br>Interval | Set the key scheduled update cycle, default is 3600s.                                                              |

WPAPSKWPA2PSK manner is consistent with WPA2PSK settings:

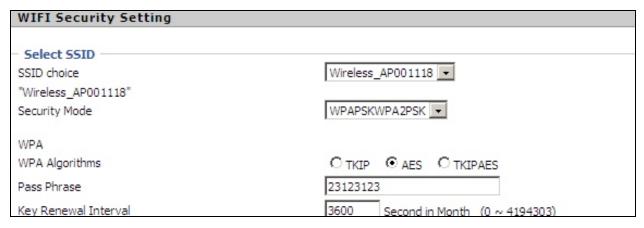

Table 36: WPAPSKWPA2PSK

| Field Name           | Description                                                                                                    |
|----------------------|----------------------------------------------------------------------------------------------------|
| WPA Algorithms       | The home gateway is used to select the wireless security encryption algorithm options are TKIP, AES, TKIP / AES. 11N mode does not support TKIP algorithms. |
| Pass Phrase          | Set WPA-PSK/WPA2-PSK security code                                                                                                    |
| Key Renewal Interval | Set the key scheduled update cycle, default is 3600s                                                                                                    |

WPA-PSK/WPA2-PSK WPA/WPA2 security type is a simplified version, which is based on the WPA shared key mode, higher security setting is also relatively simple, suitable for ordinary home users and small businesses.

#### Wireless Access Policy:

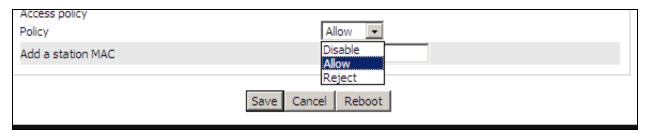

Table 37: Wireless Access Policy

| Field Name        | Description                                                                                                    |
|-------------------|----------------------------------------------------------------------------------------------------|
| Access policy     | Wireless access control is used to allow or prohibit the specified client to access to your wireless network based on the MAC address. |
| Policy            | Disable: Prohibition: wireless access control policy.                                                                                  |
|                   | Allow: only allow the clients in the list to access.                                                                                   |
|                   | Rejected: block the clients in the list to access.                                                                                     |
| Add a station MAC | Enter the MAC address of the clients which you want to allow or prohibit.                                                              |

Example: Prohibit the device whose wireless network card MAC address is 00:1F: D0: 62: BA: FF's to access the wireless network and allow other computers to access the network.

Implementation: As shown, the Policy is Reject, add 00:1F: D0: 62: BA: FF to the MAC, click Save and reboot the device settings to take effect.

### **WMM**

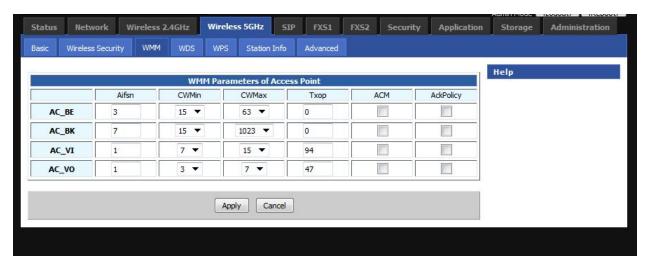

Table 38: WMM

### Description

WMM (Wi-Fi Multi-Media) is the QoS certificate of Wi-Fi Alliance (WFA). This provides you to configure the parameters of wireless multimedia; WMM allows wireless communication to define a priority according to the home gateway type. To make WMM effective, the wireless clients must also support WMM.

### **WDS**

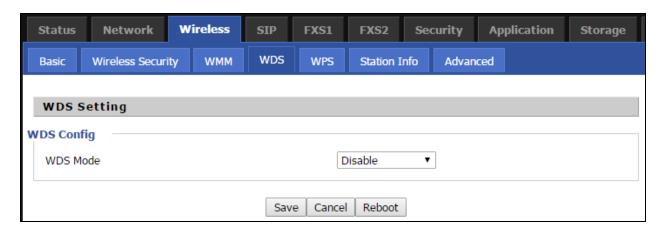

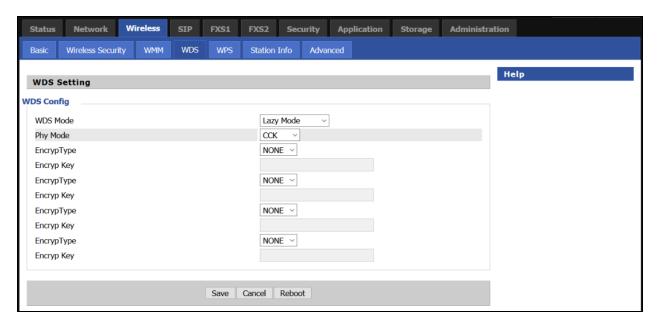

Table 39: WDS

#### Description

WDS stands for Wireless Distribution System, enabling WDS access points to be interconnected to expand a wireless network.

### **WPS**

WPS (Wi-Fi Protected Setup) provides easy procedure to make network connection between wireless station and wireless access point with the encryption of WPA and WPA2.

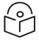

#### Note

WPS is disabled by default. To enable WPS, under WPS Setting, select Enable from the drop-down and click Apply.

It is the simplest way to build connection between wireless network clients and wireless access point. Users do not need to select any encryption mode and type any long encryption passphrase to setup a wireless client every time. The only requirement is for the user to press the WPS button on the wireless client, and WPS will connect for client and router automatically.

Perform the below steps on cnPilot for WPS (it is applicable only for cnPilot r195W Home Router):

- 1. Tap WPS button on the phone.
- 2. Press WPS button on cnPilot r195W/r195P Home Router (press-and-release).
  - if you press WPS button only once (press and release), then the client connects to 2.4G radio
  - if you press WPS button twice within 2 seonds, then the client connects to 5GHz
  - if you press and hold WPS button for more than 2 seconds, then no action happens.

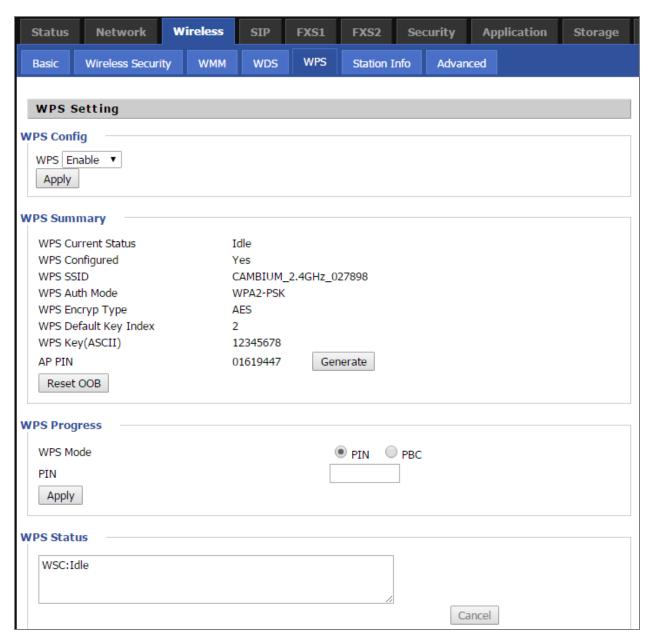

Table 40: WPS

| Field Name  | Description                                                                                                    |
|-------------|----------------------------------------------------------------------------------------------------|
| WPS Setting | Enable/Disable WPS function                                                                                                    |
| WPS Summary | Display the current status of WPS, including current state, SSSID name, authentication methods, encryption type and the PIN code of this AP. |
| Generate    | Generate a new PIN code                                                                                                    |
| Reset OOB   | cnPilot Wi-Fi r190V/r190W/r200/r200P Routers use a default security policy to allow other non-WPS users to access and apply.                 |

| Field Name | Description                                                                                                    |
|------------|----------------------------------------------------------------------------------------------------|
| WPS Mode   | PIN: Enter the PIN code of the wireless device which accesses to this LAN in the following option, and press apply. Then cnPilot Home Router r190V/r190W/r200/r200P begins to send signals, turn on the PIN accessing method on the clients, and then it can access the wireless AP automatically.            |
|            | PBC: There are two ways to start PBC mode, user can press the PBC button directly on the device or select PBC mode on the software and apply. Users can activate WPS connection in WPS mode through these two methods, only when the clients choose PBC access, the clients can connect the AP automatically. |
| WPS Status | WPS shows status in three ways:                                                                                                    |
|            | • WSC: Idle                                                                                                    |
|            | WSC: Start WSC process (begin to send messages)                                                                                                    |
|            | WSC: Success; this means clients have accessed the AP successfully                                                                                                    |

## **Station Info**

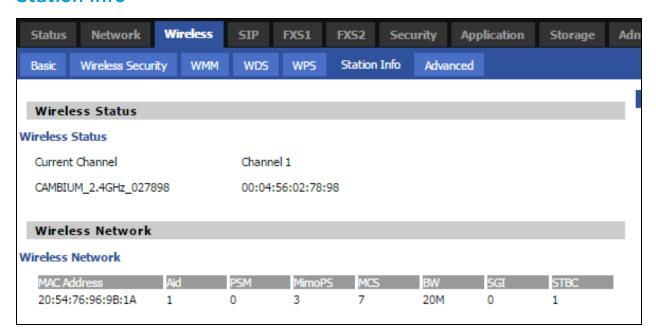

Table 41: Station info

### Description

This page displays information about the current registered clients' connections including operating MAC address and operating statistics.

# **Advanced**

| Advanced Wireless              |                                       |
|--------------------------------|---------------------------------------|
| Advanced Wireless              |                                       |
| BG Protection Mode             | Auto ∨                                |
| Beacon Interval                | ms (range 20 - 999, default 100)      |
| Data Beacon Rate (DTIM)        | 3 (range 1 - 255, default 3)          |
| Fragment Threshold             | 2346 (range 256 - 2346, default 2346) |
| RTS Threshold                  | 2347 (range 1 - 2347, default 2347)   |
| TX Power                       | 12.5% v (5dBm)                        |
| Short Preamble                 | ● Enable  ○ Disable                   |
| Short Slot                     | ● Enable   ○ Disable                  |
| Tx Burst                       |                                       |
| Pkt_Aggregate                  |                                       |
| Country Code                   | JP (Japan)                            |
| Wi-Fi Multimedia               |                                       |
| WMM Capable                    |                                       |
| Multiple SSID                  |                                       |
| Multiple SSID1                 |                                       |
| Multiple SSID2                 |                                       |
| Multiple SSID3                 |                                       |
| APSD Capable                   | ○ Enable                              |
| DLS Capable                    | ○ Enable                              |
| Multicast-to-Unicast Converter |                                       |
| Multicast-to-Unicast           | ○ Enable                              |

Table 42: Advanced

| Field Name                 | Description                                                                                                    |
|----------------------------|----------------------------------------------------------------------------------------------------|
| BG Protection<br>Mode      | Select G protection mode, options are on, off and automatic.                                                                                                    |
| Beacon<br>Interval         | The interval of sending a wireless beacon frame, within this range, it will send a beacon frame for the information of the surrounding radio network.                                         |
| Data Beacon<br>Rate (DTIM) | Specify the interval of transmitting the indication message, it is a kind of cut down operation, and it is used for informing the next client which is going to receive broadcast multi-cast. |
| Fragment<br>Threshold      | Specify the fragment threshold for the packet, when the length of the packet exceeds this value, the packet is divided.                                                                       |
| RTS<br>Threshold           | Specify the packet RTS threshold, when the packet exceeds this value, the router will send RTS to the destination site consultation                                                           |

| Field Name                             | Description                                                                                                    |  |
|----------------------------------------|----------------------------------------------------------------------------------------------------|--|
| TX Power                               | Define the transmission power of the current AP, the greater it is, the stronger the signal is.                                                    |  |
| Short<br>Preamble                      | Default is Enable, cnPilot r190V/r190W/r200/r200P Routers system is not compatible with traditional IEEE802.11, the operation rate can be 1.2Mpbs. |  |
| Short Slot                             | Enable/Disable short slot. By default, it is enabled. It is helpful in improving the transmission rate of wireless communication.                  |  |
| Tx Burst                               | One of the features of MAC layer, it is used to improve the fairness for transmitting TCP.                                                         |  |
| Pkt_<br>Aggregate                      | It is a mechanism that is used to enhance the LAN, in order to ensure that the home gateway packets are sent to the destination correctly.         |  |
| IEEE802.11H<br>support                 | Enable/Disable IEEE802.11H Support. By default, it is disabled.                                                                                    |  |
| Country Code                           | Select country code, options are CN, US, JP, FR, TW, IE, HK and NONE.                                                                              |  |
|                                        | Wi-Fi Multimedia (WMM)                                                                                                    |  |
| WMM Capable                            | Enable/Disable WMM.                                                                                                    |  |
| APSD<br>Capable                        | Enable/Disable APSD. Once it is enabled, it may affect wireless performance, but can play a role in energy-saving power.                           |  |
| WMM<br>Parameters                      | Press WMM Configuration , the webpage will jump to the configuration page of Wi-Fi multimedia.                                                     |  |
| Multicast- to-<br>Unicast<br>Converter | Enable/Disable Multicast-to-Unicast. By default, it is Disabled.                                                                                   |  |

### **WDS**

See WDS.

### **WPS**

See WPS.

### **Station Info**

See Station Info.

### **Advanced**

See Advanced.

## **Parental Control**

Router Limits is a Parental Control and Screen time management service. Subscribers of Router Limits can enable this service on cnPilot Home Router devices. This feature has the ability to enforce policy restrictions even for devices off the home network. This feature enables Cambium cnPilot-R to provide

Parental Control services. It has the ability to perform Network activity monitoring. It can perform CAF II complaint Speed testing.

Table 43: Features and Services

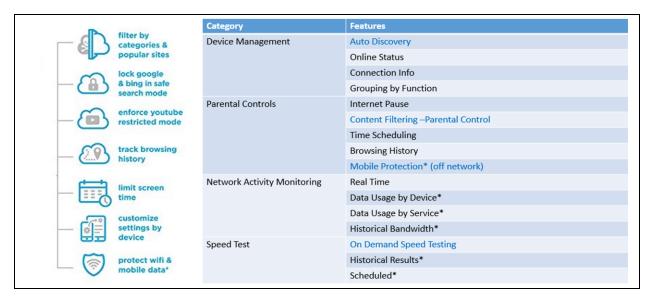

## **How to Configure**

To configure Router-Limits, perform the following steps:

Step 1: (Device UI)

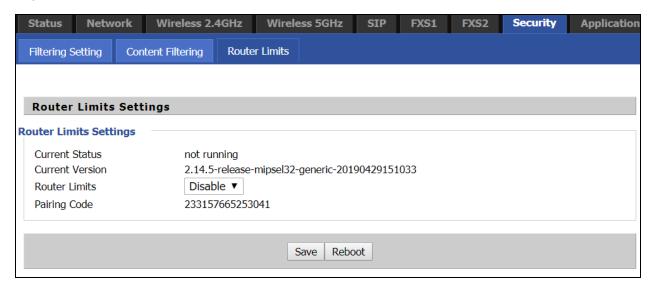

#### Step 2: (Device UI)

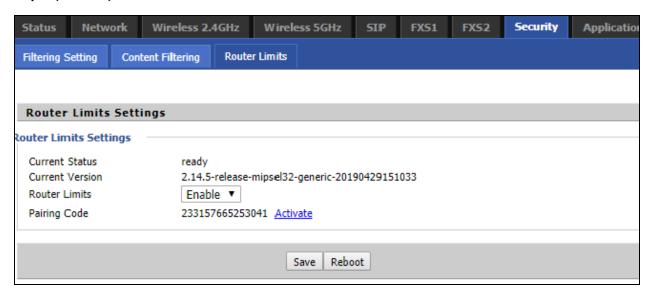

#### Step 3: (routerlimits.com)

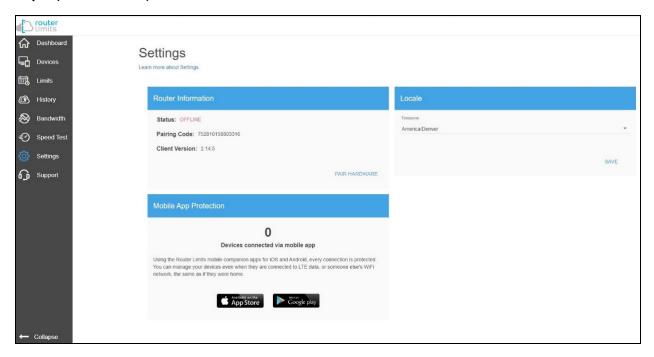

#### Step 4: (routerlimits.com)

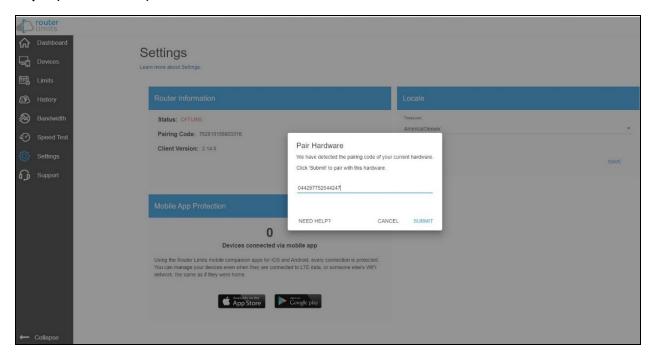

#### Step 5: (routerlimits.com)

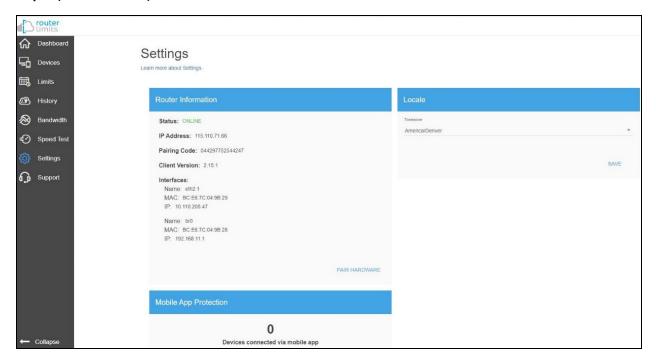

#### Step 6: (Device UI)

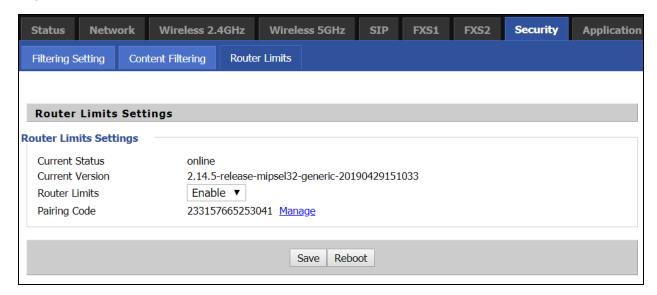

# **Manual Configuration**

Under some situations automatic pairing of the cnPilot-R series device may not happen. Such cases user can manually pair the device to Router Limits by clicking on the "Activate" Button on the cnPilot R-series GUI and by entering the Pairing code on the following link manually.

See the following example:

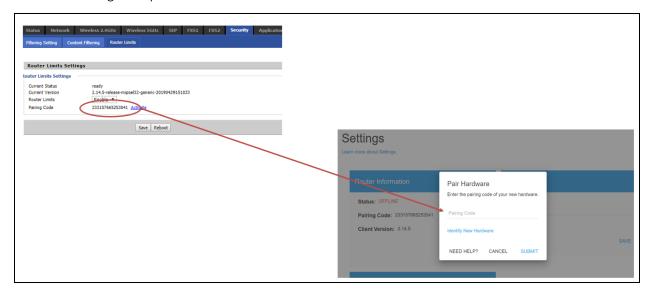

## SIP

cnPilot Home Routers have 2 FXS ports to make SIP (Session Initiation Protocol) calls for the supported models. Before registering, the device user should have a SIP account configured by the system administrator or provider. See the section below for more information.

## **SIP Settings**

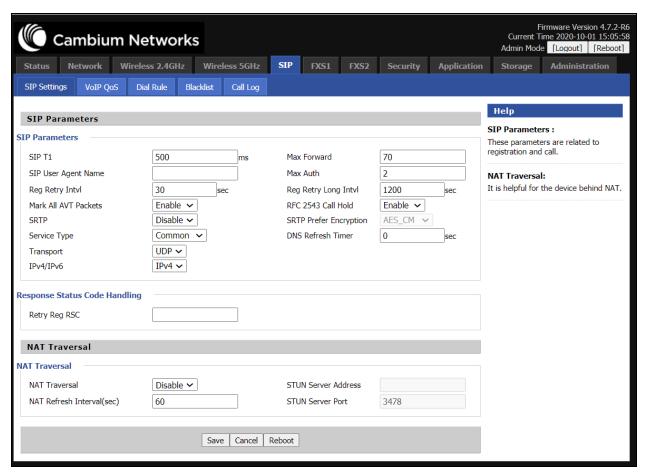

Table 44:SIP settings

| Field Name                 | Description                                                                                                    |  |
|----------------------------|----------------------------------------------------------------------------------------------------|--|
| SIP T1                     | The minimum scale of retransmission time                                                                                                    |  |
| Max Forward                | SIP contains Max Forward message header fields used to limit the requests for forwards.                                                                                                    |  |
| SIP Reg User<br>Agent Name | The agent name of SIP registered user                                                                                                    |  |
| Max Auth                   | The maximum number of retransmissions                                                                                                    |  |
| Mark All AVT<br>Packets    | Voice packet marking to enable this item will see the mark on the voice message when the call environment changed (such as press a key during the call)                                                       |  |
| RFC 2543 Call<br>Hold      | Enable the Connection Information field displays the address is 0.0.0.0 in the invite message of Hold. Disable the Connection Information field displays the device IP address in the invite message of Hold. |  |
| SRTP                       | Whether to enable the call packet encryption function                                                                                                    |  |

| Field Name                | Description                                                                                           |
|---------------------------|----------------------------------------------------------------------------------------------------|
| SRTP Prefer<br>Encryption | The preferred encryption type of calling packet (the Message body of INVITE Message)                  |
| Service Type              | Choose the service type.                                                                              |
| NAT Traversal             | Enable/Disable NAT Traversal                                                                          |
|                           | cnPilot Home Router supports STUN Traversal; if user wants to traverse NAT/Firewall, select the STUN. |
| STUN Server<br>Address    | Add the correct STUN service provider IP address.                                                     |
| NAT Refresh<br>Interval   | Set NAT Refresh Interval, default is 60s.                                                             |
| STUN Server Port          | Set STUN Server Port, default is 5060.                                                                |

### **Dial Rule**

### **Parameters and Settings**

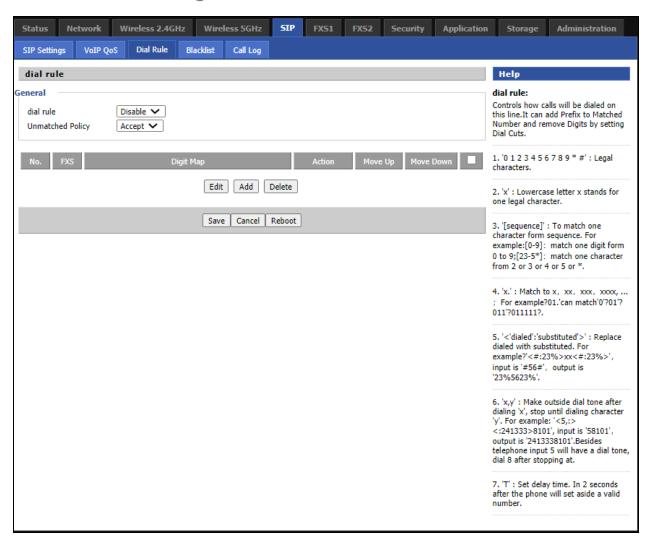

Table 45: Parameters and settings

| Field Name | Description                                                                                                    |  |
|------------|----------------------------------------------------------------------------------------------------|--|
| Dial Plan  | Enable/Disable dial plan.                                                                                                    |  |
| Line       | Set the line.                                                                                                    |  |
| Digit Map  | Enter the sequence used to match input number                                                                                               |  |
|            | The syntactic - refer the following Dial Plan Syntactic                                                                                     |  |
| Action     | Choose the dial plan mode from Deny and Dial Out.                                                                                           |  |
|            | Deny means cnPilot Home Routers will reject the matched number, while Dial Out means cnPilot Home Routers will dial out the matched number. |  |

| Field Name | Description                      |  |
|------------|----------------------------------|--|
| Move Up    | Move the dial plan up the list   |  |
| Move Down  | Move the dial plan down the list |  |

# Adding one Dial Plan

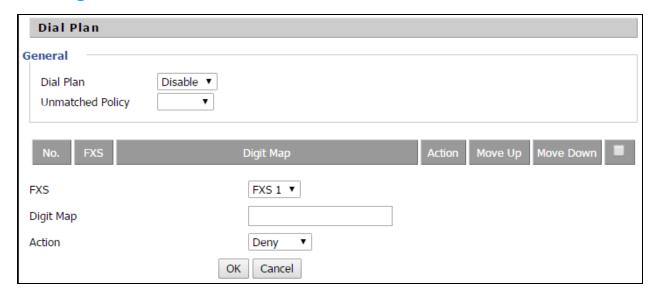

- 1. Enable **Dial Plan**.
- 2. Click Add, and the configuration table.
- 3. Fill in the value of parameters.
- 4. Press **OK** to end configuration.

## **Dial Plan Syntactic**

Table 46: Dial Plan

| No. | String       | Description                                                         |
|-----|--------------|---------------------------------------------------------------------|
| 1   | 0123456789*# | Allowed characters                                                  |
| 2   | x            | Lowercase letter x stands for one legal character                   |
|     |              | To match one-character form sequence.                               |
| 3   | [sequence]   | For example:                                                        |
|     |              | [0-9]: match one digit from 0 to 9                                  |
|     |              | [23-5 $^{*}$ ]: match one character from 2 or 3 or 4 or 5 or $^{*}$ |
| 4   | x.           | Match to $x^0$ , $x^1$ , $x^2$ , $x^3$ $x^n$                        |
|     |              | For example:                                                        |
|     |              | "01.":can match "0", "01", "011", "0111",, "01111"                  |

| No. | String                                    | Description                                                                                       |
|-----|-------------------------------------------|---------------------------------------------------------------------------------------------------|
| 5   | <dialed:substituted></dialed:substituted> | Replace dialed with substituted.                                                                  |
|     |                                           | For example:                                                                                      |
|     |                                           | <8:1650>123456: input is "85551212", output is "16505551212"                                      |
| 6   | x,y                                       | Make outside dial tone after dialing "x", stop until dialing character "y"                        |
|     |                                           | For example:                                                                                      |
|     |                                           | "9,1xxxxxxxxxx": the device reports dial tone after inputting "9", stops tone until inputting "1" |
|     |                                           | "9,8,010x": make outside dial tone after inputting "9", stop tone until inputting "0"             |
| 7   | Т                                         | Set the delayed time.                                                                             |
|     |                                           | For example:                                                                                      |
|     |                                           | "<9:111>T2": The device will dial out the matched number "111" after 2 seconds.                   |

# **Blacklist**

In this page, user can upload or download blacklist file, and can add or delete or edit blacklist one by one.

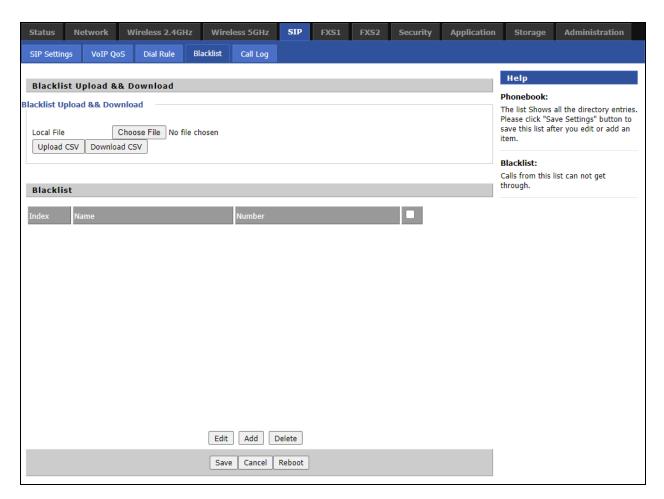

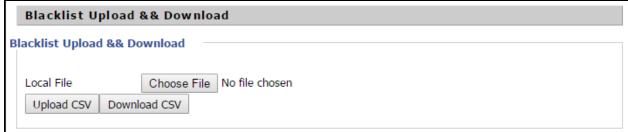

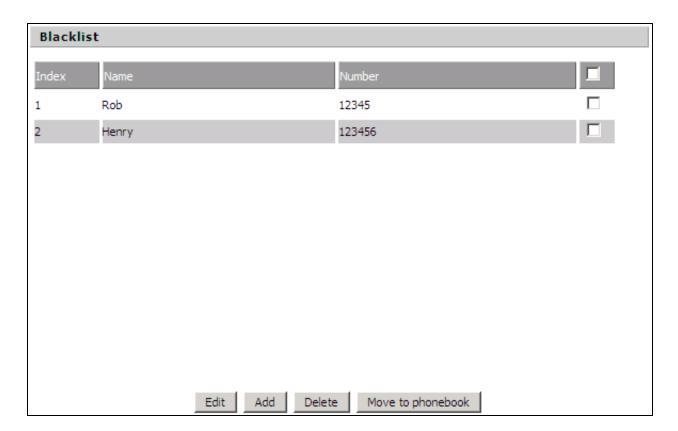

- 1. Click to select the blacklist file and click upload CSV to upload it to cnPilot Home Router.

  Click download CSV to save the blacklist file to your local computer.
- 2. Select one contact and click edit to change the information, click **Delete** to delete the contact, click **Move** to phonebook to move the contact to phonebook.
- 3. Click **Add** to add one blacklist, enter the name and phone number, click **OK** to confirm and click **Cancel** to cancel.

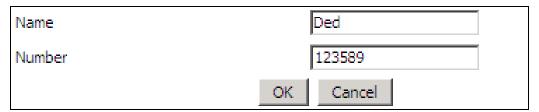

## Call Log

To view the call log information such as redial list (incoming call), answered call and missed call.

Table 47: Call log

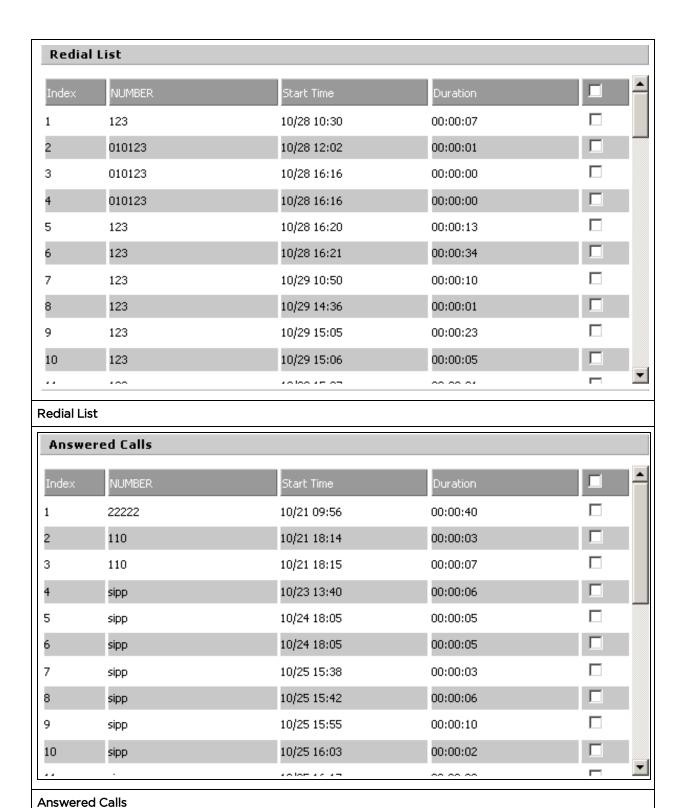

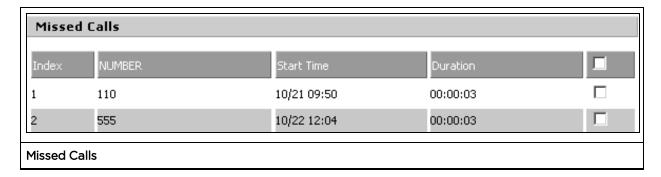

### **VoIP QoS**

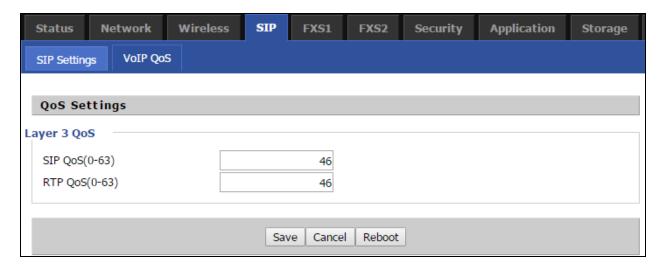

Table 48: VoIP QoS

| Field Name  | Description                                                   |
|-------------|---------------------------------------------------------------|
| SIP/RTP QoS | The default value is 0, you can set a range of values is 0~63 |

### FXS1

### **SIP Account**

#### Basic

Set the basic information provided by your VOIP Service Provider, such as Phone Number, Account, password, SIP Proxy and others.

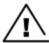

Warning
3-wire connection is not supported.

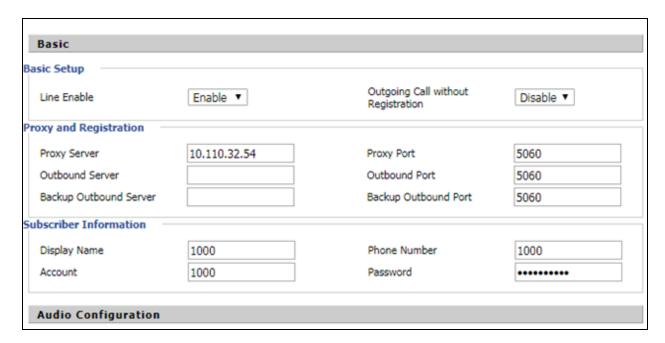

Table 49:SIP Account - Basic

| Field Name                | Description                                                                                                    |  |  |
|---------------------------|----------------------------------------------------------------------------------------------------|--|--|
| Line Enable               | Enable/Disable the line.                                                                                                    |  |  |
|                           | Enable/Disable PEER to PEER.                                                                                                    |  |  |
| Peer To Peer              | If enabled, SIP-1 will not send register request to SIP server; but in Status/ SIP Account Status webpage, Status is Registered; lines 1 can dial out, but the external line number cannot dial line1. |  |  |
| Proxy Server              | The IP address or the domain of SIP Server                                                                                                    |  |  |
| Outbound Server           | The IP address or the domain of Outbound Server                                                                                                    |  |  |
| Backup Outbound<br>Server | The IP address or the domain of Backup Outbound Server                                                                                                    |  |  |
| Proxy port                | SIP Service port, default is 5060                                                                                                    |  |  |
| Outbound Port             | Outbound Proxy's Service port, default is 5060                                                                                                    |  |  |
| Backup Outbound<br>Port   | Backup Outbound Proxy's Service port, default is 5060                                                                                                    |  |  |
| Display Name              | The number will be displayed on LCD                                                                                                    |  |  |
| Phone Number              | Enter telephone number provided by SIP Proxy                                                                                                    |  |  |
| Account                   | Enter SIP account provided by SIP Proxy                                                                                                    |  |  |
| Password                  | Enter SIP password provided by SIP Proxy                                                                                                    |  |  |

# **Audio Configuration**

Table 50 : Audio configuration

| Audio Configuration    |                          |                                            |             |
|------------------------|--------------------------|--------------------------------------------|-------------|
| dec Setup              |                          |                                            |             |
| Audio Codec Type 1     | G.723 ▼                  | Audio Codec Type 2                         | G.711U ▼    |
| Audio Codec Type 3     | G.711A                   | Audio Codec Type 4                         | G.722 ▼     |
| Audio Codec Type 5     | G.711U<br>G.722<br>G.729 | Audio Codec Type 6                         | OPUS ▼      |
| G.723 Coding Speed     | G.723                    | Packet Cycle(ms)                           | 20 ▼        |
| Silence Supp           | OPUS                     | Echo Cancel                                | Enable ▼    |
| Auto Gain Control      | Disable ▼                | Use First Matching Vocoder in<br>2000K SDP | Disable ▼   |
| Codec Priority         | Remote ▼                 | Packet Cycle Follows Remote<br>SDP         | Disable ▼   |
| AX Configuration       |                          |                                            |             |
| FAX Mode               | T.38 ▼                   | ByPass Attribute Value                     | fax/modem ▼ |
| T.38 CNG Detect Enable | Disable ▼                | T.38 CED Detect Enable                     | Enable ▼    |
| gpmd attribute Enable  | Disable ▼                | T.38 Redundancy                            | Disable ▼   |
| Max Fax Rate           | 14400 ▼                  |                                            |             |
| Supplementary Service  | e Subscription           |                                            |             |
| applementary Services  |                          |                                            |             |
| Call Waiting           | Enable ▼                 | Hot Line                                   |             |
| MWI Enable             | Enable ▼                 | Voice Mailbox Numbers                      |             |
| MWI Subscribe Enable   | Disable ▼                | VMWI Serv                                  | Enable ▼    |
| DND                    | Disable ▼                |                                            |             |
| peed Dial              |                          |                                            |             |
| Speed Dial 2           |                          | Speed Dial 3                               |             |

| Field Name        | Description                                                                |
|-------------------|----------------------------------------------------------------------------|
| Audio Codec Type1 | Choose the audio codec type from G.711U, G.711A, G.722, G.729, G.723, OPUS |
| Audio Codec Type2 | Choose the audio codec type from G.711U, G.711A, G.722, G.729, G.723, OPUS |
| Audio Codec Type3 | Choose the audio codec type from G.711U, G.711A, G.722, G.729, G.723, OPUS |
| Audio Codec Type4 | Choose the audio codec type from G.711U, G.711A, G.722, G.729, G.723, OPUS |
| Audio Codec Type5 | Choose the audio codec type from G.711U, G.711A, G.722, G.729, G.723, OPUS |

| Field Name             | Description                                            |
|------------------------|--------------------------------------------------------|
| G.723 Coding Speed     | Choose the speed of G.723 from 5.3kbps and 6.3kbps     |
| Packet Cycle           | The RTP packet cycle time, default is 20ms             |
| Silence Support        | Enable/Disable silence support.                        |
| Echo Cancel            | Enable/Disable echo cancel. By default, it is enabled. |
| Auto Gain Control      | Enable/Disable auto gain.                              |
| T.38 Enable            | Enable/Disable T.38                                    |
| T.38 Redundancy        | Enable/Disable T.38 Redundancy                         |
| T.38 CNG Detect Enable | Enable/Disable T.38 CNG Detect                         |
| gpmd attribute Enable  | Enable/Disable gpmd attribute.                         |

# **Supplementary Service Subscription**

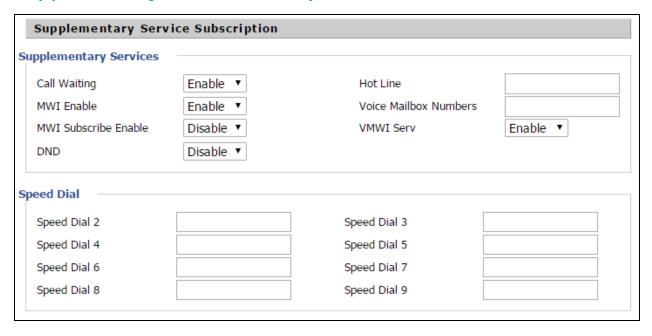

Table 51: Supplementary service

| Field Name   | Description                                                                                                    |  |
|--------------|----------------------------------------------------------------------------------------------------|--|
| Call Waiting | Enable/Disable Call Waiting                                                                                       |  |
| Hot Line     | Fill in the hotline number.                                                                                       |  |
|              | Pickup handset or press hands-free or headset button, the device will dial out the hotline number automatically.  |  |
| MWI Enable   | Enable/Disable MWI (indicates message waiting). If the user needs to user voice mail, please enable this feature. |  |

| Field Name            | Description                                                                                           |  |
|-----------------------|----------------------------------------------------------------------------------------------------|--|
| MWI Subscribe Enable  | Enable/Disable MWI Subscribe                                                                          |  |
| Voice Mailbox Numbers | Fill in the voice mailbox phone number, Asterisk platform, for example, its default voice mail is *97 |  |
| VMWI Serv             | Enable/Disable VMWI service.                                                                          |  |
| DND                   | Enable/Disable DND (do not disturb).                                                                  |  |
|                       | If enable, any phone call cannot arrive at the device; default is disable.                            |  |
| Speed Dial            | Enter the speed dial phone numbers.                                                                   |  |
|                       | Dial *74 to active speed dial function.                                                               |  |
|                       | Then press the speed dial numbers, for example, press 2, phone dials 075526099365 directly.           |  |

#### Advanced

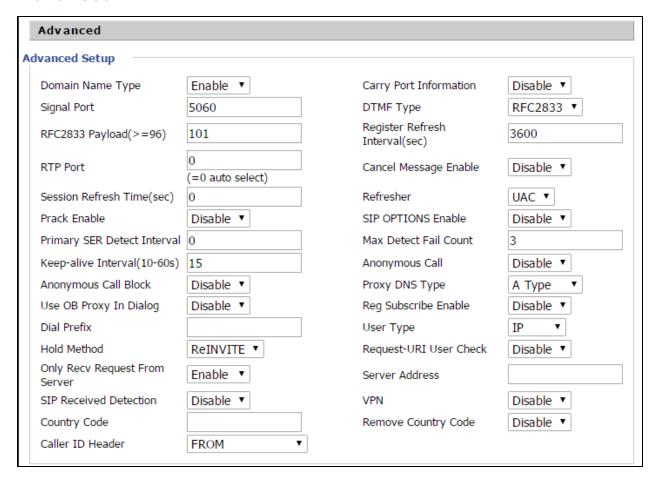

Table 52: Advanced

| Field Name                  | Description                                                                                                    |
|-----------------------------|----------------------------------------------------------------------------------------------------|
| Domain Name Type            | If or not use domain name in the SIP URI.                                                                                                    |
| Carry Port Information      | If or not carry port information in the SIP URI.                                                                                                    |
| Signal Port                 | The local port of SIP protocol, default is 5060.                                                                                                    |
| DTMF Type                   | Choose the DTMF type from Inbound, RFC2833 and SIP INFO.                                                                                                    |
| RFC2833 Payload (>=96)      | User can use the default setting.                                                                                                    |
| Register Refresh Interval   | The interval between two normal Register messages. You can use the default setting.                                                                                                    |
| RTP Port                    | Set the port to send RTP.                                                                                                    |
|                             | The device will select one idle port for RTP if you set "O"; otherwise use the value which user sets.                                                                                                    |
| Cancel Message Enable       | When you set enable, an unregistered message will be sent before registration, while you set disable, unregistered message will not be sent before registration. You should set the option for different Proxy. |
| Session Refresh Time(sec)   | Time interval between two sessions, you can use the default settings.                                                                                                    |
| Refresher                   | Choose refresher from UAC and UAS.                                                                                                    |
| Prack Enable                | Enable/Disable prack.                                                                                                    |
| SIP OPTIONS Enable          | When you set enable, the device will send SIP-OPTION to the server, instead of sending periodic Hello message. The sending interval is Keep-alive interval.                                                     |
| Primary SER Detect Interval | Test interval of the primary server, the default value is 0, it represents disable.                                                                                                    |
| Max Detect Fail Count       | Interval of detection of the primary server fail; the default value is 3, it means that if detect 3 times fail; the device will no longer detect the primary server.                                            |
| Keep-alive Interval(10-60s) | The interval that the device will send an empty packet to proxy.                                                                                                    |
| Anonymous Call              | Enable/Disable anonymous call.                                                                                                    |
| Anonymous Call Block        | Enable/Disable anonymous call block.                                                                                                    |
| Proxy DNS Type              | Set the DNS server type, choose from A type and DNS SRV.                                                                                                    |
| Use OB Proxy In Dialog      | If or not use OB Proxy In Dialog.                                                                                                    |
| Reg Subscribe Enable        | If enable, subscribing will be sent after registration message, if not enable, do not send subscription.                                                                                                    |
| Dial Prefix                 | The number will be added before your telephone number when making calls.                                                                                                    |

| Field Name                    | Description                                                                                                   |
|-------------------------------|----------------------------------------------------------------------------------------------------|
| User Type                     | Choose the User Type from IP and Phone.                                                                       |
| Hold Method                   | Choose the Hold Method from ReINVITE and INFO.                                                                |
| Request-URI User Check        | Enable/Disable the user request URI check.                                                                    |
| Only Recv request from server | Enable/Disable the only receive request from server.                                                          |
| Server Address                | The IP address of SIP server.                                                                                 |
| SIP Received Detection        | Enable/Disable SIP Received Detection, if enable, use it to confirm the public network address of the device. |

## **Preferences**

# **Volume Settings**

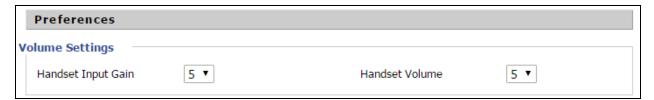

Table 53 : Volume settings

| Field Name         | Description                                |
|--------------------|--------------------------------------------|
| Handset Input Gain | Adjust the handset input gain from 0 to 7. |
| Handset Volume     | Adjust the output gain from 0 to 7.        |

# Regional

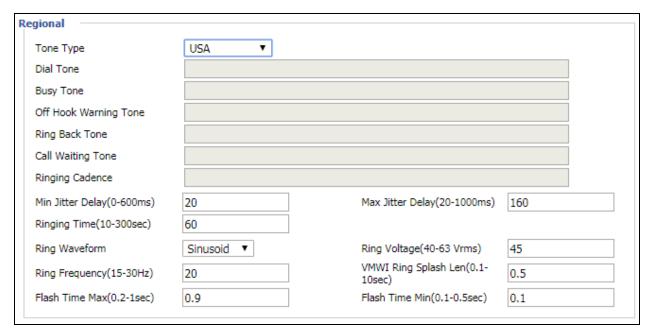

Table 54 :Regional

| Field Name | Description                                             |                             |                                                                                                    |                       |
|------------|---------------------------------------------------------|-----------------------------|----------------------------------------------------------------------------------------------------|-----------------------|
| Tone Type  | Choose tone type as UK, China, US, Hong Kong and so on. |                             |                                                                                                    |                       |
|            | A sample Tone Type for UK is shown below:               |                             |                                                                                                    |                       |
|            | COUNTRY                                                 | /PARAMETER                  | VALUE                                                                                                    |                       |
|            | и.к                                                     |                             |                                                                                                    |                       |
|            | Dial tone                                               |                             | 350@-19;440@-19;30(*/0/1+2)                                                                                                    |                       |
|            | Busy tone                                               |                             | 400@-19;30(.375/.375/1)                                                                                                    |                       |
|            | Ring Back Tone                                          |                             | 400@-19;450@-19;10(0.4/0.2/1+2,0.4/2.0/1+2)                                                                                                    |                       |
|            | On-hook Voltage                                         |                             | 50Vrms                                                                                                    |                       |
|            | Impedance Maching                                       |                             | 370+620  310nF                                                                                                    |                       |
|            | Ring Voltag                                             | ge .                        | 55Vrms                                                                                                    |                       |
|            |                                                         | Ringing par<br>cadence is o | electing a particular country does not load the<br>ameters as per standard. If standard based rin<br>desired, then the user has to select <b>Custom</b> opt<br>list and enter the country specific parameters | ging<br>tion from the |

| Field Name                   | Description                                                                                |  |
|------------------------------|--------------------------------------------------------------------------------------------|--|
| Dial Tone                    | Dial Tone                                                                                  |  |
| Busy Tone                    | Busy Tone                                                                                  |  |
| Off Hook Warning<br>Tone     | Off Hook warning tone                                                                      |  |
| Ring Back Tone               | Ring back tone                                                                             |  |
| Call Waiting Tone            | Call waiting tone                                                                          |  |
| Ringing Cadence              | The ringing pattern heard by the dialer before the called party picks up the call.         |  |
| Min Jitter Delay             | The Min value of home gateway's jitter delay, home gateway is an adaptive jitter mechanism |  |
| Max Jitter Delay             | The Max value of home gateway's jitter delay, home gateway is an adaptive jitter mechanism |  |
| Ringing Time                 | How long cnPilot r190V/r190W/r200/r200P Routers will ring when there is an incoming call   |  |
| Ring Waveform                | Select regional ring waveform, options are Sinusoid and Trapezoid, the default Sinusoid    |  |
| Ring Voltage                 | Set ringing voltage, the default value is 70                                               |  |
| Ring Frequency               | Set ring frequency, the default value is 25                                                |  |
| VMWI Ring Splash<br>Len(sec) | Set the VMWI ring splash length, default is 0.5s                                           |  |
| Flash Time Max<br>(sec)      | Set the Max value of the device's flash time, the default value is 0.9                     |  |
| Flash Time Min<br>(sec)      | Set the Min value of the device's flash time, the default value is 0.1                     |  |

### **Features and Call Forward**

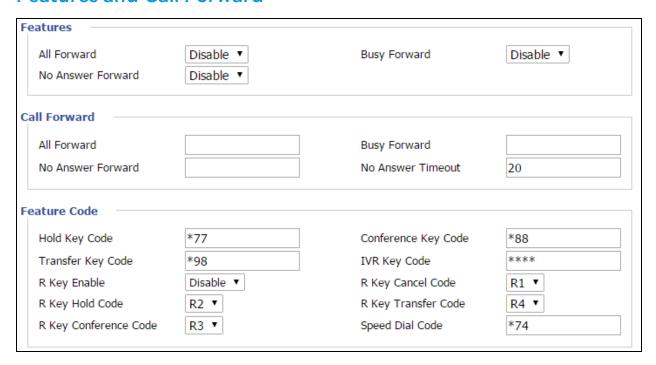

Table 55: Features and call forward

| Field Name   |                   | Description                                                                                       |
|--------------|-------------------|---------------------------------------------------------------------------------------------------|
|              | All Forward       | Enable/Disable forward all calls                                                                  |
| Features     | Busy Forward      | Enable/Disable busy forward                                                                       |
|              | No Answer Forward | Enable/Disable no answer forward                                                                  |
|              | All Forward       | Set the target phone number for all forward.                                                      |
| Call Forward |                   | The device will forward all calls to the phone number immediately when there is an incoming call. |
|              | Busy Forward      | The phone number which the calls will be forwarded to when line is busy                           |
|              | No Answer Forward | The phone number which the call will be forwarded to when there's no answer                       |
|              | No Answer Timeout | The seconds to delay forwarding calls, if there is no answer at your phone                        |

| Field Name   |                       | Description                                                                          |
|--------------|-----------------------|--------------------------------------------------------------------------------------|
|              | Hold key code         | Call hold signatures, default is *77                                                 |
| Feature Code | Conference key code   | Signature of the tripartite session, default is *88                                  |
|              | Transfer key code     | Call forwarding signatures, default is *98                                           |
|              | IVR key code          | Signatures of the voice menu, default is ****                                        |
|              | R key enable          | Enable/Disable R key way call features                                               |
|              | R key cancel code     | Set the R key cancel code, options are ranged from R1 to R9, default value is R1     |
|              | R key hold code       | Set the R key hold code, options are ranged from R1 to R9, default value is R2       |
|              | R key transfer code   | Set the R key transfer code, options are ranged from R1 to R9, default value is R4   |
|              | R key conference code | Set the R key conference code, options are ranged from R1 to R9, default value is R3 |
|              | Speed Dial Code       | Speed dial code, default is *74                                                      |

# **Miscellaneous**

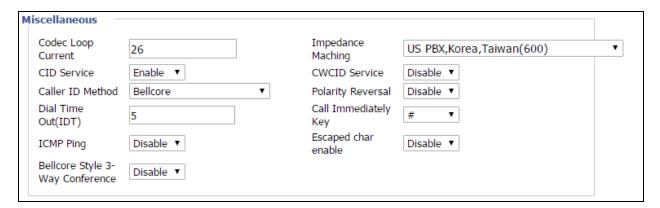

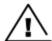

### Warning

3-wire connection is not supported.

Table 56: Miscellaneous

| Field Name            |      | Description                                                                             |
|-----------------------|------|-----------------------------------------------------------------------------------------|
| Codec<br>Current      | Loop | Set off-hook loop current, default is 26                                                |
| Impedance<br>Matching |      | Set impedance matching, default is US PBX, Korea, Taiwan (600)                          |
| CID service           |      | Enable/Disable displaying caller ID; If enable, caller ID is displayed when there is an |

| Field Name              | Description                                                                                                    |
|-------------------------|----------------------------------------------------------------------------------------------------|
|                         | incoming call or it won't be displayed. Default is Enable                                                                                         |
| CWCID Service           | Enable/Disable CWCID. If enable, the device will display the waiting call's caller ID, or it won't display. Default is Disable                    |
| Dial Time Out           | How long cnPilot Home Router will sound dial out tone                                                                                             |
| Call Immediately<br>Key | Choose call immediately key form * or #                                                                                                    |
| ICMP Ping               | Enable/Disable ICMP Ping.                                                                                                    |
|                         | If enable this option, home gateway will ping the SIP Server every interval time, otherwise, It will send "hello" empty packet to the SIP Server. |
| Escaped char enable     | Open special character translation function; if enable, when you press the # key, it will be translated to 23%, when disable, it is just #        |

# FXS2

The settings of FXS2 are the same as FXS1. See FXS1 on page "FXS1" on page 109.

# **Security**

# **Filtering Setting**

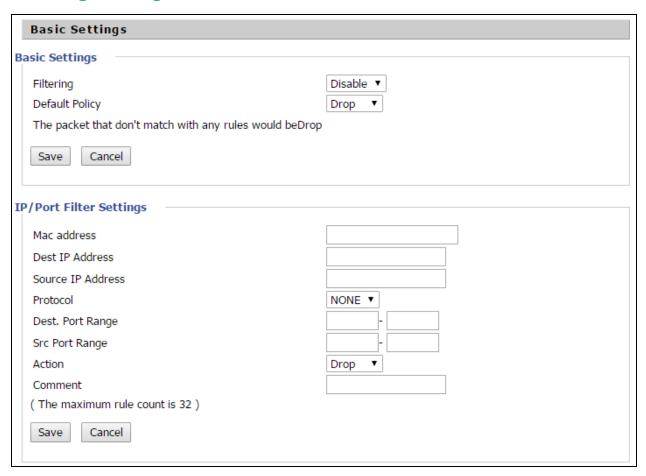

Table 57: Filtering setting

| Field Name        | Description                                                                          |
|-------------------|--------------------------------------------------------------------------------------|
| Filtering         | Enable/Disable filter function                                                       |
| Default Policy    | Choose to drop or accept filtered MAC addresses                                      |
| Mac address       | Add the Mac address filtering                                                        |
| Dest IP address   | Destination IP address                                                               |
| Source IP address | Source IP address                                                                    |
| Protocol          | Select a protocol name, support for TCP, UDP and TCP/UDP                             |
| Dest. Port Range  | Destination port ranges                                                              |
| Src Port Range    | Source port range                                                                    |
| Action            | You can choose to accept or drop; this should be consistent with the default policy. |

| Field Name | Description          |
|------------|----------------------|
| Comment    | Add callout          |
| Delete     | Delete selected item |

# **Content Filtering**

Table 58: Content filtering

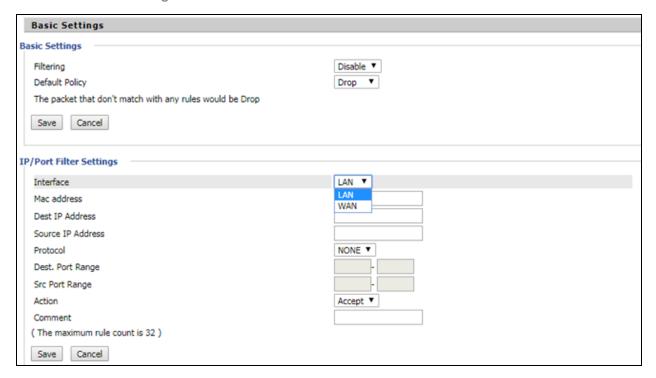

| Field Name                   | Description                                                                        |
|------------------------------|------------------------------------------------------------------------------------|
| Filtering                    | Enable/Disable content Filtering                                                   |
| Default Policy               | The default policy is to accept or to prohibit filtering rules                     |
| Current Webs URL Filters     | List the URL filtering rules that already existed (blacklist)                      |
| Delete/Cancel                | You can choose to delete or cancel the existing filter rules                       |
| Add a URL Filter             | Add URL filtering rules                                                            |
| Add/Cancel                   | Click adds to add one rule or click cancel                                         |
| Current Website Host Filters | List the keywords that already exist (blacklist)                                   |
| Delete/Cancel                | You can choose to delete or cancel the existing filter rules the existing keywords |
| Add a Host Filter (Keyword)  | Add keywords                                                                       |
| Add/Cancel                   | Click the Add or cancel                                                            |

# **Application**

#### **UPnP**

UPnP (Universal Plug and Play) supports zero-configuration networking and can automatically discover a variety of networked devices. When UPnP is enabled, the connected device can access the network, obtain an IP address, and convey performance information. If the network has a DHCP and DNS server, the connected device can automatically obtain DHCP and DNS services.

UPnP devices can be automatically added to the network without affecting previously connected devices.

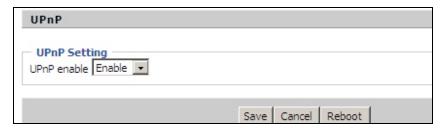

Table 59: UPnP

| Field Name  | Description                   |
|-------------|-------------------------------|
| UPnP enable | Enable/Disable UPnP function. |

### **IGMP**

Multicast has ability to send the same data to multiple devices.

IP hosts use IGMP (Internet Group Management Protocol) report multicast group memberships to the neighboring routers to transmit data, at the same time, the multicast router use IGMP to discover which hosts belong to the same multicast group.

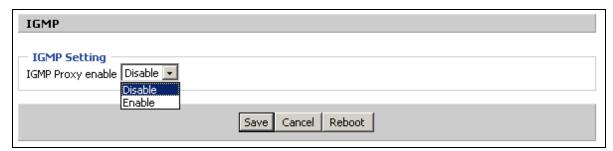

Table 60:IGMP

| Field Name        | Description                   |
|-------------------|-------------------------------|
| IGMP Proxy enable | Enable/Disable IGMP function. |

# **Storage**

# **Disk Management**

This page is used to manage the USB storage device.

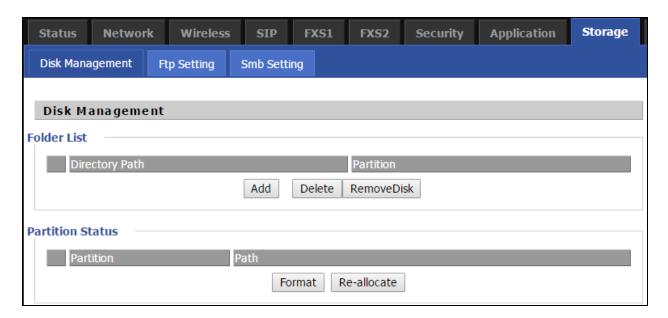

Table 61: Disk Management

| Field Name  | Description                                |
|-------------|--------------------------------------------|
| Add         | Adding files to the USB storage device     |
| Delete      | Remove the USB storage device file         |
| Remove Disk | Transfer files within a USB storage device |
| Format      | Format the USB storage device              |
| Re-allocate | Reset the USB storage device               |

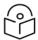

#### Note

Only FAT/FAT32 USB drive formats are supported. Other file systems like NTFS/EXT2/EXT3 will not be detected.

## **FTP Setting**

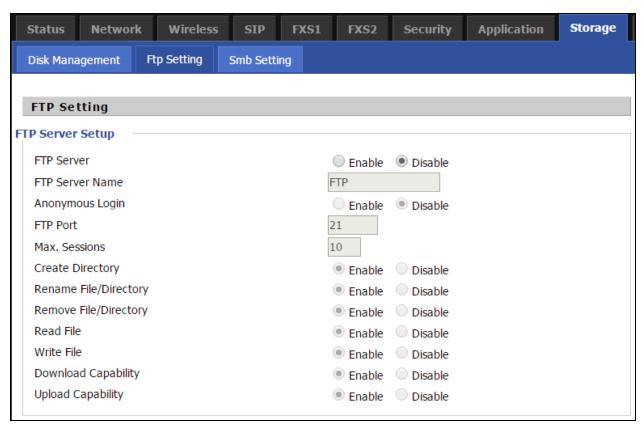

Table 62: FTP Setting

| Field Name            | Description                                  |
|-----------------------|----------------------------------------------|
| FTP Server            | Enable/Disable FTP server                    |
| FTP Server Name       | Set the FTP server name                      |
| Anonymous Login       | If or not support anonymous login            |
| FTP Port              | Set FTP server port number                   |
| Max. Sessions         | Maximum number of connections                |
| Create Directory      | Enable/Disable create directory              |
| Rename File/Directory | Enable/Disable rename file/directory         |
| Remove File/Directory | Enable/Disable transfer of files/directories |
| Read File             | Enable/Disable read files                    |
| Write File            | Enable/Disable write files                   |
| Download Capability   | Enable/Disable download capability function. |
| Upload Capability     | Enable/Disable upload capability function    |

# **Smb Setting**

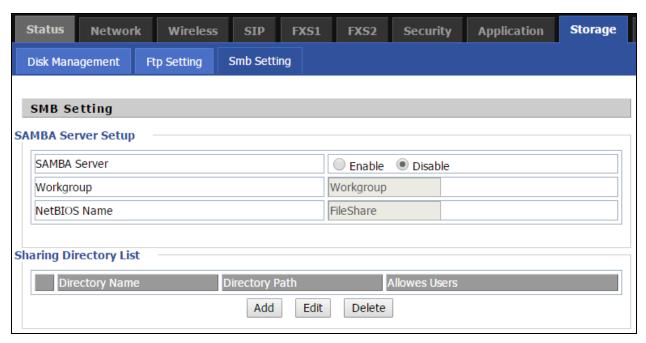

Table 63: Smb setting

| Field Name   | Description                            |
|--------------|----------------------------------------|
| SAMBA Server | Enable/Disable SAMBA server            |
| Workgroup    | Enter the working group                |
| NetBIOS Name | Network basic input/output system name |
| Add          | Add a shared file                      |
| Edit         | Edit a shared file                     |
| Del          | Delete a shared file                   |
| Add          | Add a shared file                      |
| Edit         | Edit a shared file                     |
| Del          | Delete a shared file                   |

# **Administration**

The user can manage the device in these webpages; you can configure the Time/Date, password, web access, system log and associated configuration TR069.

## Management

### Save config file

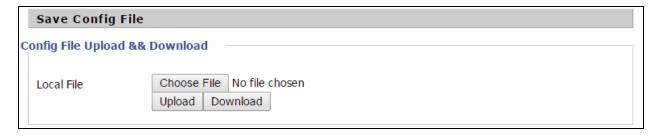

Table 64: Save Config File

| Field Name                      | Description                                                                                          |
|---------------------------------|----------------------------------------------------------------------------------------------------|
| Config file upload and download | Upload: click on browse, select file in the local, press the upload button to begin uploading files. |
|                                 | Download: click to download, and then select contains the path to download the configuration file.   |

### **Administrator settings**

Table 65: Administrator settings

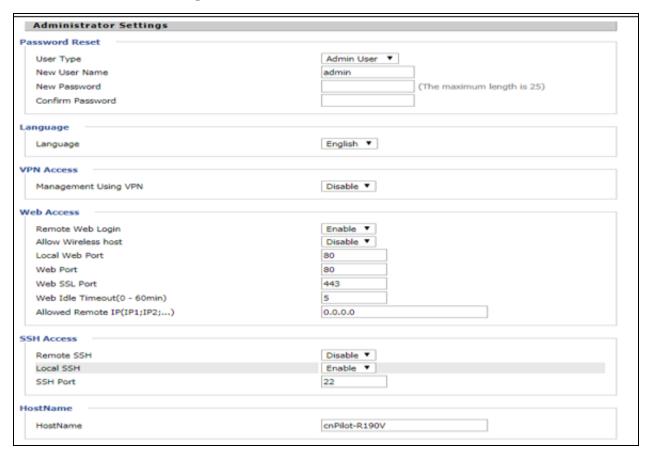

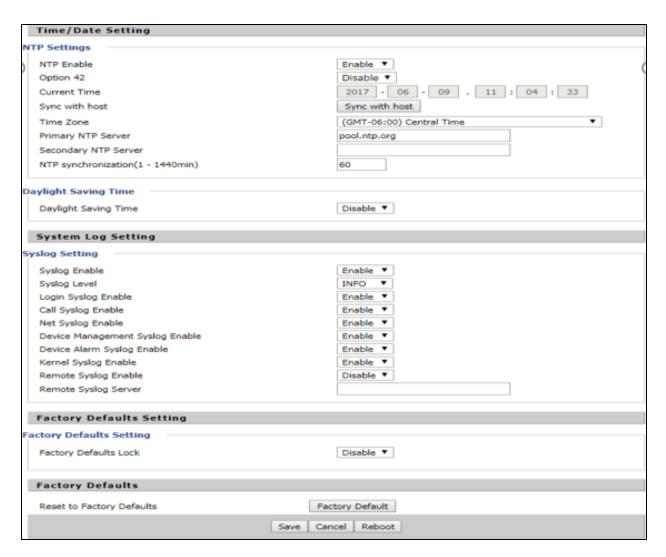

| Field Name           | Description                                                                                               |  |
|----------------------|----------------------------------------------------------------------------------------------------|--|
| User type            | Choose the user type from admin user and normal user and basic user                                       |  |
| New User Name        | You can modify the user name, set up a new user name                                                      |  |
| New Password         | Input the new password                                                                                    |  |
| Confirm Password     | Input the new password again                                                                              |  |
| Language             | Select the language for the web, the device support Chinese, English, and Spanish etc.                    |  |
| Management using VPN |                                                                                                    |  |
| Remote Web Login     | Enable/Disable remote Web login                                                                           |  |
| Allow wireless host  | To allow all the wireless clients connected to the cnPilot Home Router to access the management interface |  |
| Local Web Port       | Set the port value which is used to login from Internet port and PC port, default is 80                   |  |

| Field Name                    | Description                                                                                               |
|-------------------------------|----------------------------------------------------------------------------------------------------|
| Web Idle timeout              | Set the Web Idle timeout time. The webpage can be logged out after Web Idle Timeout without any operation |
| Allowed Remote IP (IP1, IP2,) | Set the IP from which a user can login the device remotely                                                |
| SSH                           | Enable/Disable telnet                                                                                     |

### **Enabling Mangement access for wireless clients**

To allow all the wireless clients connected to the cnPilot Home Router to access the management interface:

- 1. Navigate to **Administrator** tab.
- 2. Enable Allow Wireless Host option under Web Access.

The user must have administrator permissions to make this change.

### **Enabling SNMP access over WAN**

To enable SNMP access over WAN:

- 1. Navigate to **Administrator > SNMP** tab.
- 2. Enable **Remote SNMP Login** option.

The user must have administrator permissions to make this change.

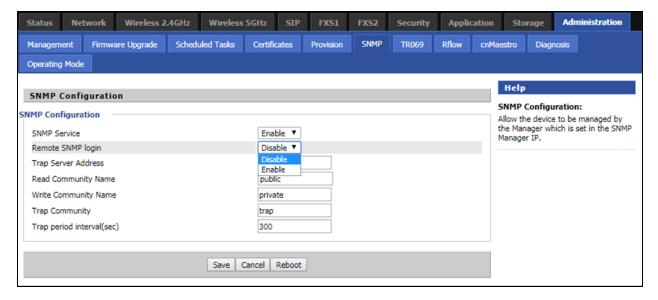

### **NTP** settings

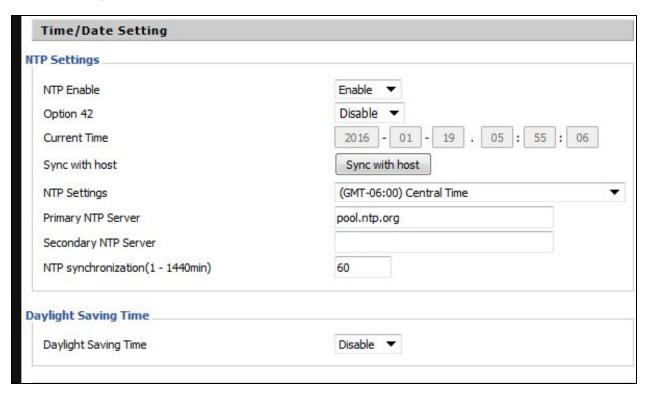

Table 66: NTP settings

| Field Name              | Description                                                                                                    |
|-------------------------|----------------------------------------------------------------------------------------------------|
| NTP Enable              | Enable/Disable NTP                                                                                                   |
| Option 42               | Enable/Disable DHCP option 42. This option specifies a list of the NTP servers available to the client by IP address |
| Current Time            | Display current time                                                                                                 |
| NTP Settings            | Setting the Time Zone                                                                                                |
| Primary NTP Server      | Primary NTP server's IP address or domain name                                                                       |
| Secondary NTP<br>Server | Options for NTP server's IP address or domain name                                                                   |
| NTP synchronization     | NTP synchronization cycle, cycle time can be 1 to 1440 minutes in anyone, the default setting is 60 minutes          |

### **Daylight Saving Time**

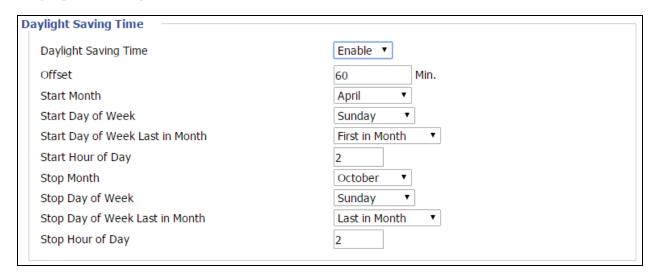

Table 67: Daylight Saving Time

| Steps | Procedure                                                                                                    |
|-------|----------------------------------------------------------------------------------------------------|
| 1     | Enable Daylight Savings Time.                                                                                                    |
| 2     | Set value of offset for Daylight Savings Time                                                                                                    |
| 3     | Set starting Month/Week/Day/Hour in Start Month/Start Day of Week Last in Month/Start Day of Week/Start Hour of Day, analogously set stopping Month/Week/Day/Hour in Stop Month/Stop Day of Week Last in Month/Stop Day of Week/Stop Hour of Day. |
| 4     | Press Saving button to save and press Reboot button to active changes.                                                                                                    |

### **System Log Setting**

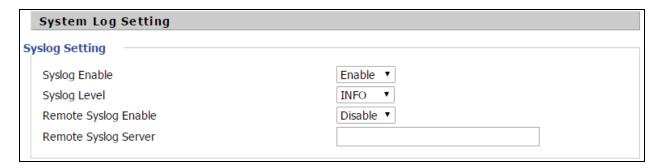

Table 68: System log Setting

| Field Name    | Description                                                                                             |
|---------------|----------------------------------------------------------------------------------------------------|
| Syslog Enable | Enable/Disable syslog function                                                                          |
| Syslog Level  | Select the system log, there is INFO and Debug two grades, the Debug INFO can provide more information. |

| Field Name              | Description                                                                                             |
|-------------------------|----------------------------------------------------------------------------------------------------|
| Remote Syslog<br>Enable | Enable/Disable remote syslog function.                                                                  |
| Remote Syslog<br>server | Add a remote server IP address.                                                                         |
| Syslog Enable           | Enable/Disable syslog function                                                                          |
| Syslog Level            | Select the system log, there is INFO and Debug two grades, the Debug INFO can provide more information. |

### **Factory Defaults Setting**

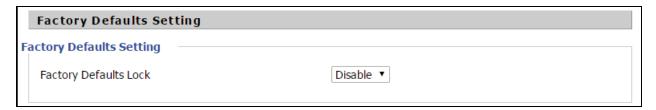

**Table 69: Factory Defaults Setting** 

### Description

With this lock enabled, user cannot factory reset the box using the hardware switch.

## **Factory Defaults**

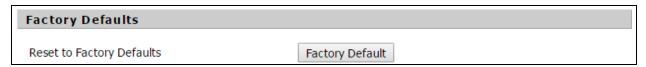

Table 70: Factory Defaults

#### Description

Click Factory Default to restore the cnPilot Home Router to factory settings.

## Firmware Upgrade

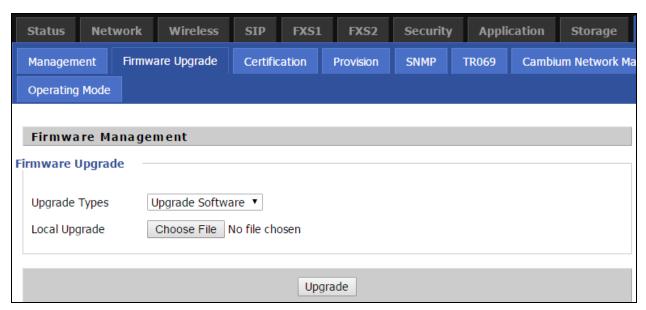

Table 71: Firmware upgrade

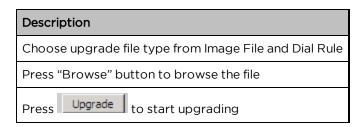

#### **Provision**

Provisioning allows cnPilot Home Router to auto-upgrade and auto-configure devices which support TFTP, HTTP and HTTPs.

- Before testing or using TFTP, user should have tftp server and upgrading file and configuring file.
- Before testing or using HTTP, user should have http server and upgrading file and configuring file.
- Before testing or using HTTPS, user should have https server and upgrading file and configuring file and CA Certificate file (should same as https server's) and Client Certificate file and Private key file

User can upload a CA Certificate file and Client Certificate file and Private Key file in the Security page.

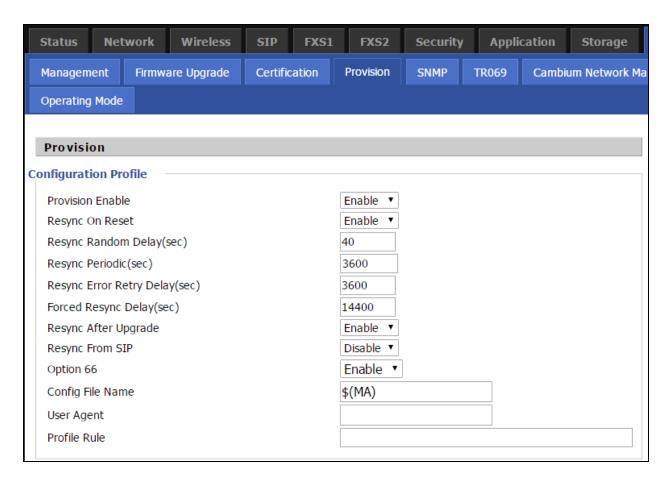

Table 72: Provision

| Field Name                    | Description                                                                                                    |
|-------------------------------|----------------------------------------------------------------------------------------------------|
| Provision Enable              | Enable provision or not                                                                                                    |
| Resync on Reset               | Enable re-sync after restart or not                                                                                                    |
| Resync Random Delay(sec)      | Set the maximum delay for the request of synchronization file.<br>The default is 40                                                                                                    |
| Resync Periodic(sec)          | If the last resync was failure, cnPilot r190V/r190W/r200/r200P<br>Routers will retry resync after the "Resync Error Retry Delay"<br>time, default is 3600s                                                                                                    |
| Resync Error Retry Delay(rec) | Set the periodic time for resync, default is 3600s                                                                                                    |
| Forced Resync Delay(sec)      | If it's time to resync, but cnPilot r190V/r190W/r200/r200P Router is busy now, in this case, cnPilot r190V/r190W/r200/r200P Router will wait for a period time, the longest is "Forced Resync Delay", default is 14400s, when the time over, cnPilot r190V/r190W/r200/r200P Router will be forced to re-sync |
| Resync After Upgrade          | Enable firmware upgrade after re-sync or not. The default is Enabled                                                                                                    |

| Field Name       | Description                                                                                                    |
|------------------|----------------------------------------------------------------------------------------------------|
| Resync From SIP  | Enable/Disable re-sync from SIP                                                                                                    |
| Option 66        | It is used for In-house provision mode only. When use TFTP with option 66 to realize provisioning, user must input right configuration file name in the web page. When disable Option 66, this parameter has no effect |
| Config File Name | It is used for In-house provision mode only. When use TFTP with option 66 to realize provisioning, user must input right configuration file name in the web page. When disable Option 66, this parameter has no effect |
| Profile Rule     | URL of profile provision file  Note that the specified file path is relative to the TFTP server's virtual root directory.                                                                                              |

| Firmware Upgrade               |          |  |
|--------------------------------|----------|--|
| Upgrade Enable                 | Enable ▼ |  |
| Upgrade Error Retry Delay(sec) | 3600     |  |
| Upgrade Rule                   |          |  |
|                                |          |  |

Table 73: Firmware Upgrade

| Field Name                        | Description                                                                                                    |
|-----------------------------------|----------------------------------------------------------------------------------------------------|
| Upgrade Enable                    | Enable firmware upgrade via provision or not                                                                                                    |
| Upgrade Error<br>Retry Delay(sec) | If the last upgrade fails, cnPilot r190V/r190W/r200/r200P Routers will try upgrading again after "Upgrade Error Retry Delay" period, default is 3600s |
| Upgrade Rule                      | URL of upgrade file                                                                                                    |

#### **SNMP**

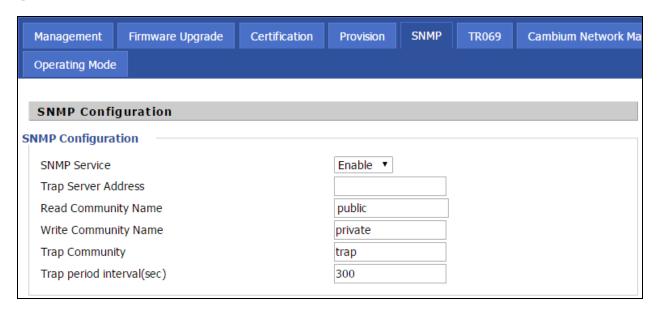

Table 74: SNMP

| Field Name                 | Description                                                                                  |
|----------------------------|----------------------------------------------------------------------------------------------|
| SNMP Service               | Enable or Disable the SNMP service                                                           |
| Trap Server Address        | Enter the trap server address for sending SNMP traps                                         |
| Read Community<br>Name     | String value that is used as a password to request information via SNMP from the device      |
| Write Community<br>Name    | String value that is used as a password to write configuration values to the device via SNMP |
| Trap Community             | String value used as a password for retrieving traps from the device                         |
| Trap period interval (sec) | The interval for which traps are sent from the device                                        |

#### **TR-069**

TR-069 provides the possibility of auto configuration of internet access devices and reduces the cost of management. TR-069 (short for Technical Report 069) is a <u>DSL Forum</u> technical specification entitled <u>CPE WAN</u> Management Protocol (CWMP). It defines an <u>application layer</u> protocol for remote management of end-user devices. Using TR-069, the terminals establish connection with the Auto Configuration Servers (ACS) and get configured automatically.

#### **Device Configuration using TR-069**

The TR-069 configuration page is available under Administration menu.

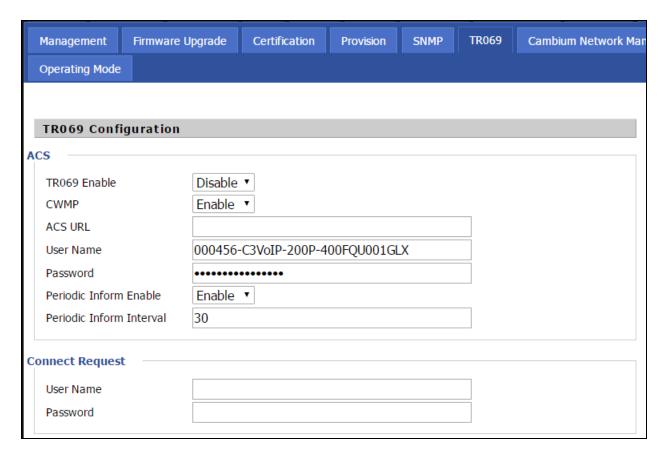

Table 75:TR069

| Field Name                  | Description                                                                           |
|-----------------------------|---------------------------------------------------------------------------------------|
| ACS parameters              |                                                                                       |
| TR069 Enable                | Enable or Disable TR069                                                               |
| CWMP                        | Enable or Disable CWMP                                                                |
| ACS URL                     | ACS URL address                                                                       |
| User Name                   | ACS username                                                                          |
| Password                    | ACS password                                                                          |
| Periodic Inform Enable      | Enable the function of periodic inform or not. By default, it is Enabled.             |
| Periodic Inform<br>Interval | Periodic notification interval with the unit in seconds. The default value is 43200s. |
| Connect Request parameters  |                                                                                       |
| User Name                   | The username used to connect the TRO69 server to the DUT.                             |
| Password                    | The password used to connect the TRO69 server to the DUT.                             |

#### **TR-069 Profile**

```
Under nodes base on TR098, TR104 and TR111.
{"InternetGatewayDevice", },
 {"DeviceSummary", },
 {"LANDeviceNumberOfEntries", },
 {"WANDeviceNumberOfEntries", },
 {"DeviceInfo", },
   {"Manufacturer", },
   {"ManufacturerOUI", },
    {"ModelName", },
   {"Description", },
   {"ProductClass", },
    {"SerialNumber", },
    {"HardwareVersion", },
   {"SoftwareVersion", },
   {"SpecVersion", },
   {"ProvisioningCode", },
   {"UpTime", },
   {"DeviceLog", },
 {"", },
 {"ManagementServer", },
   {"URL", },
   {"Username", },
   {"Password", },
   {"PeriodicInformEnable", },
   {"PeriodicInformInterval", },
   {"PeriodicInformTime", },
   {"ParameterKey", },
    {"ConnectionRequestURL", },
    {"ConnectionRequestUsername", },
   {"ConnectionRequestPassword", },
   {"UpgradesManaged", },
    {"UDPConnectionRequestAddress", },
```

```
 \{ "UDP Connection Request Address Notification Limit", \}, \\
  {"STUNEnable", },
  {"STUNServerAddress", },
  {"STUNServerPort", },
  {"STUNUsername", },
  {"STUNPassword", },
  {"STUNMaximumKeepAlivePeriod", },
  {"STUNMinimumKeepAlivePeriod", },
  {"NATDetected", },
{"", },
{"UPnP", },
  {"Device", },
  {"UPnPIGD", },
  {"", },
{"", },
{"IPPingDiagnostics", },
  {"DiagnosticsState", },
  {"Interface", },
  {"Host", },
  {"NumberOfRepetitions", },
  {"Timeout", },
  {"DataBlockSize", },
  {"DSCP", },
  {"SuccessCount", },
  {"FailureCount", },
  {"AverageResponseTime", },
  {"MinimumResponseTime", },
  {"MaximumResponseTime", },
{"", },
{"DownloadDiagnostics", },
```

```
{"DiagnosticsState", },
  {"Interface", },
  {"DownloadURL", },
  {"DSCP", },
  {"EthernetPriority", },
  {"ROMTime", },
  {"BOMTime", },
  {"EOMTime", },
  {"TestBytesReceived", },
// {"TotalBytesReceived", },
  {"TCPOpenRequestTime", },
  {"TCPOpenResponseTime", },
{"", },
{"UploadDiagnostics", },
  {"DiagnosticsState", },
  {"Interface", },
  {"UploadURL", },
  {"DSCP", },
  {"EthernetPriority", },
  {"TestFileLength", },
  {"ROMTime", },
  {"BOMTime", },
  {"EOMTime", },
// {"TotalBytesSent", },
  {"TCPOpenRequestTime", },
  {"TCPOpenResponseTime", },
{"", },
{"Time", },
  {"NTPServer1", },
 {"NTPServer2", },
{"", },
```

```
{"UserInterface", },
  {"User", },
    {"1", },
      {"Enable", },
      {"RemoteAccessCapable", },
      {"X_WebPort", },
      {"X_WebIdleTimeout", },
      {"X_WebAllowRemotelP", },
      {"Username", },
      {"Password", },
    {"", },
  {"", },
{"", },
{"Layer3Forwarding", },
  {"DefaultConnectionService", },
  {"ForwardNumberOfEntries", },
  {"Forwarding", },
    {"1", },
      {"Enable", },
      {"Status", },
      {"Type", },
      {"DestIPAddress", },
      {"DestSubnetMask", },
      {"SourcelPAddress", },
      {"SourceSubnetMask", },
      {"GatewayIPAddress", },
      {"Interface", },
      {"ForwardingMetric", },
    {"", },
  {"", },
{"", },
```

```
{"LANConfigSecurity", },
  {"ConfigPassword", },
{"", },
{"LANDevice", },
  {"1", },
    {"LANEthernetInterfaceNumberOfEntries", },
    {"LANUSBInterfaceNumberOfEntries", },
    {"LANWLANConfigurationNumberOfEntries", },
    {"LANHostConfigManagement", },
      {"DHCPServerConfigurable", },
      {"DHCPServerEnable", },
      {"DHCPRelay", },
      {"MinAddress", },
      {"MaxAddress", },
      {"ReservedAddresses", },
      {"SubnetMask", },
      {"DNSServers", },
      {"DomainName", },
      {"IPRouters", },
      {"DHCPLeaseTime", },
      {"IPInterfaceNumberOfEntries", },
      {"IPInterface", },
        {"1", },
          {"Enable", },
          {"IPInterfaceIPAddress", },
          {"IPInterfaceSubnetMask", },
          {"IPInterfaceAddressingType", },
        {"", },
     {"", },
    {"", },
    {"LANEthernetInterfaceConfig", },
      {"1", },
```

```
{"Enable", },
    {"Status", },
    {"MACAddress", },
    {"MACAddressControlEnabled", },
    {"MaxBitRate", },
    {"DuplexMode", },
  {"", },
{"", },
{"WLANConfiguration", },
  {"1", },
    {"Enable", },
    {"Status", },
    {"BSSID", },
    {"MaxBitRate", },
    {"Channel", },
    {"AutoChannelEnable", },
    {"SSID", },
    {"BeaconType", },
    {"MACAddressControlEnabled", },
    {"Standard", },
    {"WEPKeyIndex", },
    {"KeyPassphrase", },
    {"WEPEncryptionLevel", },
    {"BasicEncryptionModes", },
    {"BasicAuthenticationMode", },
    {"WPAEncryptionModes", },
    {"WPAAuthenticationMode", },
    {"IEEE11iEncryptionModes", },
    {"IEEE11iAuthenticationMode", },
    {"PossibleChannels", },
    {"ChannelsInUse", },
    {"BasicDataTransmitRates", },
    {"OperationalDataTransmitRates", },
    {"PossibleDataTransmitRates", },
```

```
{"RadioEnabled", },
    {"AutoRateFallBackEnabled", },
    {"TotalBytesSent", },
    {"TotalBytesReceived", },
    {"TotalPacketsSent", },
    {"TotalPacketsReceived", },
    {"TotalAssociations", },
    {"AssociatedDevice", },
      {"1", },
        {"AssociatedDeviceMACAddress", },
        {"AssociatedDevicelPAddress", },
         \{ "Associated Device Authentication State", \}, \\
        {"X_AssociatedDeviceSignalStrength", },
      {"", },
    {"", },
    {"WEPKey", },
      {"1", },
        {"WEPKey", },
      {"", },
    {"", },
 {"", },
{"", },
{"Hosts", },
  {"HostNumberOfEntries", },
  {"Host", },
    {"1", },
      {"IPAddress", },
      {"AddressSource", },
      {"LeaseTimeRemaining", },
      {"MACAddress", },
      {"HostName", },
      {"InterfaceType", },
```

```
{"Active", },
        {"", },
      {"", },
    {"", },
  {"", },
{"", },
{"WANDevice", },
  {"1", },
    {"WANConnectionNumberOfEntries", },
    {"WANCommonInterfaceConfig", },
      {"EnabledForInternet", },
      {"WANAccessType", },
      {"Layer1UpstreamMaxBitRate", },
      {"Layer1DownstreamMaxBitRate", },
      {"PhysicalLinkStatus", },
      {"TotalBytesSent", },
      {"TotalBytesReceived", },
      {"TotalPacketsSent", },
      {"TotalPacketsReceived", },
    {"", },
    {"WANConnectionDevice", },
      {"1", },
        {"WANIPConnectionNumberOfEntries", },
        {"WANPPPConnectionNumberOfEntries", },
        {"WANIPConnection", },
          {"1", },
            {"Enable", },
            {"ConnectionStatus", },
            {"PossibleConnectionTypes", },
            {"ConnectionType", },
            {"Name", },
            {"Uptime", },
```

```
{"LastConnectionError", },
    {"RSIPAvailable", },
    {"NATEnabled", },
    {"AddressingType", },
    {"ExternallPAddress", },
    {"SubnetMask", },
    {"DefaultGateway", },
    {"DNSEnabled", },
    {"DNSOverrideAllowed", },
    {"DNSServers", },
    {"MACAddress", },
    {"ConnectionTrigger", },
    {"RouteProtocolRx", },
    {"PortMappingNumberOfEntries", },
    {"PortMapping", },
      {"1", },
        {"PortMappingEnabled", },
        {"PortMappingLeaseDuration", },
        {"RemoteHost", },
        {"ExternalPort", },
        {"InternalPort", },
        {"PortMappingProtocol", },
        {"InternalClient", },
        {"PortMappingDescription", },
      {"", },
    {"", },
    {"Stats", },
      {"EthernetBytesSent", },
      {"EthernetBytesReceived", },
      {"EthernetPacketsSent", },
      {"EthernetPacketsReceived", },
    {"", },
  {"", },
{"", },
```

```
{"WANPPPConnection", },
 {"1", },
    {"Enable", },
    {"ConnectionStatus", },
    {"PossibleConnectionTypes", },
    {"ConnectionType", },
    {"Name", },
    {"Uptime", },
    {"LastConnectionError", },
    {"RSIPAvailable", },
    {"NATEnabled", },
    {"Username", },
    {"Password", },
    {"ExternallPAddress", },
    {"DNSEnabled", },
    {"DNSOverrideAllowed", },
    {"DNSServers", },
    {"MACAddress", },
    {"TransportType", },
    {"PPPoEACName", },
    {"PPPoEServiceName", },
    {"ConnectionTrigger", },
    {"RouteProtocolRx", },
    {"PortMappingNumberOfEntries", },
    {"PortMapping", },
     {"1", },
        {"PortMappingEnabled", },
        {"PortMappingLeaseDuration", },
        {"RemoteHost", },
        {"ExternalPort", },
        {"InternalPort", },
        {"PortMappingProtocol", },
        {"InternalClient", },
        {"PortMappingDescription", },
```

```
{"", },
            {"", },
            {"Stats", },
              {"EthernetBytesSent", },
              {"EthernetBytesReceived", },
              {"EthernetPacketsSent", },
              {"EthernetPacketsReceived", },
            {"", },
          {"", },
        {"", },
      {"", },
    {"", },
  {"", },
{"", },
/*TR104 for VOIP setting*/
{"Services", },
  {"VoiceService", },
    {"1", },
      {"VoiceProfileNumberOfEntries", },
      {"Capabilities", },
        {"MaxProfileCount", },
        {"MaxLineCount", },
        {"MaxSessionsPerLine", },
        {"MaxSessionCount", },
        {"SignalingProtocols", },
        {"Regions", },
        {"RTCP", },
        {"SRTP", },
        {"RTPRedundancy", },
        {"DSCPCoupled", },
        {"EthernetTaggingCoupled", },
        {"PSTNSoftSwitchOver", },
        {"FaxT38", },
```

```
{"FaxPassThrough", },
  {"ModemPassThrough", },
  {"ToneGeneration", },
 {"RingGeneration", },
  {"NumberingPlan", },
  {"ButtonMap", },
  {"VoicePortTests", },
 {"SIP", },
    {"Role", },
    {"Extensions", },
    {"Transports", },
    {"URISchemes", },
    {"EventSubscription", },
    {"ResponseMap", },
 {"", },
  {"Codecs", },
    {"1", },
      {"EntryID", },
      {"Codec", },
      {"BitRate", },
      {"PacketizationPeriod", },
      {"SilenceSuppression", },
   {"", },
 {"", },
{"", },
{"VoiceProfile", },
 {"1", },
    {"Enable", },
    {"Reset", },
    {"NumberOfLines", },
    {"Name", },
    {"SignalingProtocol", },
    {"MaxSessions", },
    {"DTMFMethod", },
```

```
{"DTMFMethodG711", },
 {"SIP", },
   {"ProxyServer", },
   {"ProxyServerPort", },
   {"ProxyServerTransport", },
   {"RegistrarServer", },
   {"RegistrarServerPort", },
   {"RegistrarServerTransport", },
   {"UserAgentDomain", },
   {"UserAgentPort", },
   {"UserAgentTransport", },
   {"OutboundProxy", },
   {"OutboundProxyPort", },
   {"Organization", },
   {"RegistrationPeriod", },
   {"RegisterExpires", },
   {"UseCodecPriorityInSDPResponse", },
 {"", },
 {"RTP", },
   {"LocalPortMin", },
   {"LocalPortMax", },
{"DSCPMark", },
   {"TelephoneEventPayloadType", },
 {"", },
 {"Line", },
   {"1", },
     {"Enable", },
     {"Status", },
     {"CallState", },
     {"SIP", },
       {"AuthUserName", },
       {"AuthPassword", },
       {"URI", },
     {"", },
```

```
{"Codec", },
  {"TransmitCodec", },
  {"ReceiveCodec", },
  {"TransmitBitRate", },
  {"ReceiveBitRate", },
  {"TransmitSilenceSuppression", },
  {"ReceiveSilenceSuppression", },
  {"TransmitPacketizationPeriod", },
  {"List", },
    {"1", },
      {"EntryID", },
      {"Codec", },
      {"BitRate", },
      {"PacketizationPeriod", },
      {"SilenceSuppression", },
      {"Enable", },
      {"Priority", },
    {"", },
  {"", },
{"", },
{"Session", },
  {"1", },
    {"SessionStartTime", },
    {"SessionDuration", },
    {"FarEndIPAddress", },
    {"FarEndUDPPort", },
    {"LocalUDPPort", },
  {"", },
{"", },
{"Stats", },
  {"ResetStatistics", },
  {"PacketsSent", },
  {"PacketsReceived", },
  {"BytesSent", },
```

```
{"BytesReceived", },
                   {"PacketsLost", },
                   {"Overruns", },
                   {"Underruns", },
                   {"IncomingCallsReceived", },
                   {"IncomingCallsAnswered", },
                   {"IncomingCallsConnected", },
                   {"IncomingCallsFailed", },
                   {"Outgoing Calls Attempted", },
                   {"Outgoing Calls Answered", },
                   {"OutgoingCallsConnected", },
                   {"OutgoingCallsFailed", },
                   {"CallsDropped", },
                   {"TotalCallTime", },
                {"", },
              {"", },
            {"", },
          {"", },
        {"", },
      {"", },
    {"", },
 {"", },
{"", },};
```

### Firmware Upgrade

Under is firmware upgrading operation on FreeACS.

### **Equipment connection configure**

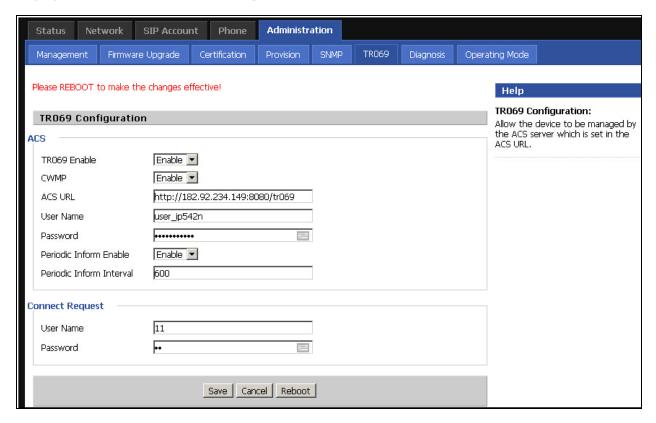

#### **Scheduled Tasks**

In this page, the user can set time to automatically turned ON or OFF the Wi-Fi, Reboot, or restart PPPoE at a moment.

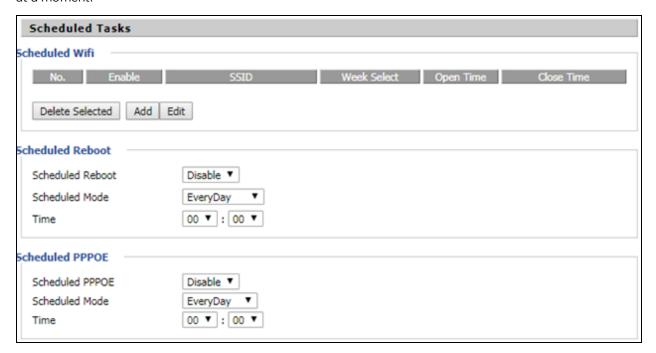

Table 76: Scheduled Tasks

| Field Name       | Description                                                |
|------------------|------------------------------------------------------------|
| Scheduled Wi-Fi  | Select the Wi-Fi and click Edit to set the timings         |
| Scheduled Reboot | Set values for Scheduled Reboot, Scheduled Mode, and Time. |
| Scheduled PPPoE  | Set values for Scheduled PPPoE, Scheduled Mode, and Time   |

## **Diagnosis**

In this page, user can do packet trace, ping test and traceroute test to diagnose the device's connection status.

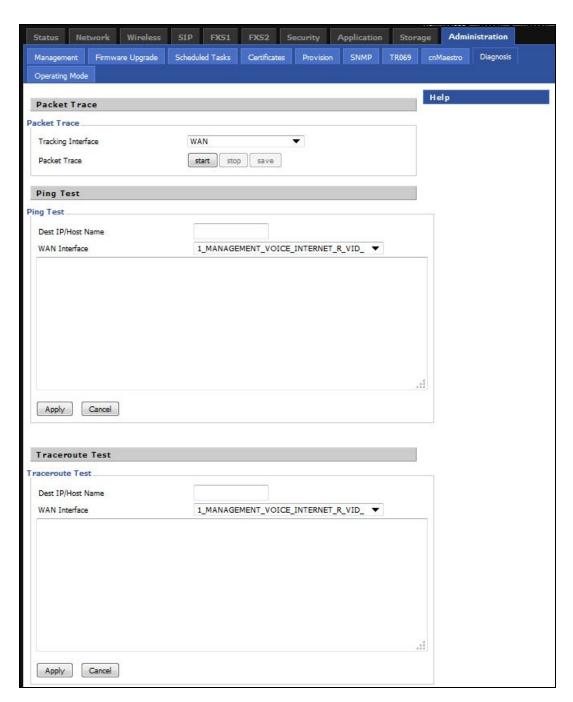

Table 77: Diagnosis

#### Description

#### **Packet Trace**

Users can use the packet trace feature to intercept packets which traverse the device. Click the Start button to start home gateway tracking and keep refreshing the page until the message trace shows to stop, click the Save button to save captured packets.

#### **Ping Test**

#### Description

Enter the destination IP or host name, and then click Apply, device will perform ping test.

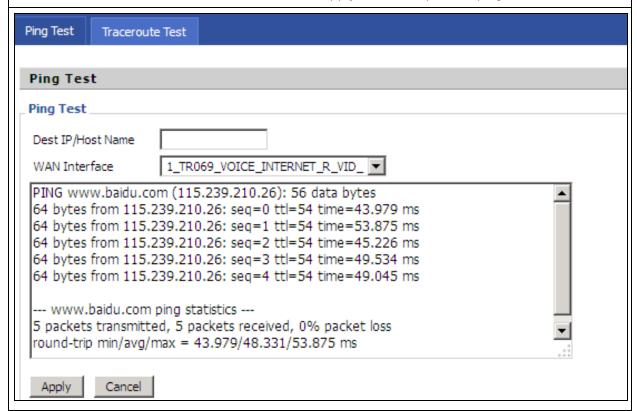

#### **Traceroute Test**

Enter the destination IP or host name, and then click Apply, device will perform traceroute test.

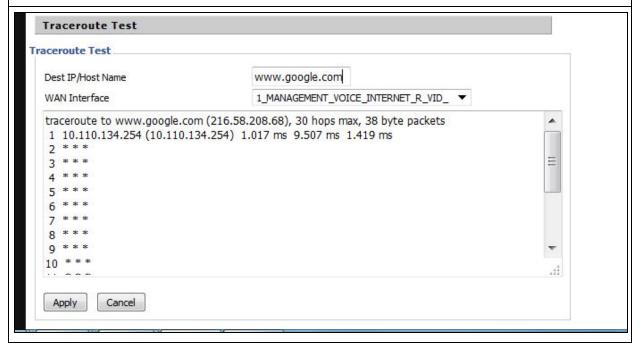

### **Operating Mode**

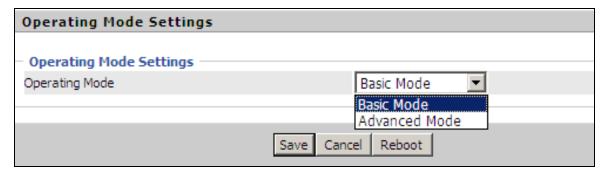

Table 78: Operating mode

#### Description

Choose the Operation Mode as Basic Mode or Advanced Mode (Default).

In Basic mode, multi WAN configuration is not allowed and the device can be configured either as a simple NAT or Bridge device.

### **System Log**

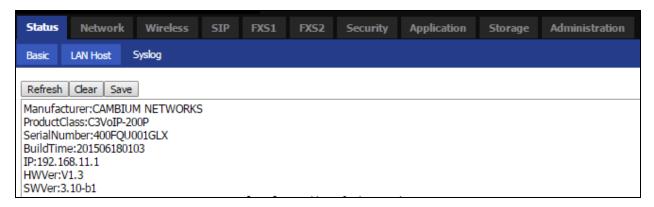

Table 79: System log

#### Description

If you enable the system log in Status/syslog webpage, you can view the system log in this webpage.

### Logout

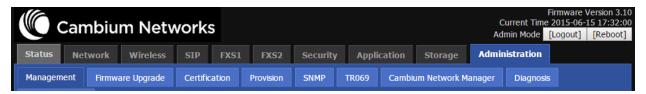

Table 80 :Logout

### Description

Press the logout button to logout, and then the login window will appear.

### Reboot

Press the Reboot button to reboot cnPilot Home Routers.

# Chapter 4: Troubleshooting

This chapter covers:

- Configuring PC to get IP Address automatically
- · Cannot connect to the Web GUI
- Forgotten Password
- cnMaestro On-boarding troubleshooting

## Configuring PC to get IP Address automatically

Refer the Quick Start Guide to configure your PC to get IP Address automatically.

### Cannot connect to the Web GUI

#### Solution:

- Check if the Ethernet cable is properly connected.
- Connect to LAN port and access <a href="https://192.168.11.1">http://192.168.11.1</a>. Check on any other browser apart from Internet explorer such as Firefox or Mozilla.
- Contact your administrator, supplier or ISP for more information or assistance.

### **Forgotten Password**

The default password is admin/admin user/user, however if it had been changed to non-default, then factory reset may be required.

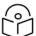

#### Note

On factory reset, all the device configurations will be reset to the default.

#### Solution:

To factory default: press and hold reset button for 10 seconds.

If device is onboarded in cnMaestro then password can be set via config push.

### cnMaestro On-boarding troubleshooting

The On-boarding troubleshooting procedure is described below:

If during the Cambium ID on boarding if the device dashboard or home page shows the cnMaestro Connection status as

| Error Status                                      | Cause                                                   | Resolution                                                                                                    |
|---------------------------------------------------|---------------------------------------------------------|----------------------------------------------------------------------------------------------------|
| Failed to Resolve<br>URL                          | The cloud URL is not being resolved by the device.      | Ensure that the correct cnMaestro URL is configured.                                                                                                    |
|                                                   |                                                         | If the URL is correct, check the DNS settings and Internet connectivity.                                                                                                 |
|                                                   |                                                         | If the Internet connectivity and DNS works fine then check the firewall configuration for device IP Address and the protocols http/https/SSL are allowed as part of ACL. |
| Invalid Cambium ID/Password                       | Wrong configuration of cambium ID or On<br>Boarding key | Ensure that the correct credentials are entered.                                                                                                    |
| Invalid Cookie or<br>Cambium ID not<br>configured | Device is unclaimed                                     | Claim the device either by serial number or Cambium ID                                                                                                    |
| Device Not<br>Claimed                             | Device is not claimed                                   | Claim the device either by serial number or Cambium ID                                                                                                    |
| Connecting                                        | Device is trying to connect to the cnMaestro server     | Device is in connecting state                                                                                                    |

### 2 During the serial number on boarding following are the error messages:

| Error Status                        | Cause                                                                        | Resolution                                                                                              |
|-------------------------------------|------------------------------------------------------------------------------|----------------------------------------------------------------------------------------------------|
| Unknown Device                      | Device serial number is not known to cnMaestro server                        | Send a mail to solutions@cambiumnetworks.com for the serial numbers to be added to the server database. |
| Invalid Serial Number               | Device serial number is less than<br>12 characters and given for<br>claiming | Enter the correct serial number of<br>the device or try on boarding<br>using Cambium ID.                |
| Already Managed by this account     | Device is already managed by the current user account                        | Do not try both the serial number and cambium ID on boarding methods at the same time.                  |
| Already Managed by other<br>Account | Device is already claimed in another user account                            | Ensure that the entered serial number of device belongs to current user account.                        |

After the error messages occurs, user can click the OK button in the error dialog and then rectify the serial numbers by giving correct ones and initiate the claiming procedure.

Else, use can clear the wrong serial numbers if it need not to be claimed. This allows not to re-enter serial number again and remove the invalid characters from entered serial number.

cnMaestro Account ID is the Cambium ID or Account Name chosen while creating the company account which indicates that the device belongs to that account. cnMaestro Account ID will be blank when the device is not claimed and will be populated when the device is claimed in the cnMaestro server. The Account ID will be available in the device dashboard or home page.

# Appendix: Third Party Software

The software may contain one or more items of Third-Party Software supplied by other third-party suppliers. The terms of this Agreement govern your use of any Third-Party Software license is included, in which case your use of the unless a separate third-party software license is included, in which case your use of the third-party software will then be governed by the separate third-party license.

Zap Copyright (c) 2004-2009, Ruckus Wireless, Inc.

All rights reserved.

Redistribution and use in source and binary forms, with or without

modification are permitted provided that the following conditions are met:

- \* Redistributions of source code must retain the above copyright notice, this list of conditions and the following disclaimer.
- \* Redistributions in binary form must reproduce the above copyright notice, this list of conditions and the following disclaimer in the documentation and/or other materials provided with the distribution.
- \* Neither the name of Ruckus Wireless nor the names of its contributors may be used to endorse or promote products derived from this software without specific prior written permission.

THIS SOFTWARE IS PROVIDED BY THE COPYRIGHT HOLDERS AND CONTRIBUTORS "AS IS" AND ANY EXPRESS OR IMPLIED WARRANTIES, INCLUDING, BUT NOT LIMITED TO, THE IMPLIED WARRANTIES OF MERCHANTABILITY AND FITNESS FOR A PARTICULAR PURPOSE ARE DISCLAIMED. IN NO EVENT, SHALL COPYRIGHT HOLDER OR CONTRIBUTERS BE LIABLE FOR ANY DIRECT, INDIRECT, INCIDENTAL, SPECIAL, EXEMPLARY, OR CONSEQUENTIAL DAMAGES (INCLUDING, BUT NOT LIMITED TO, PROCUREMENT OF SUBSTITUTE GOODS OR SERVICES; LOSS OF USE, DATA, OR PROFITS; OR BUSINESS INTERRUPTION) HOWEVER CAUSED AND ON ANY THEORY OF LIABILITY, WHETHER IN CONTRACT, STRICT LIABILITY, OR TORT (INCLUDING NEGLIGENCE OR OTHERWISE) ARISING IN ANY WAY OUT OF THE USE OF THIS SOFTWARE, EVEN IF ADVISED OF THE POSSIBILITY OF SUCH DAMAGE.

## **Appendix: Part Numbers**

Manufacturer: Cambium Networks Inc.

Address: 3800 Golf Road #360, Rolling Meadows, IL 60008 USA.

Importers:

Address:

Adapter Caution: Adapter shall be installed near the equipment and shall be easily accessible.

The following tables provides accessories details for cnPilot Home Routers:

## **Appendix: Part Numbers**

The software may contain one or more items of Third-Party Software supplied by other third-party suppliers. The terms of this Agreement govern your use of any Third-Party Software license is included, in

which case your use of the unless a separate third-party software license is included, in which case your use of the third-party software will then be governed by the separate third-party license.

### Part Numbers for cnPilot r195P Home Router

| Part Number    | Description                                                                                    | AC Power Cord Part<br>Number |
|----------------|------------------------------------------------------------------------------------------------|------------------------------|
| PL-r195PUSA-US | Home and Small Business Wi-Fi Router and Voice<br>Gateway, 802.11AC with Cambium power out, US | N000900L040A                 |
| PL-r195PEUA-EU | Home and Small Business Wi-Fi Router and Voice<br>Gateway, 802.11AC with Cambium power out, EU | N000900L041A                 |
| PL-r195PEUA-RW | Home and Small Business Wi-Fi Router and Voice<br>Gateway, 802.11AC with Cambium power out, RW | N000900L041A                 |
| PL-r195PNPA-RW | Home and Small Business Wi-Fi Router and Voice<br>Gateway, 802.11AC with Cambium power out, RW | -                            |
| PL-r195PUKA-EU | Home and Small Business Wi-Fi Router and Voice<br>Gateway, 802.11AC with Cambium power out, EU | N000900L045A                 |
| PL-r195PINA-RW | Home and Small Business Wi-Fi Router and Voice<br>Gateway, 802.11AC with Cambium power out, RW | N000900L043A                 |
| PL-r195PANA-RW | Home and Small Business Wi-Fi Router and Voice<br>Gateway, 802.11AC with Cambium power out, RW | N000900L042A                 |
| PL-r195PNTA-RW | Home and Small Business Wi-Fi Router and Voice<br>Gateway, 802.11AC with Cambium power out, RW | N000900L044A                 |
| PL-r195PARA-RW | Home and Small Business Wi-Fi Router and Voice<br>Gateway, 802.11AC with Cambium power out, RW | N000900L047A                 |

### Part Numbers for cnPilot r195W Home Router

| Part Number    | Description                                                            | 12V 1A Wall Adaptor |
|----------------|------------------------------------------------------------------------|---------------------|
| PL-R195WUSA-US | r195W US type A P/S, 802.11n/AC Dual Band 2x2 WLAN access point        | XA-PS12V1XA-US      |
| PL-R195WEUA-EU | r195W EU type C P/S, 802.11n/AC Dual Band 2x2 WLAN access point        | XA-PS12V1XA-EU      |
| PL-R195WNPA-RW | r195W No line cord, 802.11n/AC Dual Band 2x2 WLAN access point         | _                   |
| PL-R195WUKA-EU | r195W UK type G P/S, 802.11n/AC Dual Band 2x2 WLAN access point        | XA-PS12V1XA-UK      |
| PL-R195WINA-RW | r195W India type D P/S, 802.11n/AC Dual Band 2x2 WLAN access point     | XA-PS12V1XA-IN      |
| PL-R195WANA-RW | r195W AUS/NZ type I P/S, 802.11n/AC Dual Band 2x2<br>WLAN access point | XA-PS12V1XA-AN      |

| Part Number    | Description                                                              | 12V 1A Wall Adaptor |
|----------------|--------------------------------------------------------------------------|---------------------|
| PL-R195WNTA-RW | r195W Brazil type N P/S, 802.11n/AC Dual Band 2x2<br>WLAN access point   | XA-PS12V1XA-NT      |
| PL-R195WARA-RW | r195W Argentina type I P/S 802.11n/AC Dual Band 2x2<br>WLAN access point | TBD                 |

# Part Numbers for cnPilot r200, r200P Home Routers

| Part Number        | Description                                                               | 12V 2A Wall Mount<br>or 12V 3A Desktop<br>Adaptor |
|--------------------|---------------------------------------------------------------------------|---------------------------------------------------|
| C000000L024A       | cnPilot r200 US, 802.11n single band 300Mbps WLAN<br>Router with ATA      | XA-PS2AWPGA-US                                    |
| C000000L025A       | cnPilot r200 EU, 802.11n single band 300Mbps WLAN<br>Router with ATA      | XA-PS2AWPGA-EU                                    |
| C000000L037A       | cnPilot r200 AUS, 802.11n single band 300Mbps WLAN<br>Router with ATA     | XA-PS3ADTA-WW                                     |
| C000000L038A       | cnPilot r200 India, 802.11n single band 300Mbps WLAN<br>Router with ATA   | XA-PS3ADTA-WW                                     |
| C000000L039A       | cnPilot r200 Brazil, 802.11n single band 300Mbps WLAN<br>Router with ATA  | XA-PS3ADTA-WW                                     |
| PL-R200XUKA-<br>WW | cnPilot r200 (UK cord) 802.11n single band WLAN Router with ATA           | XA-PS3ADTA-WW                                     |
| PL-R200XCNA-<br>WW | cnPilot r200 (China cord) 802.11n single band WLAN Router with ATA        | XA-PS3ADTA-WW                                     |
| PL-R200XARA-<br>WW | cnPilot r200 (Argentina cord) 802.11n single band WLAN<br>Router with ATA | XA-PS3ADTA-WW                                     |

# Part Numbers for cnPilot R201, R201P Home Routers

| Part Number  | Description                                                          | 12V 2A wall mount<br>or 12V 3A Desktop<br>Adaptor |
|--------------|----------------------------------------------------------------------|---------------------------------------------------|
| C000000L029A | cnPilot r201 EU, 802.11ac dual band Gigabit WLAN Router with ATA     | XA-PS2AWPGA-US                                    |
| C000000L040A | cnPilot r201 AUS, 802.11ac dual band Gigabit WLAN Router with ATA    | XA-PS2AWPGA-EU                                    |
| C000000L041A | cnPilot r201 India, 802.11ac dual band Gigabit WLAN Router with ATA  | XA-PS3ADTA-WW                                     |
| C000000L042A | cnPilot r201 Brazil, 802.11ac dual band Gigabit WLAN Router with ATA | XA-PS3ADTA-WW                                     |

| Part Number        | Description                                                              | 12V 2A wall mount<br>or 12V 3A Desktop<br>Adaptor |
|--------------------|--------------------------------------------------------------------------|---------------------------------------------------|
| PL-R201XUKA-<br>WW | cnPilot r201 (UK cord) 802.11ac dual band WLAN Router with ATA           | XA-PS3ADTA-WW                                     |
| PL-R201XCNA-<br>WW | cnPilot r201 (China cord) 802.11ac Dual band WLAN Router with ATA        | XA-PS3ADTA-WW                                     |
| PL-R201XARA-<br>WW | cnPilot r201 (Argentina cord) 802.11ac Dual band WLAN<br>Router with ATA | XA-PS3ADTA-WW                                     |

### Part Numbers for r201W Home Router

| Part Number  | Description                                                           | 12V 3A            |
|--------------|-----------------------------------------------------------------------|-------------------|
| C000000L032A | cnPilot r201W, India, 802.11ac dual band Gigabit WLAN Router with PoE | XA-PS3ADTA-<br>WW |

### Part Numbers for cnPilot r190W Home Router

| Part Number    | Description                                   | 5V/1A Wall Mount |
|----------------|-----------------------------------------------|------------------|
| PL-r190WUSA-WW | r190W US Cord, 802.11n 2.4 GHz WLAN router    | XA-PS5V1XXA-US   |
| PL-r190WEUA-WW | r190W EU Cord, 802.11n 2.4 GHz WLAN router    | XA-PS5V1XXA-EU   |
| PL-r190WUKA-WW | r190W UK Cord, 802.11n 2.4 GHz WLAN router    | XA-PS5V1XXA-UK   |
| PL-r190WINA-WW | r190W India Cord, 802.11n 2.4 GHz WLAN router | XA-PS5V1XXA-IN   |

### Part Numbers for cnPilot r190V Home Router

| Part Number        | Description                                                         | 12V/1A Wall<br>Mount |
|--------------------|---------------------------------------------------------------------|----------------------|
| PL-r190VUSA-       | r190V US Cord, 802.11n 2.4 GHZ WLAN router with built-in ATA        | XA- PS12V1XA -       |
| WW                 | HW                                                                  | US                   |
| PL-r190VEUA-       | r190V EU Cord, 802.11n 2.4 GHZ WLAN router with built-in ATA        | XA- PS12V1XA -       |
| WW                 | HW                                                                  | EU                   |
| PL-r190VUKA-       | r190V UK Cord, 802.11n 2.4 GHZ WLAN router with built-in ATA        | XA- PS12V1XA -       |
| WW                 | HW                                                                  | UK                   |
| PL-r190VINA-<br>WW | r190V India Cord, 802.11n WLAN router with built-in ATA HW          | XA- PS12V1XA -<br>IN |
| PL-r190VANA-<br>AN | r190V AUS/NZ Cord, 802.11n 2.4 GHZ WLAN router with built-in ATA HW | XA- PS12V1XA -<br>AN |

Hereby, Cambium Networks Inc. agrees that this device is in compliance with the essential requirements and other relevant provisions of Directive 2014/53/EU. A copy of the declaration of conformity can be obtained with this user manual.

This product is not restricted in the EU.

Operation Temperature Range: -5°C ~ +45°C

Frequency Range:

2.4 GHz: 2412MHz-2472MHz

5 GHz: 5180-5825 MHz

Max power: 20dBm

This equipment should be installed and operated with minimum distance 20 cm between the radiator.

## **Glossary**

| Term                              | Definition                                                                                                    |
|-----------------------------------|----------------------------------------------------------------------------------------------------|
| ATA                               | Advanced Technology Attachment                                                                                                    |
| Address<br>Resolution<br>Protocol | Protocol defined in RFC 826 to allow a network element to correlate a host IP address to the Ethernet address of the host. See <a href="http://www.faqs.org/rfcs/rfc826.html">http://www.faqs.org/rfcs/rfc826.html</a> .                                                                                                    |
| Bridge                            | Network element that uses the physical address (not the logical address) of another to pass data. The bridge passes the data to either the destination address, if found in the simple routing table, or to all network segments other than the one that transmitted the data. Modules are Layer 2 bridges except that, where NAT is enabled for an SM, the SM is a Layer 3 switch. Compare to Switch and Router, and see also NAT. |
| DES                               | Data Encryption Standard. An over-the-air link option that uses secret 56-bit keys and 8 parity bits. DES performs a series of bit permutations, substitutions, and recombination operations on blocks of data.                                                                                                    |
| DHCP                              | Dynamic Host Configuration Protocol defined in RFC 2131. Protocol that enables a device to be assigned a new IP address and TCP/IP parameters, including a default gateway, whenever the device reboots. Thus DHCP reduces configuration time, conserves IP addresses, and allows modules to be moved to a different network within the system. See http://www.faqs.org/rfcs/rfc2131.html. See also Static IP Address Assignment.   |
| DNS                               | Domain Name System, a system for naming computers and network services that is organized into a hierarchy of domains                                                                                                    |
| File Transfer<br>Protocol         | Utility that transfers of files through TCP (Transport Control Protocol) between computing devices that do not operate on the same platform. Defined in RFC 959. See <a href="http://www.faqs.org/rfcs/rfc959.html">http://www.faqs.org/rfcs/rfc959.html</a> .                                                                                                    |
| FTP                               | File Transfer Protocol defined in RFC 959. Utility that transfers of files through TCP (Transport Control Protocol) between computing devices that do not operate on the same platform. See <a href="http://www.faqs.org/rfcs/rfc959.html">http://www.faqs.org/rfcs/rfc959.html</a> .                                                                                                    |
| FXS                               | Foreign Exchange Station means the wall jack or the interface to the telephone system which FXO devices can be connected to                                                                                                    |

| Term               | Definition                                                                                                    |
|--------------------|----------------------------------------------------------------------------------------------------|
| Gateway            | A network point that acts as an entrance to another network.                                                                                                    |
| GUI                | Graphical user interface.                                                                                                    |
| HTTP               | Hypertext Transfer Protocol used to make the Internet resources available on the World Wide Web. Defined in RFC 2068. See <a href="http://www.faqs.org/rfcs/rfc2068.html">http://www.faqs.org/rfcs/rfc2068.html</a> .                                                                                                    |
| HTTPS              | Hypertext Transfer Protocol Secure (HTTPS)                                                                                                    |
| ICMP               | Internet Control Message Protocols defined in RFC 792, used to identify Internet Protocol (IP)-level problems and to allow IP links to be tested. See <a href="http://www.faqs.org/rfcs/rfc792.html">http://www.faqs.org/rfcs/rfc792.html</a> .                                                                                                    |
| IGPM               | The Internet Group Management Protocol (IGMP) is a communications protocol used by hosts and adjacent routers on IPv4/IPv6 networks to establish multicast group memberships.                                                                                                    |
| IP                 | Internet Protocol defined in RFC 791. The Network Layer in the TCP/IP protocol stack. This protocol is applied to addressing, routing, and delivering, and re-assembling data packets into the Data Link layer of the protocol stack. See <a href="http://www.faqs.org/rfcs/rfc791.html">http://www.faqs.org/rfcs/rfc791.html</a> .                                                                     |
| IP Address         | 32-bit binary number that identifies a network element by both network and host. See also Subnet Mask.                                                                                                    |
| IPv4               | Traditional version of Internet Protocol, which defines 32-bit fields for data transmission.                                                                                                    |
| ISM                | Industrial, Scientific, and Medical Equipment radio frequency band, in the 900-MHz, 2.4-GHz, and 5.8-GHz ranges.                                                                                                    |
| L2TP over<br>IPSec | Level 2 Tunneling Protocol over IP Security. One of several virtual private network (VPN) implementation schemes. Regardless of whether Subscriber Modules have the Network Address Translation feature (NAT) enabled, they support VPNs that are based on this protocol.                                                                                                    |
| LED                | Light-Emitting Diode                                                                                                    |
| MAC Address        | Media Access Control address. The hardware address that the factory assigns to the module for identification in the Data Link layer interface of the Open Systems Interconnection system. This address serves as an electronic serial number.                                                                                                    |
| NAT                | Network Address Translation defined in RFC 1631. A scheme that isolates Subscriber Modules from the Internet. See <a href="http://www.faqs.org/rfcs/rfc1631.html">http://www.faqs.org/rfcs/rfc1631.html</a> .                                                                                                    |
| NEC                | National Electrical Code. The set of national wiring standards that are enforced in the U.S.A.                                                                                                    |
| NetBIOS            | Protocol defined in RFC 1001 and RFC 1002 to support an applications programming interface in TCP/IP. This interface allows a computer to transmit and receive data with another host computer on the network. RFC 1001 defines the concepts and methods. RFC 1002 defines the detailed specifications. See <a href="http://www.faqs.org/rfcs/rfc1001.html">http://www.faqs.org/rfcs/rfc1002.html</a> . |
| Network            | Scheme that defines the Access Point Module as a proxy server to isolate registered                                                                                                    |

| Term                                        | Definition                                                                                                    |
|---------------------------------------------|----------------------------------------------------------------------------------------------------|
| Address<br>Translation                      | Subscriber Modules from the Internet. Defined in RFC 1631. See <a href="http://www.faqs.org/rfcs/rfc1631.html">http://www.faqs.org/rfcs/rfc1631.html</a> .                                                                                                    |
| Network<br>Management<br>Station            | See NMS.                                                                                                    |
| NMS                                         | Network Management Station. A monitor device that uses Simple Network Management Protocol (SNMP) to control, gather, and report information about predefined network variables (objects). See also Simple Network Management Protocol.                                                                                                    |
| NTP                                         | Network Time Protocol (NTP) is a protocol that is used to synchronize computer clock times in a network of computers                                                                                                    |
| PPPoE                                       | Point to Point Protocol over Ethernet. Supported on SMs for                                                                                                    |
|                                             | operators who use PPPoE in other parts of their network operators who want to deploy PPPoE to realize per-subscriber authentication, metrics, and usage control.                                                                                                    |
| QoS                                         | Quality of Service (QoS) refers to the capability of a network to provide better service to selected network traffic over various technologies                                                                                                    |
| RJ-45                                       | Standard cable that is typically used for Ethernet connection. This cable may be wired as straight-through or as crossover. Later modules auto-sense whether the cable is straight-through or crossover.                                                                                                    |
| Router                                      | Network element that uses the logical (IP) address of another to pass data to only the intended recipient. Compare to Switch and Bridge.                                                                                                    |
| SIP                                         | Session Initiation Protocol                                                                                                    |
| Simple<br>Network<br>Management<br>Protocol | Standard that is used for communications between a program (agent) in the network and a network management station (monitor). Defined in RFC 1157. See <a href="http://www.faqs.org/rfcs/rfc1157.html">http://www.faqs.org/rfcs/rfc1157.html</a> .                                                                                                    |
| SNMP                                        | See Simple Network Management Protocol, defined in RFC 1157.                                                                                                    |
| SNMPv3                                      | SNMP version 3                                                                                                    |
| Static IP<br>Address<br>Assignment          | Assignment of Internet Protocol address that can be changed only manually. Thus static IP address assignment requires more configuration time and consumes more of the available IP addresses than DHCP address assignment does. RFC 2050 provides guidelines for the static allocation of IP addresses. See <a href="http://www.faqs.org/rfcs/rfc2050.html">http://www.faqs.org/rfcs/rfc2050.html</a> . See also DHCP. |
| SSID                                        | Service Set Identifier                                                                                                    |
| Subnet Mask                                 | 32-bit binary number that filters an IP address to reveal what part identifies the network and what part identifies the host. The number of subnet mask bits that are set to 1 indicates how many leading bits of the IP address identify the network. The number of subnet mask bits that are set 0 indicate how many trailing bits of the IP address identify the host.                                               |

| Term     | Definition                                                                                                    |
|----------|----------------------------------------------------------------------------------------------------|
| Switch   | Network element that uses the port that is associated with the physical address of another to pass data to only the intended recipient. Compare to Bridge and Router.                                                                                                    |
| ТСР      | Alternatively known as Transmission Control Protocol or Transport Control Protocol. The Transport Layer in the TCP/IP protocol stack. This protocol is applied to assure that data packets arrive at the target network element and to control the flow of data through the Internet. Defined in RFC 793. See <a href="http://www.faqs.org/rfcs/rfc793.html">http://www.faqs.org/rfcs/rfc793.html</a> . |
| TFTP     | Trivial File Transfer Protocol is a simple high-level protocol for transferring data servers.                                                                                                    |
| TKIP     | Temporal Key Integrity Protocol                                                                                                    |
| TR 069   | TR-069 (Technical Report 069) is a technical specification that defines an application layer protocol for remote management of end-user devices.                                                                                                    |
| VLAN     | Virtual local area network. An association of devices through software that contains broadcast traffic, as routers would, but in the switch-level protocol.                                                                                                    |
| UPnP     | Universal Plug and Play                                                                                                    |
| USB      | Universal Serial Bus                                                                                                    |
| WDS      | Wireless Distribution System                                                                                                    |
| WLAN     | Wireless Local Area Network                                                                                                    |
| WMM      | Wi-Fi Multimedia                                                                                                    |
| WPA2-PSK | Wi-Fi Protected Access 2 - Pre-Shared Key, and also called WPA or WPA2 Personal, it is a method of securing your network using WPA2 with the use of the optional Pre-Shared Key (PSK) authentication, which was designed for home users without an enterprise authentication server.                                                                                                    |
| WPS      | Wi-Fi Protected Setup                                                                                                    |